# **RichAuto--AutoNow A1X Motion Control System**

# **MANUAL**

For A11、A12、A15、A18

ADD: 5th floor No. 4 building No. 4 Yard Zhongguanyuan Road, Zhongguancun Life Science Park,Beiqing St., Changping District, Beijing, China P.C.: 102206 TEL: 010-53275118 FAX: 010-53275119

Thank you for choosing the products!

This manual helps you be familiar with the company's products, and get information about systems' components,configuration,etc.

This manual detailed knowledge of the system characteristics,operational processes, installation, commissioning, and safety precautions.Please read this manual carefully before using the system and machine, which will help you use it better.

# **Cautions**:

- 1. Use of this product is strictly prohibited in the strong interference, strong magnetic field environment. Operating ambient temperature 0-70 ℃, working environment humidity 0-90% (non-condensing).
- 2. Insert U disk in the correct direction.Do not pull out 50-pin cable when system run.
- 3. During processing U disk file process, do not pull out the U disk to prevent the interruption of data transmission.
- 4. Strictly prohibited metal, dust, and other conductive substances enter the controller.
- 5. The machine shell should connect the ground wire to ensure the safety of the work and to prevent interference.
- 6. Prohibited unauthorized disassembly, no user-repairable parts..
- 7. Unused for long periods of time, please pay attention to the power outage, and keep properly.
- 8. Pay attention to water, dust, fire when using it.
- 9. Do not use the corrosive chemical solvents to clean the equipment.
- 10. Spindle motor bearing life and its speed is inversely proportional.
- 11. Graver is very sharp. Do not touch when it is running in order to avoid injury; Do not use handkerchiefs, scarves to touch it to prevent embroiled damage.

# **Important Notice**:

 The Company shall not be responsible for any loss caused by improper using or breaking the correct operating procedures.

Beijing RichAuto S&T co.,Ltd owns this manual final interpretation,the company reserves the right to modify all information in this manual, including data, technical details, etc..

# **Contents**

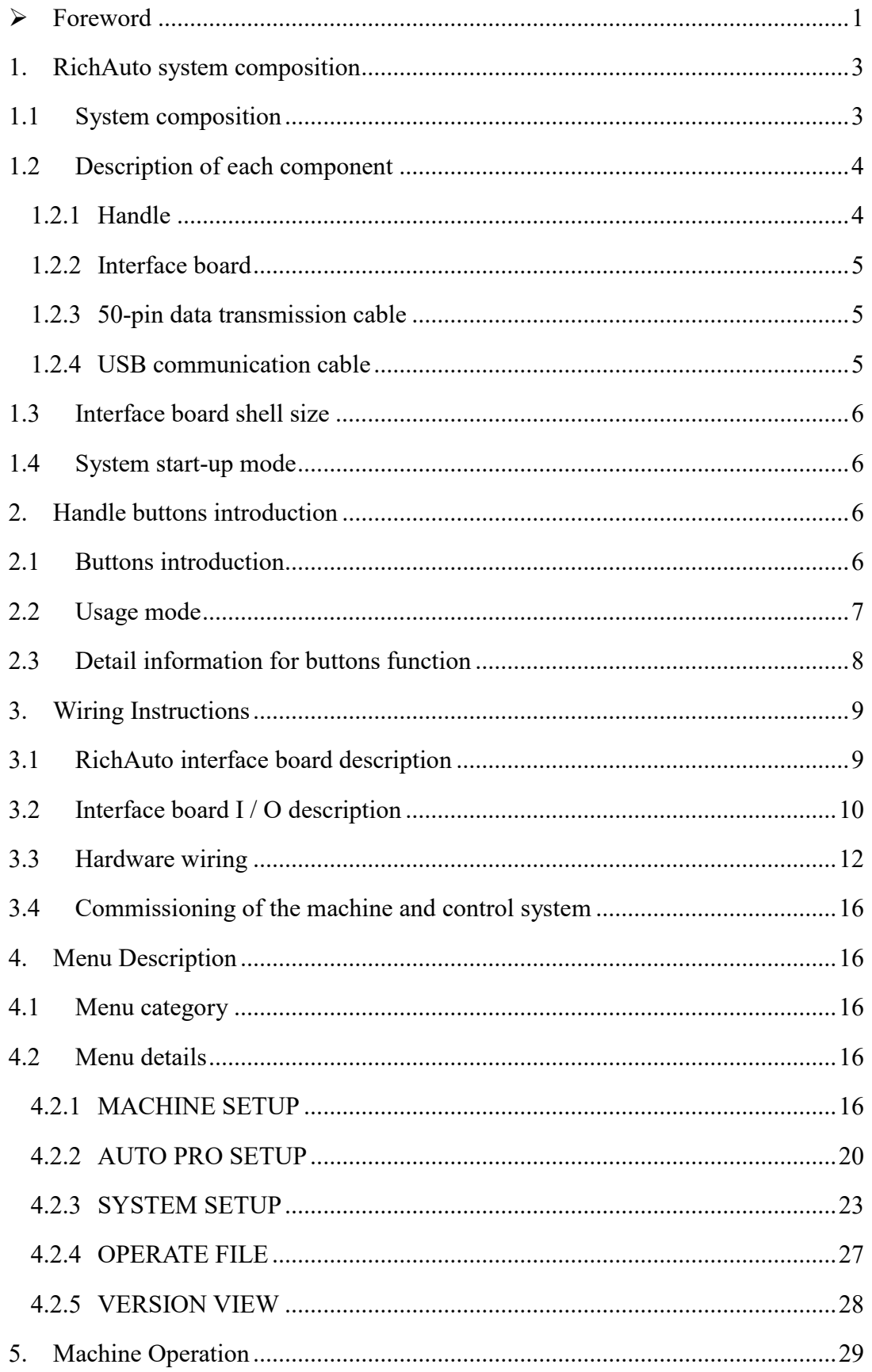

Tel: 008618660396497 E-mail: sales@honzhanmachines.com www.honzhanmachines.com

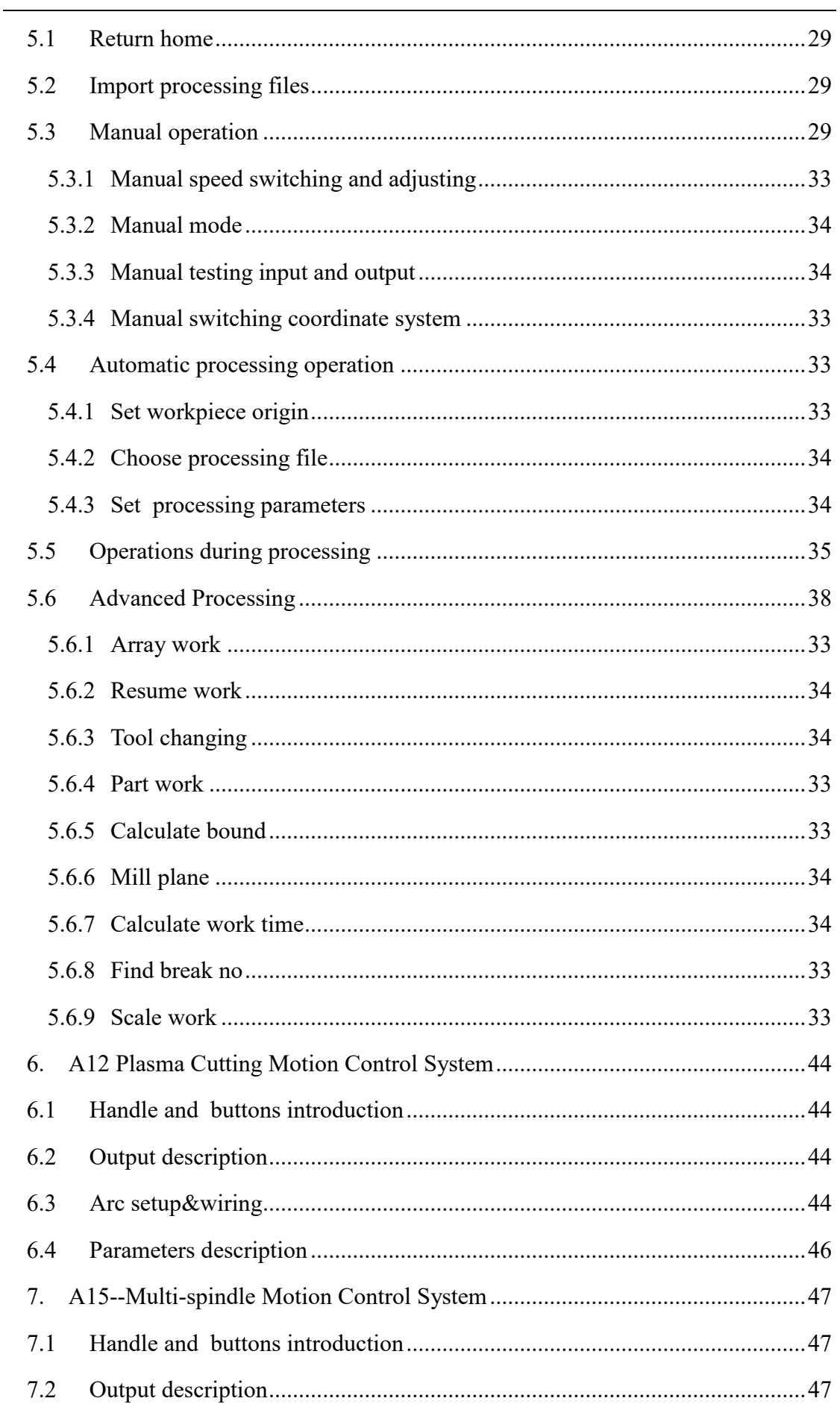

Tel: 008618660396497 E-mail: sales@honzhanmachines.com www.honzhanmachines.com

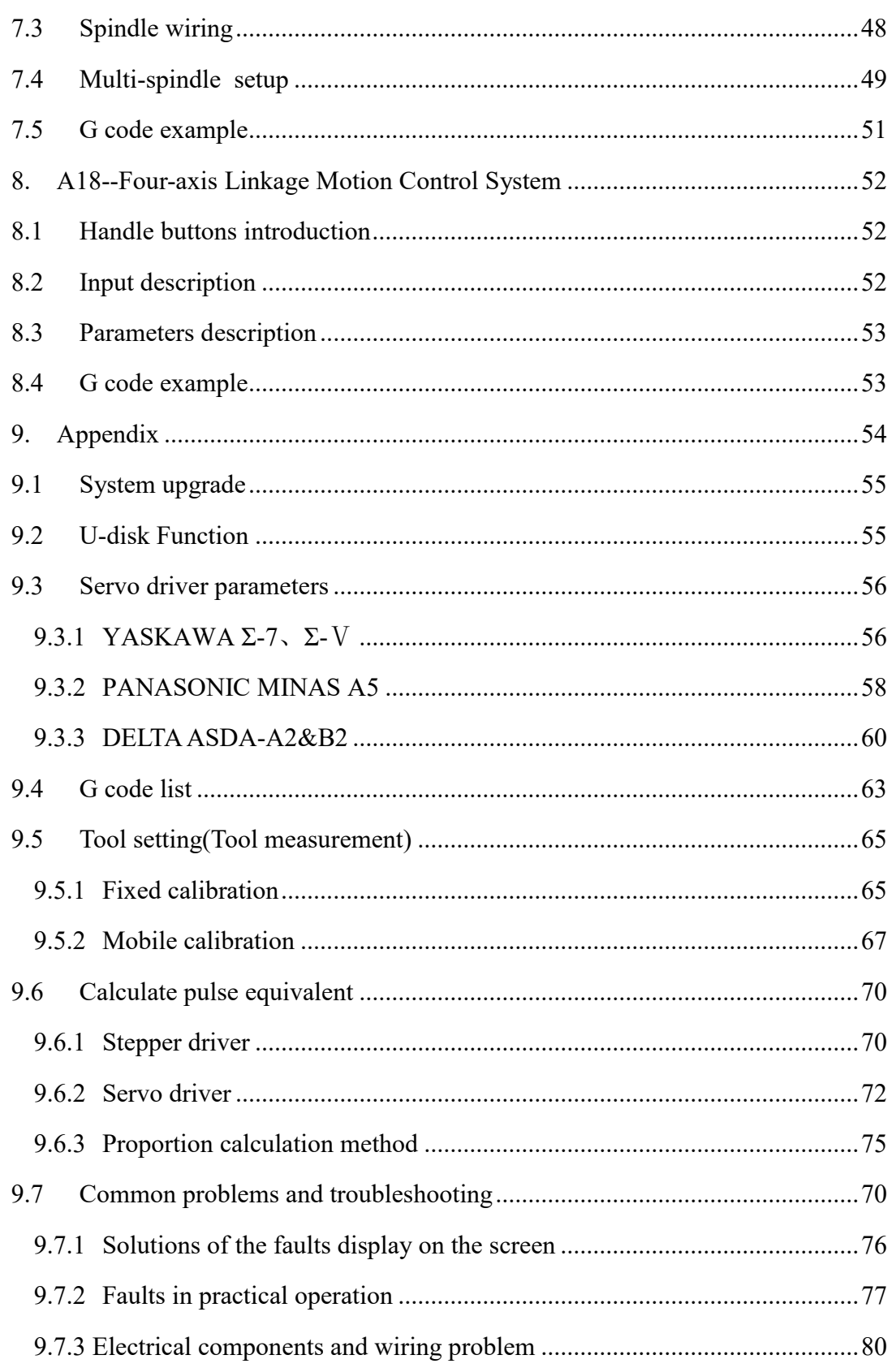

# **Foreword**

# 1) **System Introduction**

**RichAuto** A1X motion control system independently developed by Beijing RichAuto S&T Co., Ltd and it can be widely applied to machinery, advertisement, woodworking, mold engraving machines, laser, flame, plasma cutting machines, and others in the machine control field.

**RichAuto** A1X make DSP as the core of the system,High-speed processing;Use embedded structure, high degree of integration and strong stability make installation and operation easy; Support U disk, removable storage card reader; High speed transfer, no longer dependent on the computer to realize [off-line operation](https://www.baidu.com/link?url=xh_bwxlqCZTpcPTPaIHRp68c1M5GFsRqoCSFEP8obyJKkeW-aRkjhHFcZrj4SLbZjerUN-zEzmPmxLZm0tLGceNjyTcHZCC3E3vgD6IMWGVjn08NlFjeFXb4PDCHhnqV&wd=&eqid=e81f6627000430da0000000657e2aa78).

# 2) **Characteristics**

- 1. Adopting position control mode,support 3-axis and 4-axis linkage motion control,double Y drive.
- 2. Standard with 8 Input/Output interface board.
- 3. Support various processing format, such as G code, PLT, bitmap and DXF etc.
- 4. Intelligent memory function,support power failure protection and breakpoint processing function.
- 5. Support portable storage mode function.
- 6. Multi-coordinate memory function. Provide 9 work coordinates system, the user can switch among the 9 coordinates, each coordinate system can save a process origin information.
- 7. Support adjusting spindle frequency during processing. The spindle frequency from 0 to maximum frequency is divided into 8 gears, 1 - 8 gear can be processed directly adjust up and down without suspend processing.
- 8. Support adjusting speed ratio during processing. Users can adjust the speed ratio from 0.1-1, ascending or descending per 0.1 numerical.
- 9. Simple manual operation mode.Including —Continue, Step, Dist<sup>\*</sup>, manual operation becomes more simple and convenient.

- 10. Support M,F code and other expanded codes,special code can be customized according to actual request.
- 11. Built-in 512 Mb memory.Communication by USB interface.
- 12. Unique handheld form to realize holding by one hand. Liquid crystal display and 16 buttons make operating intuitive and flexible.No longer dependent on the computer to realize [off-line](https://www.baidu.com/link?url=xh_bwxlqCZTpcPTPaIHRp68c1M5GFsRqoCSFEP8obyJKkeW-aRkjhHFcZrj4SLbZjerUN-zEzmPmxLZm0tLGceNjyTcHZCC3E3vgD6IMWGVjn08NlFjeFXb4PDCHhnqV&wd=&eqid=e81f6627000430da0000000657e2aa78) [operation](https://www.baidu.com/link?url=xh_bwxlqCZTpcPTPaIHRp68c1M5GFsRqoCSFEP8obyJKkeW-aRkjhHFcZrj4SLbZjerUN-zEzmPmxLZm0tLGceNjyTcHZCC3E3vgD6IMWGVjn08NlFjeFXb4PDCHhnqV&wd=&eqid=e81f6627000430da0000000657e2aa78).
- 13. Self-test function,system supports I/O signal detection capabilities to make remote maintenance easy.
- 14. Support multiple languages, such as Spanish, French, Arabic, etc.
- 15. System supports automatically dynamic upgrading that make remote operation and remote maintenance convenient.

# 3) **Product Parameters**

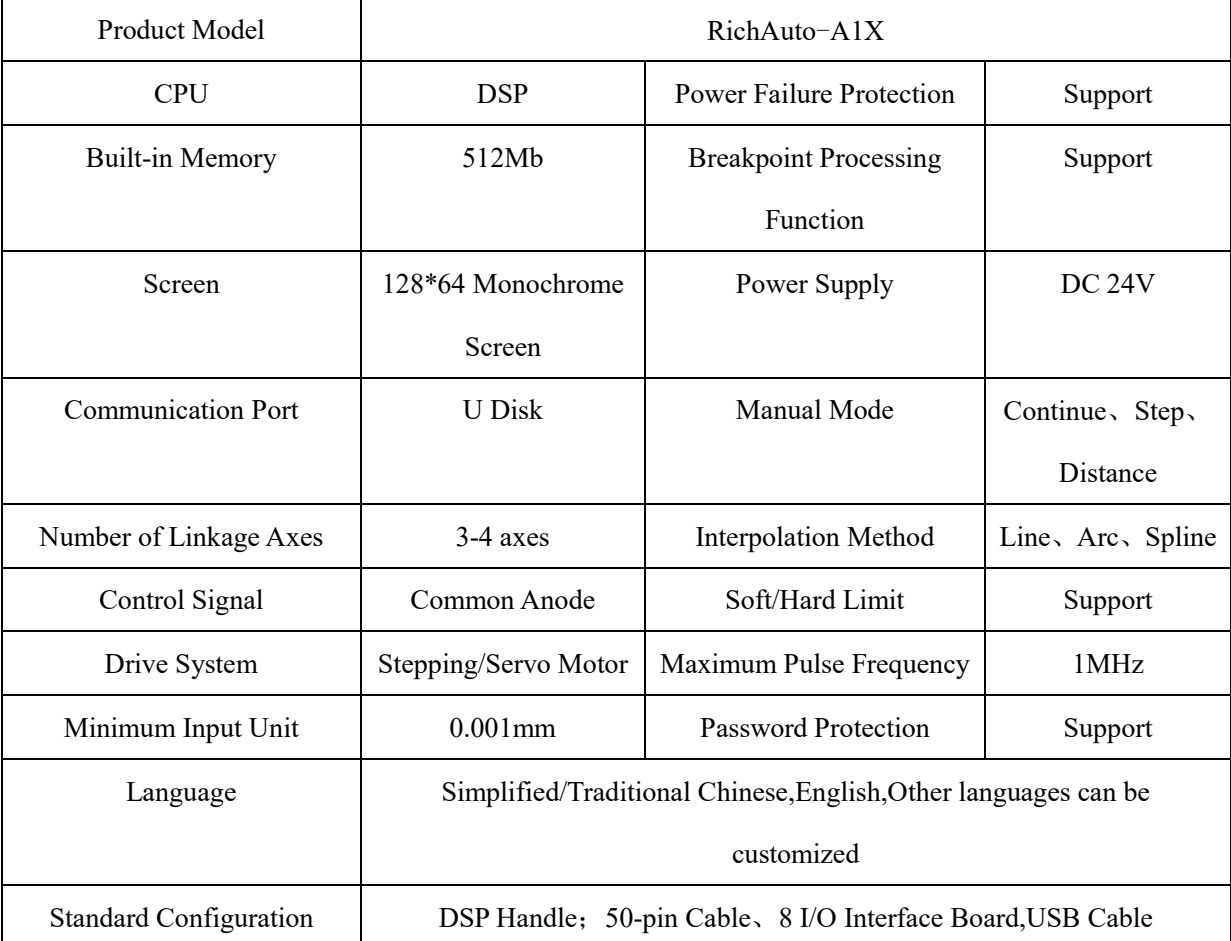

# 4) **Product Model**

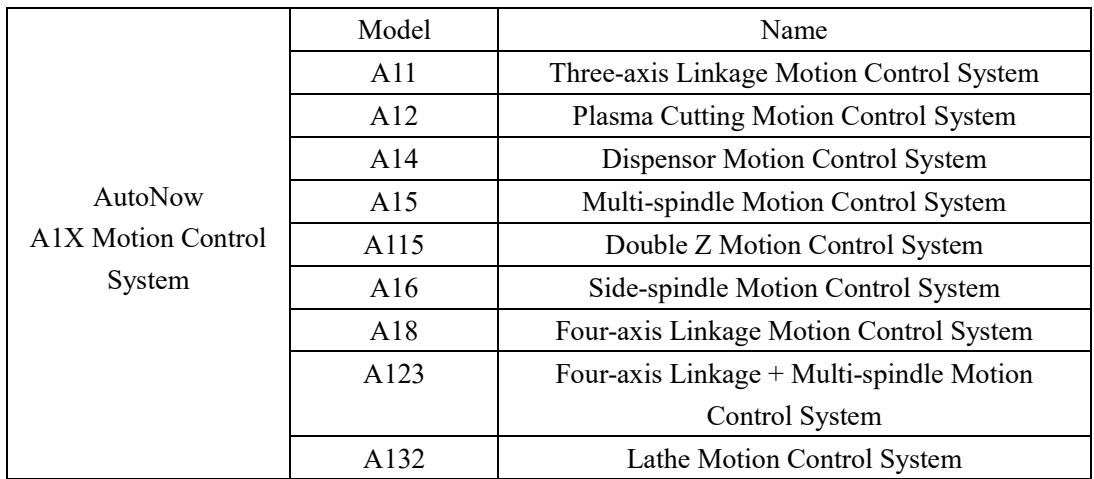

# **1. RichAuto System Composition**

# **1.1 System composition**

RichAuto control system contains the following parts: handle, interface board, a 50-pin data transmission cable, an USB communication cable.

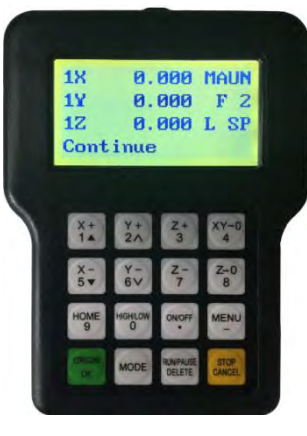

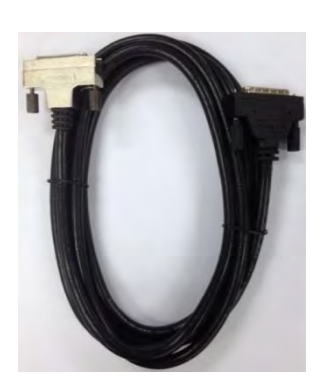

**50-pin data transmission cable USB communication cable**

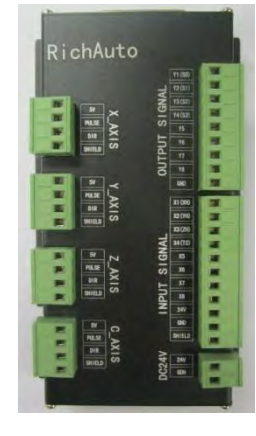

**Handle Interface board**

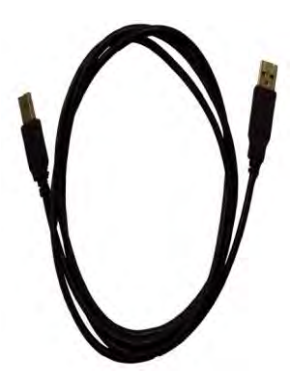

# **1.2 Description of each component**

## **1.2.1 Handle**

As shown below, including 6 parts:

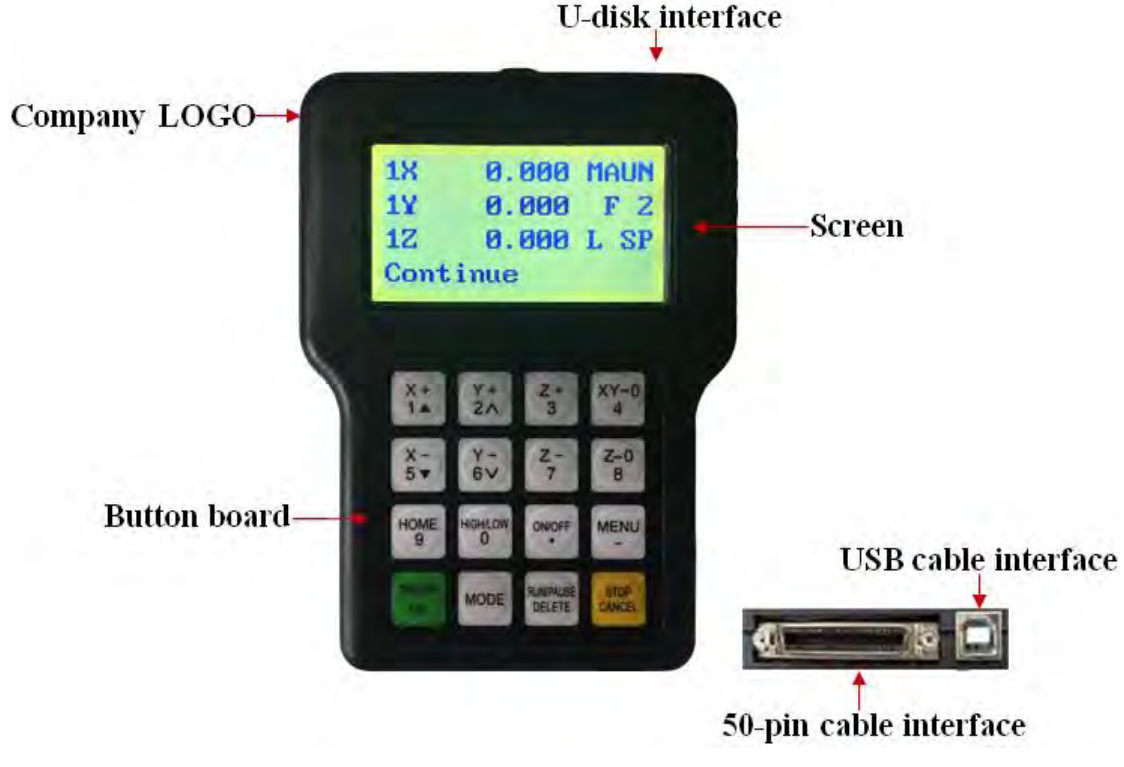

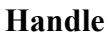

- 1) Screen: 128 \* 64 resolution LCD to display the machine motion, system settings and other information.
- 2) Button board: Contains 16 buttons to input system parameter information and operate the machine.
- 3) U-disk interface: Interface of U-disk (FAT16/32) and the memory card.
- 4) Company LOGO:**RichAuto**.
- 5) 50-pin data cable interface:Connect the handle with the interface board to realize controling the machine.Including 2.5m,4m,and 6m.
- 6) USB cable interface: It is used to connect the handle with your computer.

## **1.2.2 Interface board**

As shown below, including 5 parts:

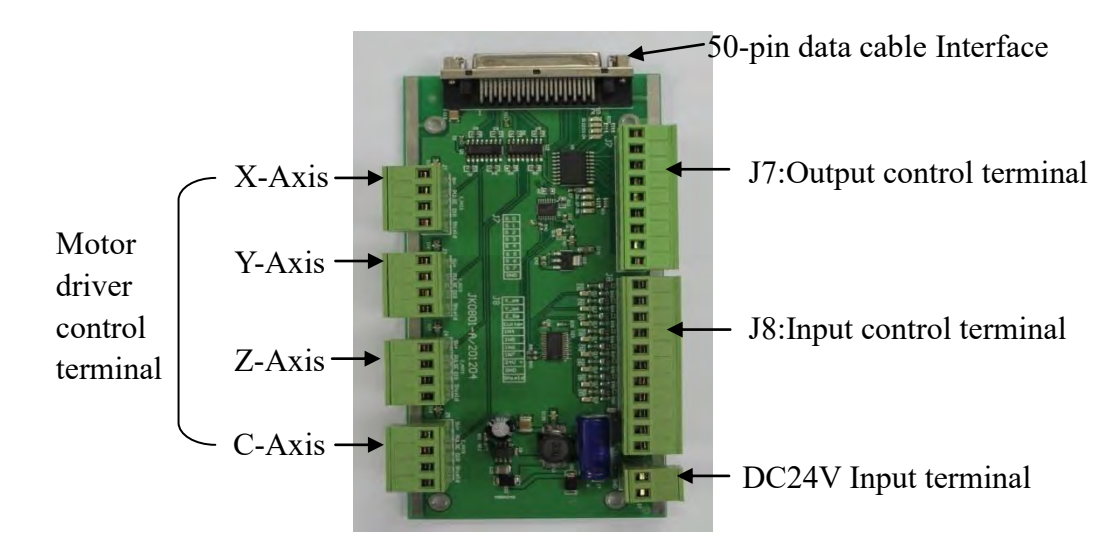

- 1) 50-pin data cable port: connect handle with interface board.
- 2) Output control terminal: including spindle On/Off signal,work&alarm led siganl etc..
- 3) Input control terminal: including machine origin detection switch, toolsetting, driver alarm, hard limit switch, and E-stop signal, pedal switch.
- 4) Power supply terminal: DC24V,3A
- 5) Motor driver control terminal.

### **1.2.3 50-pin data transmission cable**

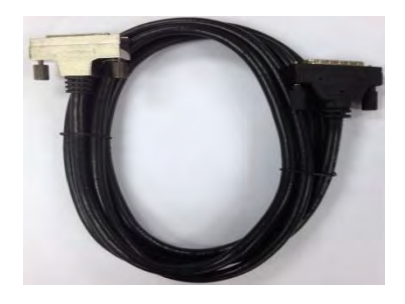

**1.2.4 USB communication cable** 

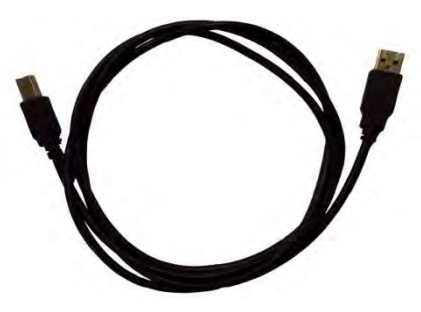

# **1.3 Interface board shell size**

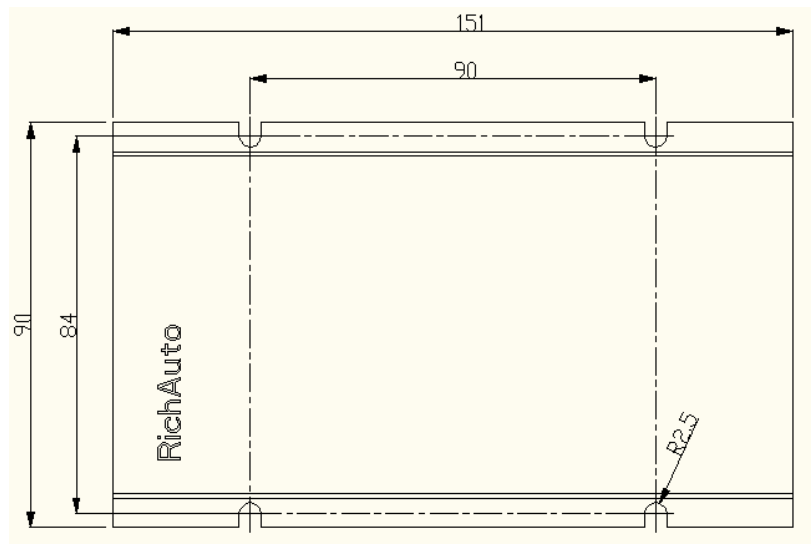

Ratio:1: 1, Unit: mm

# **1.4 System start-up mode**

**Normal start:** After power up, the system enters the homing type interface and manual control interface.

**Emergency start:** After power up, if the system can not enter the homing type interface and manual control interface,users need to make an emergency start operation.

ORIGIN Firstly, cut off the power supply, and then press and hold button " $\left[\begin{array}{cc} \n\text{OK} \\ \n\end{array}\right]$ ", power up again, ORIGIN after 3-4 seconds, release button  $\frac{d}{dx}$  or  $\frac{d}{dx}$ , if system enters the Emergency state, you can choose to "Update System", "Format System", and then restart the system.

# **2. Handle Buttons Introduction**

# **2.1 Buttons introduction**

**RichAuto** motion control system defines 16 buttons according to functional requirements.

Each button has one or more functions under different work status.

| $X +$               | Y+<br>2 <sub>0</sub> | Z+<br>3                   | $XY-0$<br>4           |
|---------------------|----------------------|---------------------------|-----------------------|
| x<br>5              | 6V                   | z-                        | $Z + 0$<br>8          |
| <b>HOME</b><br>9    | <b>HIGH/LOW</b><br>0 | ON/OFF                    | <b>MENU</b>           |
| ORIGIN<br><b>OK</b> | <b>MODE</b>          | <b>RUNPAUSE</b><br>DELETE | <b>STOP</b><br>CANCEL |
|                     |                      |                           |                       |

**Buttons picture**

# **2.2** Usage mode

RichAuto control system provide two modes of buttons' operation,including one-touch button & Combination button.

**One-touch button:** Press one button on handle.

**Combination button:** Press two buttons at the same time to achieve the operation; the operation step: press one main function button and meanwhile press a second accessibility button, and then release the two buttons at the same time to realize the combination button operation.

List of Combination buttons:

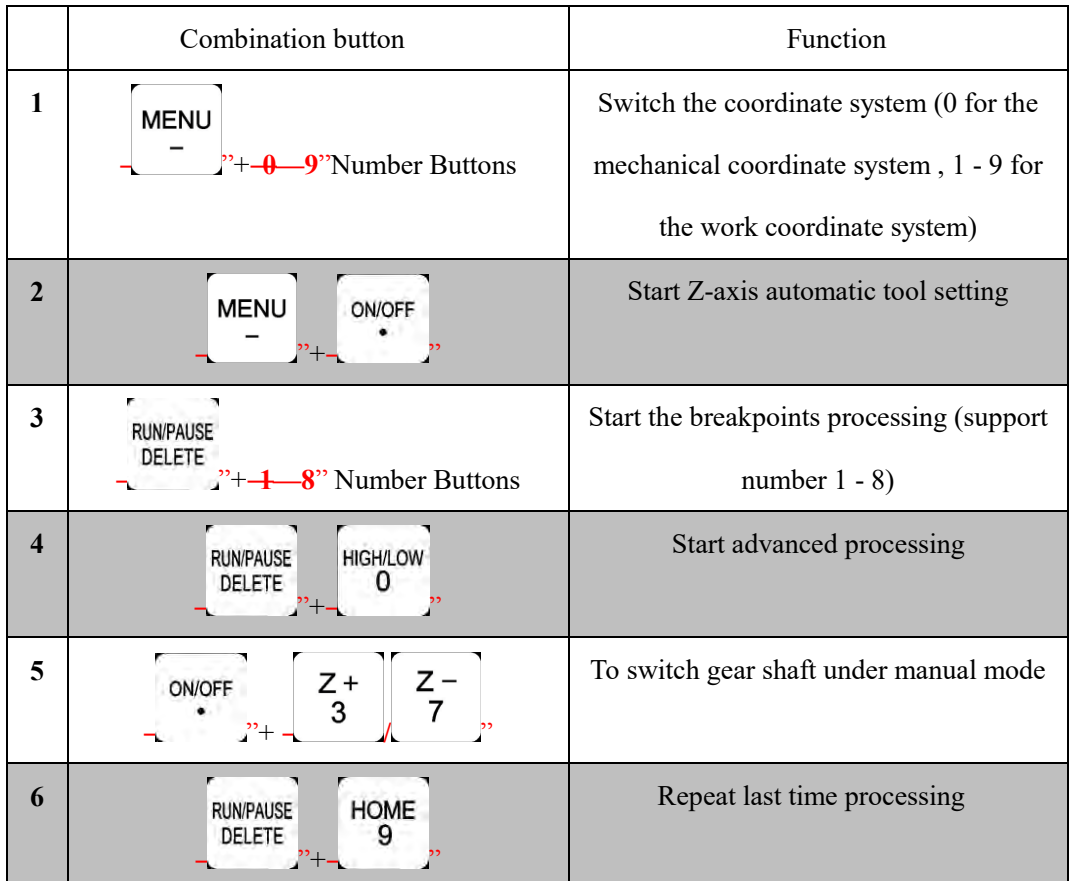

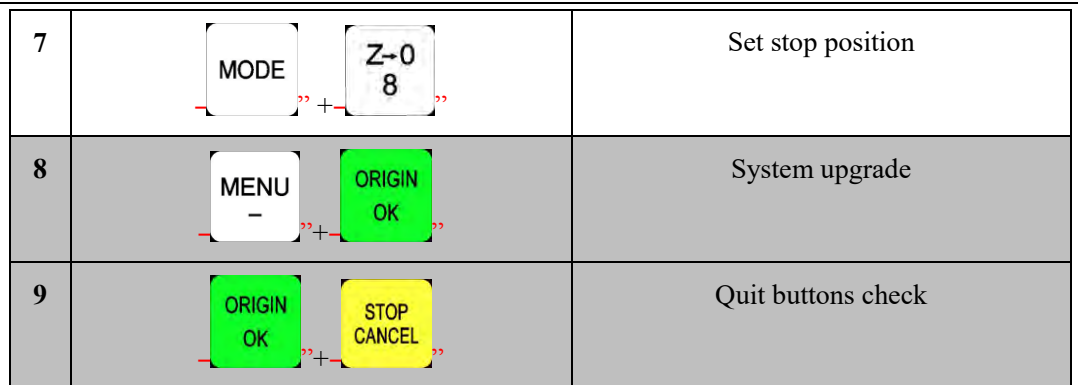

# **2.3 Detail information for buttons function**

 $\overline{a}$ 

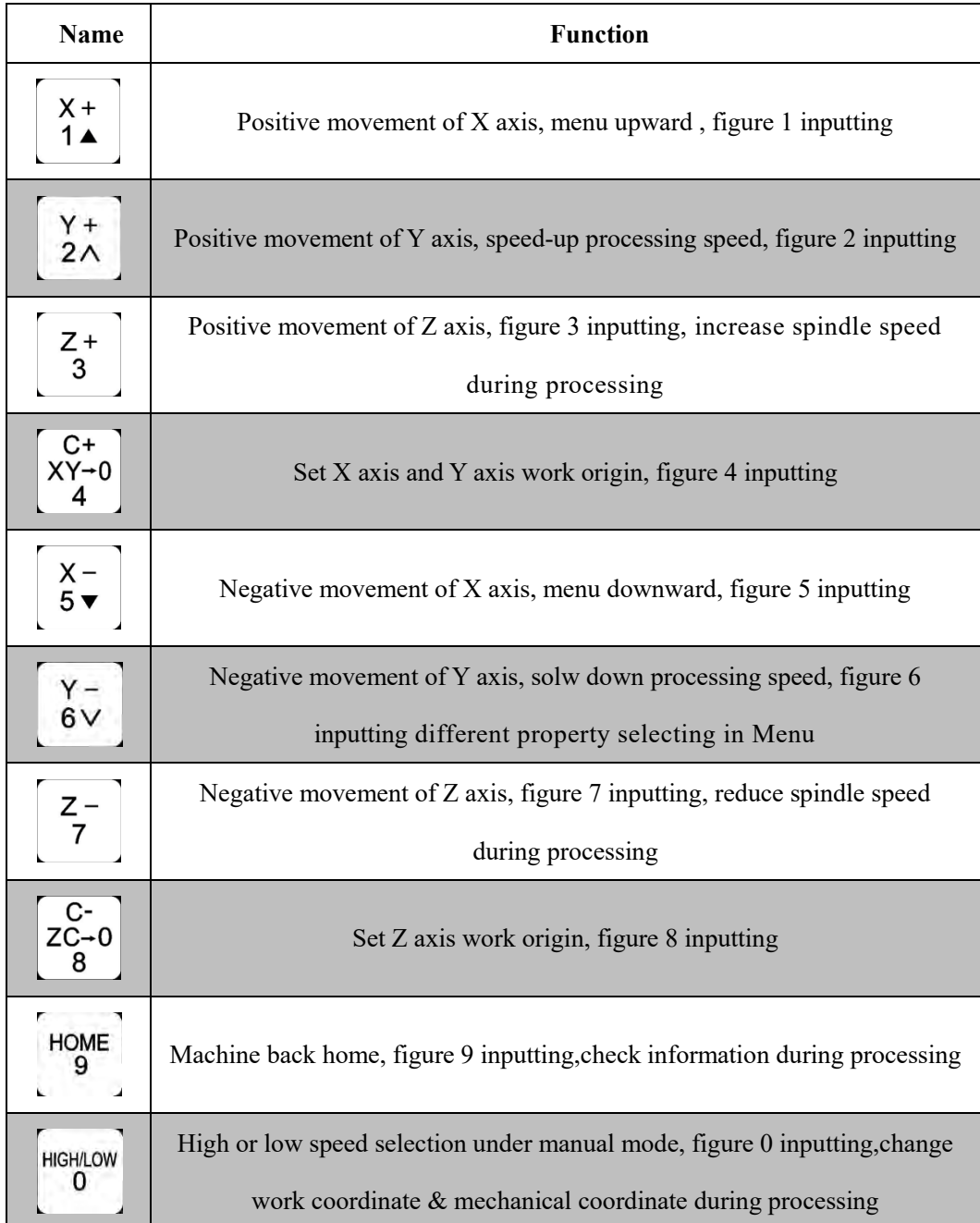

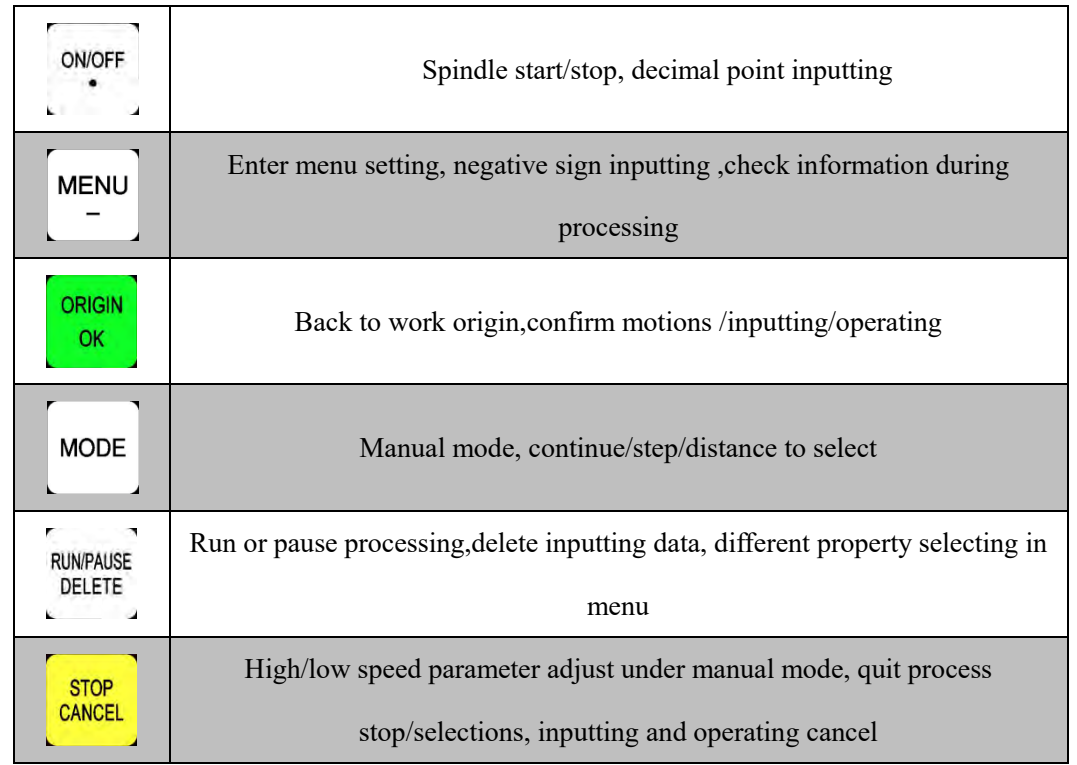

# **3.** Wiring Instructions

# **3.1 RichAuto interface board description**

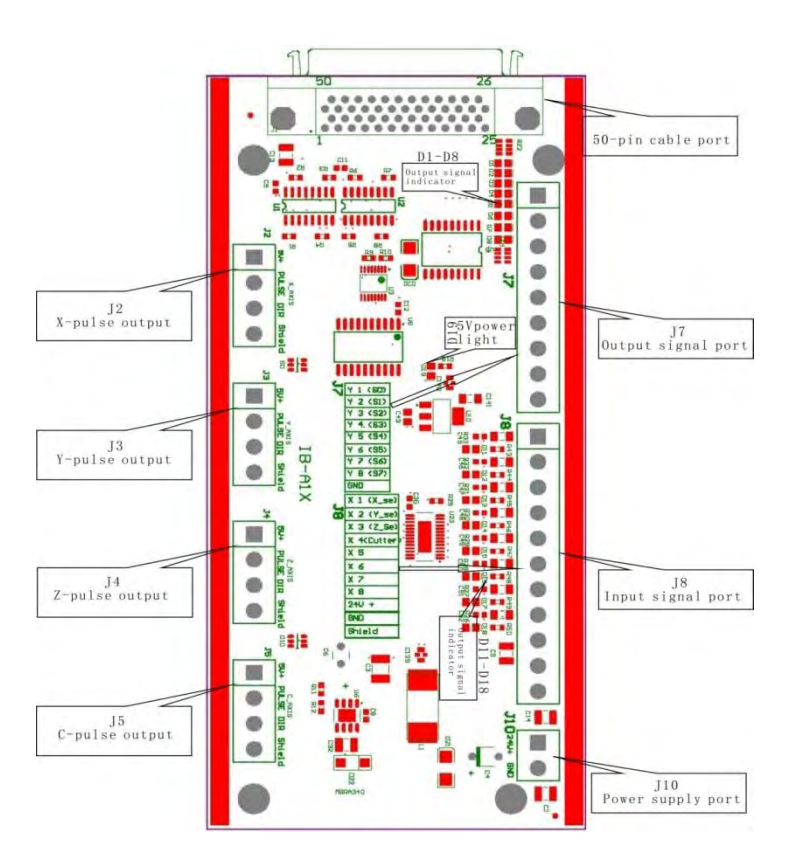

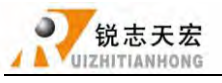

# **3.2 Interface board I / O description**

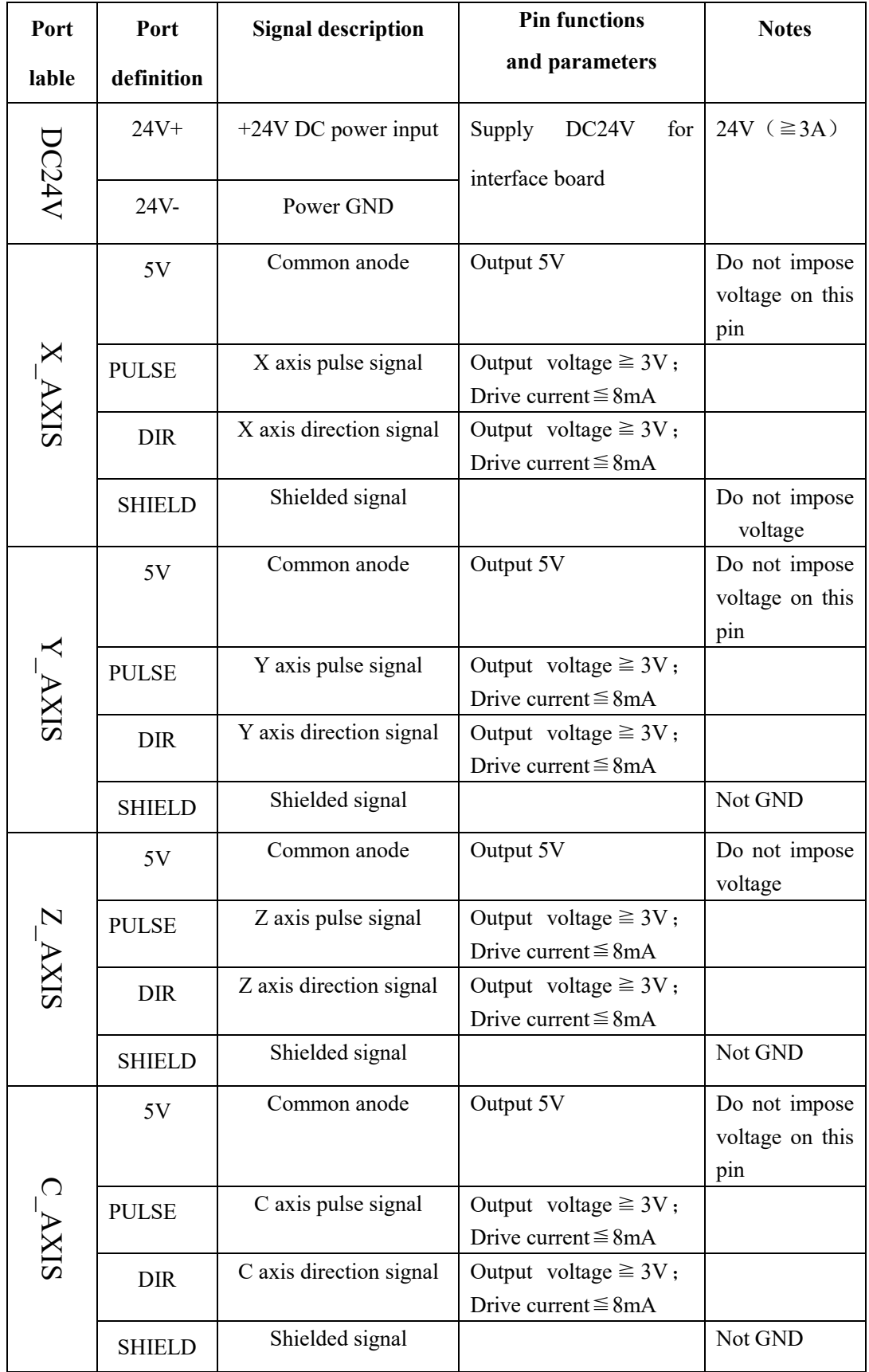

Tel: 008618660396497 E-mail: sales@honzhanmachines.com www.honzhanmachines.com

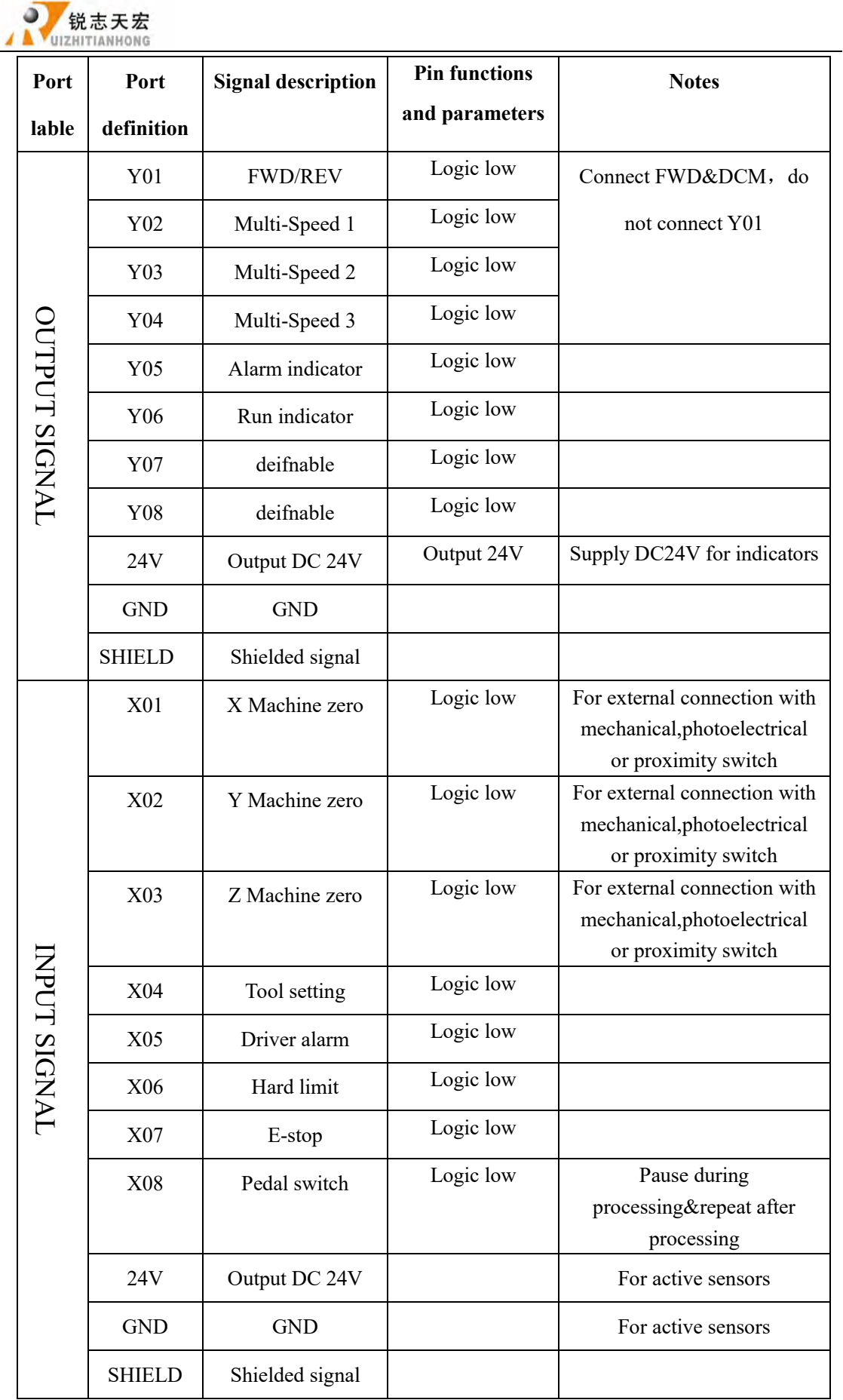

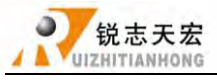

# **3.3 Hardware wiring**

Installation Requirements: Power  $(24V, 3A)$ , it is better to add a filter to prevent the electric field interference.If choosing origin detecting switches of different power supply type, the special testing switching power is needed.(24V origin detecting switch is the best choice)

RichAuto control system realizes its control through the connection between the interface board and CNC machine. Interface board terminal can be divided into input terminal and output terminal

**Input terminal:** INPUT SIGNAL DC24V(Power Supply)

**Output terminal:** X,Y,Z,C axis pulse signal output terminal,OUTPUT SIGNAL

# **Input terminal**

Power Supply

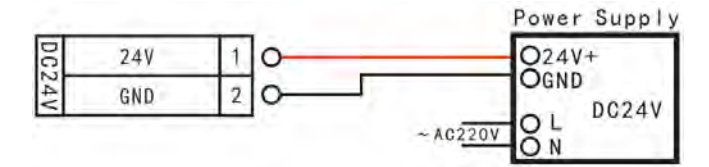

## INPUT SIGNAL

1. Machine Origin Y and Z are the same as X

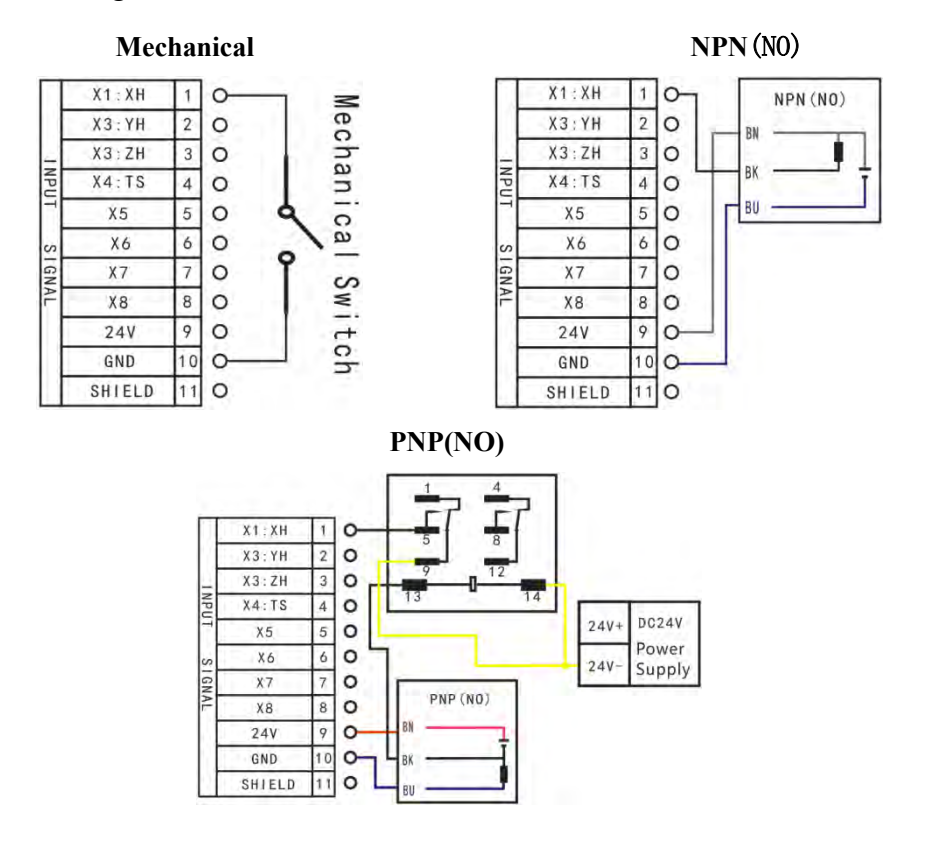

Tel: 008618660396497 E-mail: sales@honzhanmachines.com www.honzhanmachines.com

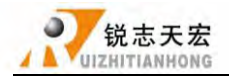

2. Tool-setting input

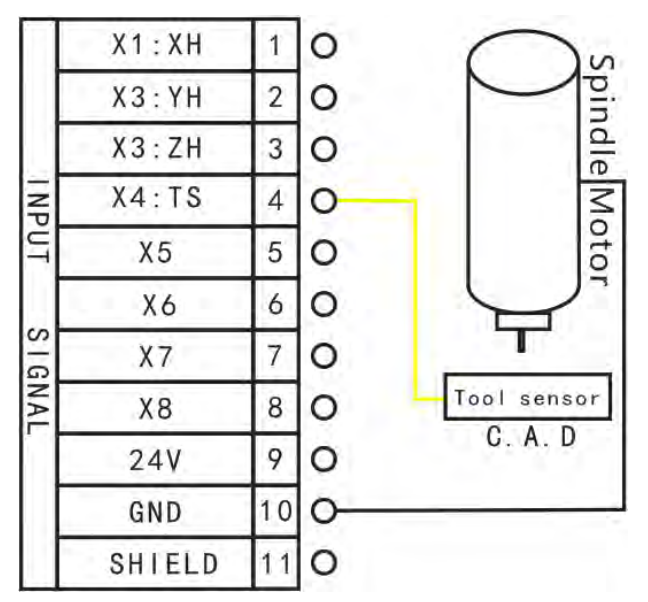

3. X5-X8e.g.-Servo alarm

Alarm signal normal open,wiring in series(modify the definition of X5 level.

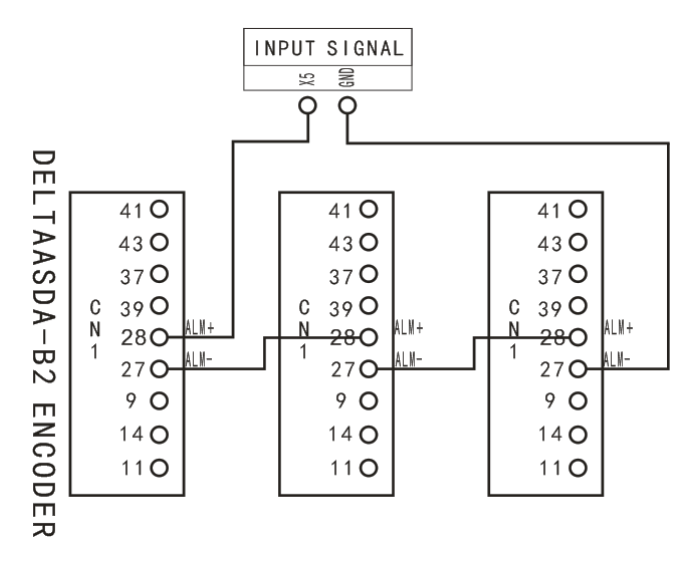

# Alarm signal normal open, wiring in parallel

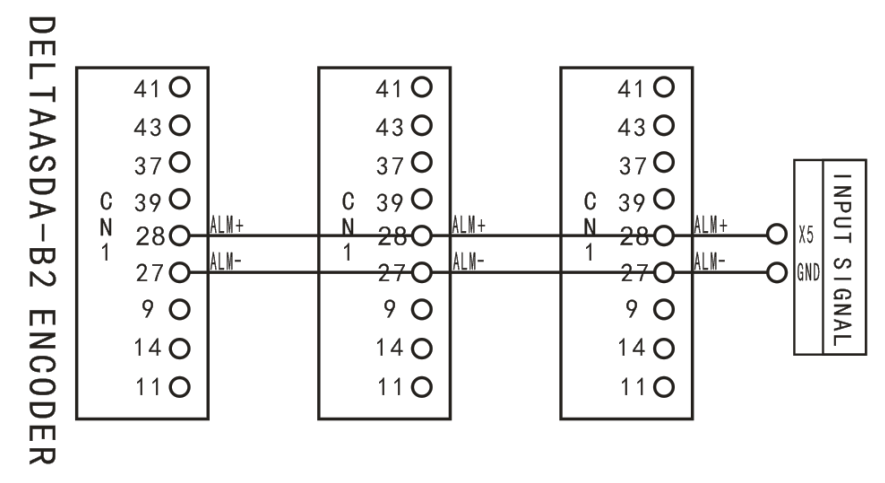

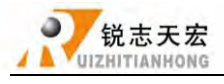

# **Output terminal**

X pulse signal wiringY and Z are the same as X

Stepper driver:

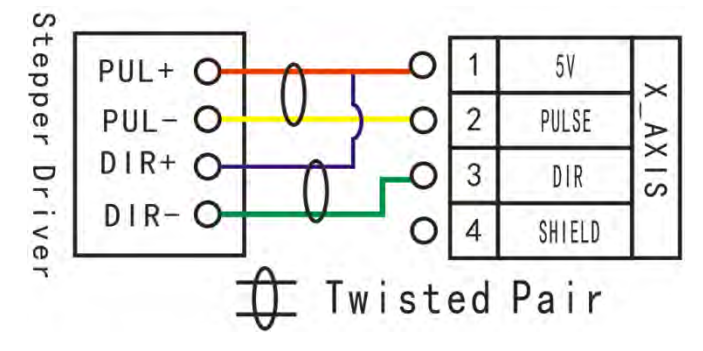

Servo driver:**Σ-7** same as **Σ-V**

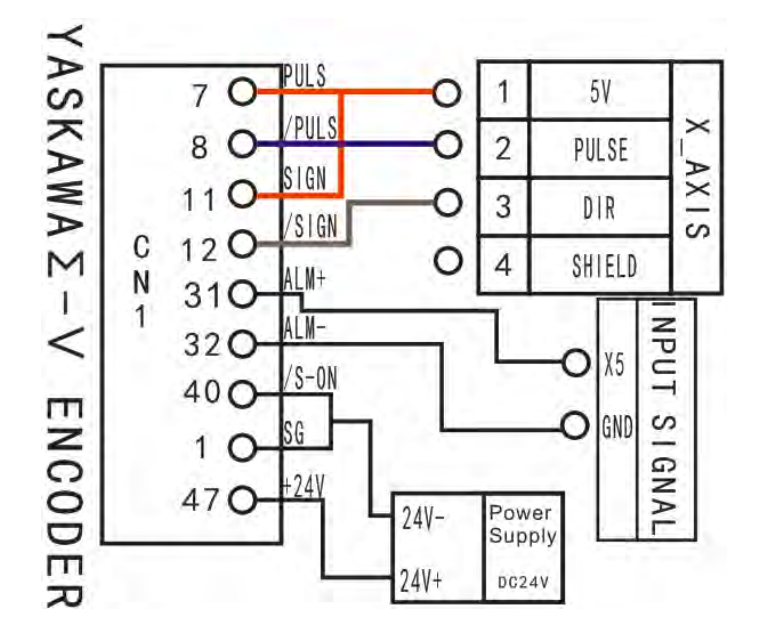

Motor Brake:YASKAWA Σ- **V**(**Σ-7** same as **Σ-V**),Set Pn50F=0300

Wired as follows:

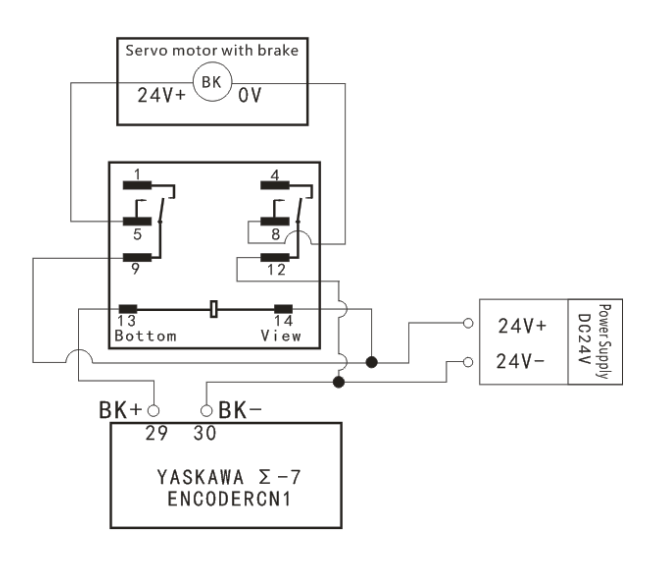

Tel: 008618660396497 E-mail: sales@honzhanmachines.com www.honzhanmachines.com

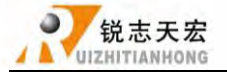

OUTPUT SIGNAL Y1-Y4

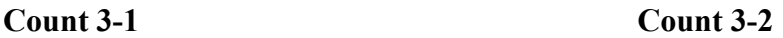

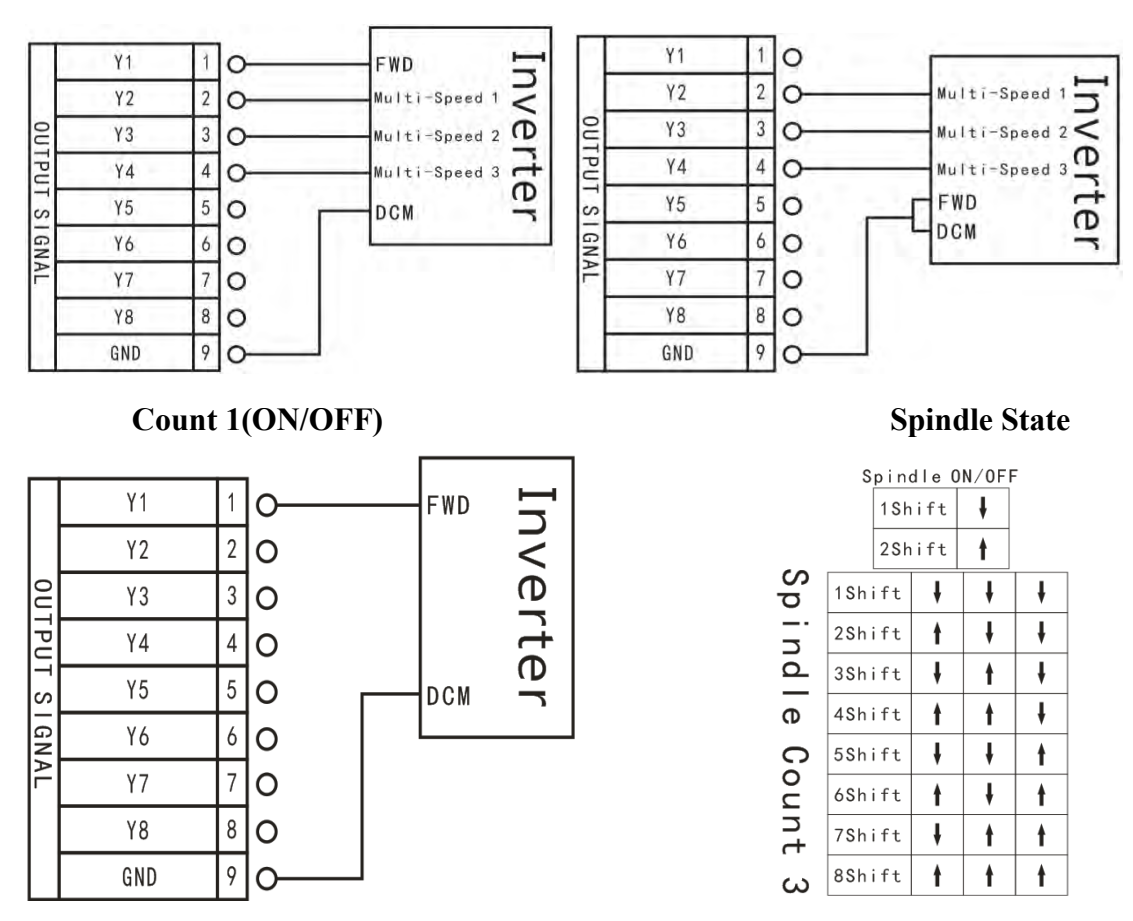

CAUTION: FWD and DCM has Connected in Parallel in some inverters, plesae do not need to connect Y1 in such situations, you only need to connect DCM with GND of interface board, without having to reset the spindle gear.

### OUTPUT SIGNAL Y5-Y8

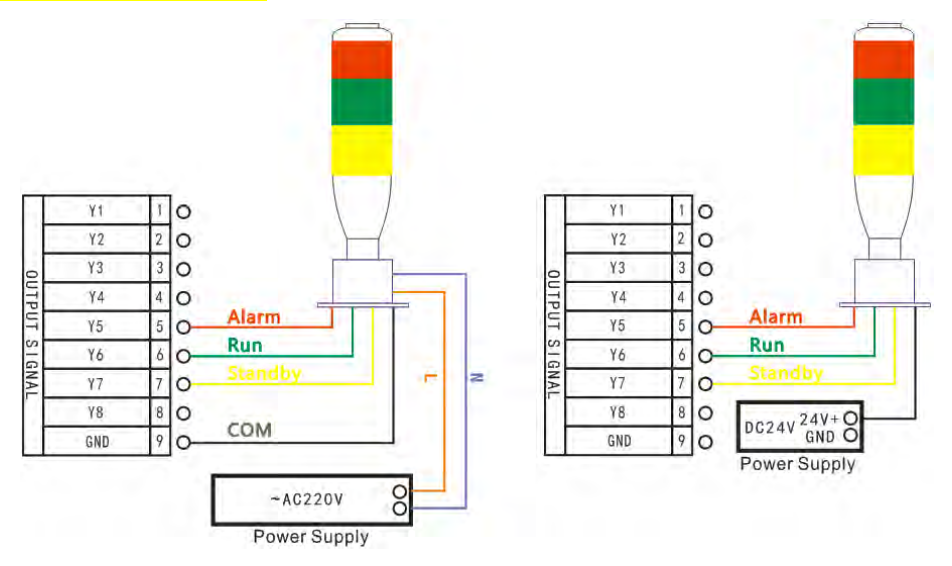

You can connect the machine with the control system when the above setting is over.

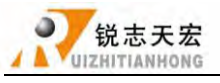

# **3.4 Commissioning of the machine and control system**

- **1.**After turn on the power, users can manually move each axis and confirm the direction. If the movement direction and definition direction are opposite, users can change the motor phase sequence  $(A^+, A^-/B^+, B^-)$  or modify servo parameters.
- **2.**According to the original location of the machine coordinates, users can enter into menu-machine setup-home setup- home direction to reset it.

# **MENU**

**3.** Double-press  $\begin{bmatrix} -1 \end{bmatrix}$  -manual voltage setup (the upper arrows stand for input voltage) to check whether the home switch is working.

The machine is in good connection if all the above setting is ok.

# **4.** Menu Description

# **4.1 Menu category**

According to menu function,RichAuto sytem menu divided into:

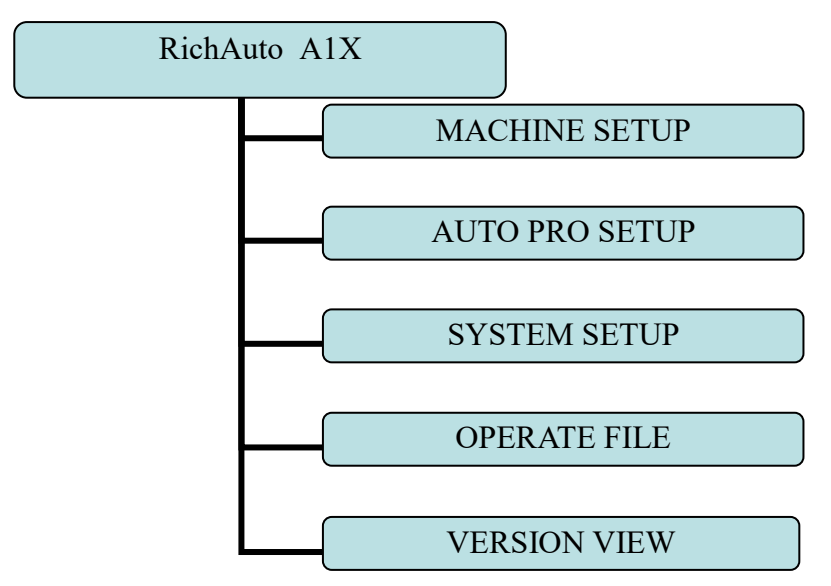

# **4.2 Menu details**

# **4.2.1 MACHINE SETUP**

Users can set the parameters about machine hardware under "Machine Setup". It is set by

Tel: 008618660396497 E-mail: sales@honzhanmachines.com www.honzhanmachines.com

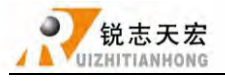

machine producer according to device type. If machine hardware parameter is not changed,this parameter should also not change. If machine users need to change, please consult machine producer.

#### **Machine setup chart**

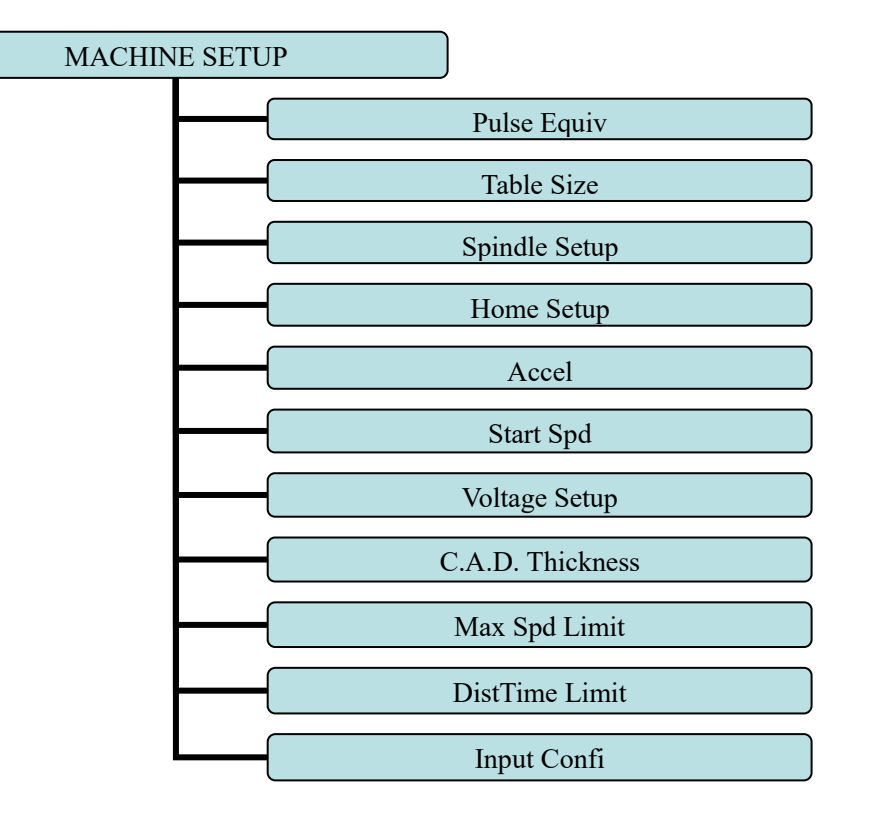

#### **1.Pulse Equiv**

Linear axis: The number of pulses of the system needs to send when machine moves every 1mm.Unit: pulse/mm.

**Rotary axis:** The number of pulses of the system needs to send when machine turns every 1 angle. Unit: pulse/angle.

#### **Calculation methods are detailed in Appendix 7**

Setting: Enter —plse equiv", cursor is in the X-axis pulse equivalent position, press

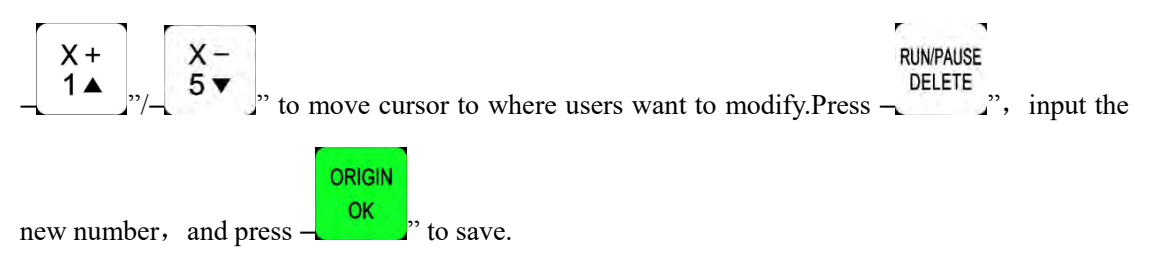

#### **2.Table Size**

RichAuto system make the table size as the soft limit values, in order to prevent machine

Tel: 008618660396497 E-mail: sales@honzhanmachines.com www.honzhanmachines.com

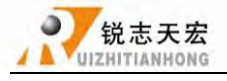

move over travel, machine size must be less than or equal to the value of the actual motion displacement machine.

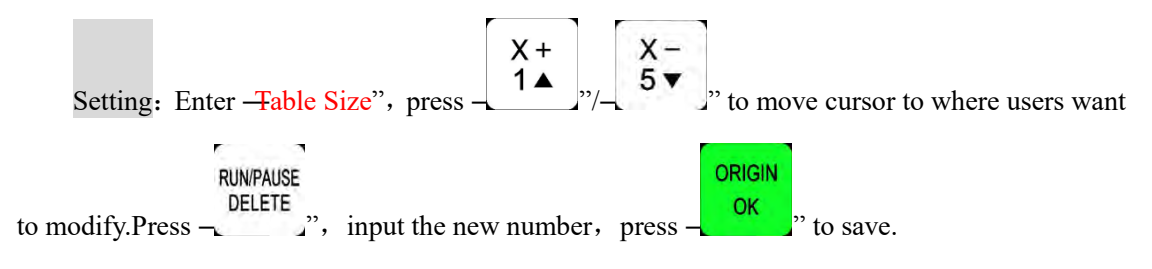

#### **3.Spindle Setup**

Spindle delay: Unit: ms;including start delay and stop delay.

Spindle state: Used to set Spindle states ---multi-speed or only on/off status. See detailed

settings at **OUTPUT SIGNAL**-spindle output wiring.

#### **4.Home Setup**

Home speed: Every axis movement speed when back home, system default speed X.Y: 3000 mm/minute, Z: 1800 mm/minute.

Home order: Every axis movement order when back home

Including:

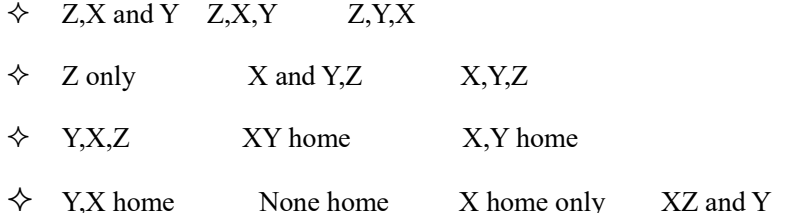

Home direction: Every axis movement direction when back home, this dirction depends on the position where home switch is on the machine.If home switch installed in the positive direction, so home direction should be —positive", and vice versa.

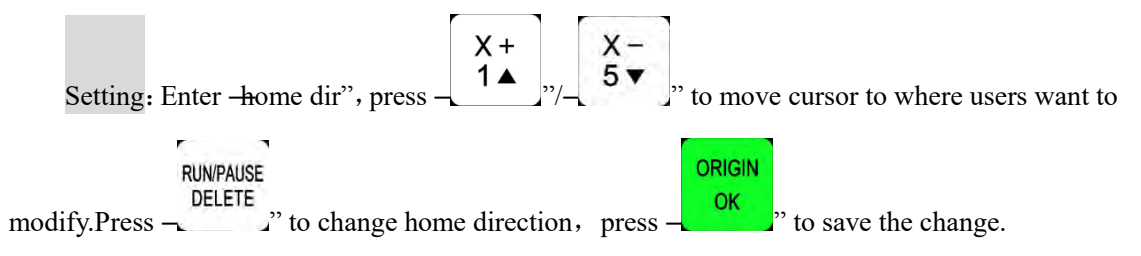

#### **5.Accel**(**Acceleration**) **Unit**:**mm/s2**

The maximum acceleration value during acceleration and deceleration movement, improve (including straight and curved motion) processing capabilities. If acceleration is too large, it may cause the motor losing steps, jitter and even whistle, if too small, it will lead to accelerated slowly

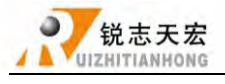

and reduce the operating speed of the entire graph. System default: linear acceleration is 800 mm/s<sup>2</sup>, curve acceleration is 1000 mm/s<sup>2</sup>, the proposed curve acceleration is 1-1.5 times the linear acceleration value.

#### **6.Start Speed Unit**:**mm/minute**

The speed of axis started directly from standstill. Not starting from zero speed, but starting directly from a certain speed,so it can shorten the overall processing time,but do not set this speed too high. Set too high, it will cause the motor losing steps, jitter and even whistle;Set too small, it will reduce the operating speed of the entire graph. If the inertia of motion axes (axis heavier), users can set a smaller start speed, if the inertia of motion axes smaller (lighter shaft), users can set it bigger.

#### **7.Voltage Setup**

Set input and output signal terminal status,  $\frac{1}{2}$  means normal open,  $\frac{1}{2}$  means normal closed.Including two rows of arrow:

The upper arrow indicates the input level: Set input signal level. The top four:  $0, 1, 2, 3$ positions correspond X ,Y ,Z axis back home ,toolsetting signal;4-7: driver alarm ,hard limit ,E-stop signal,pedal switch.

The under arrow indicates the output level: Set output signal level. The top four:  $0, 1, 2, 3$ positions correspond spindleOn/Off、multi-speed 1、multi-speed 2、multi-speed 3 signal,5、 6:4、5 positions correspond alarm indicator、work indicator signal.

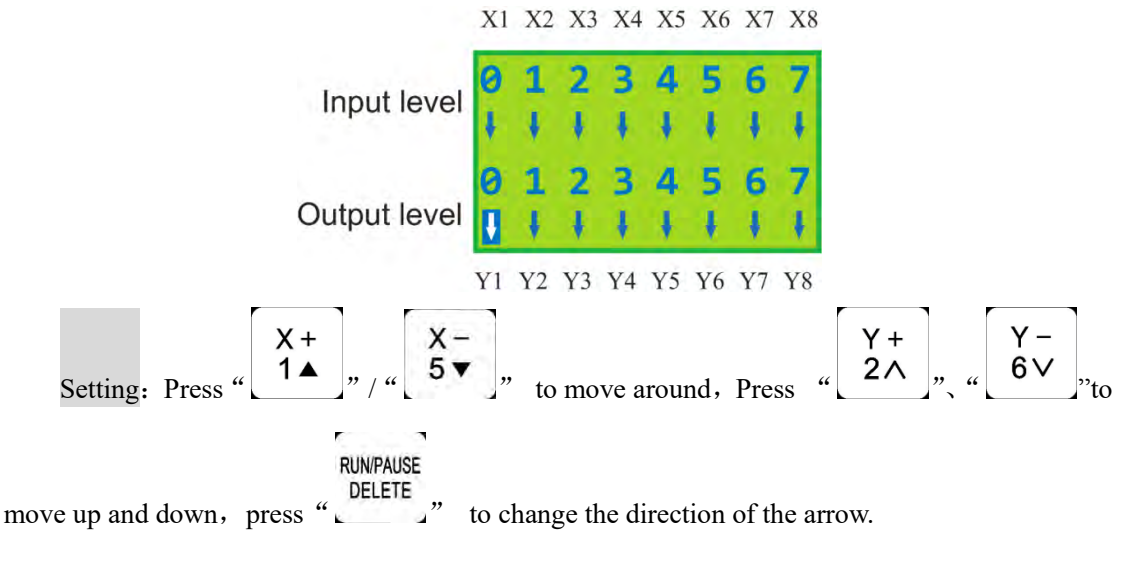

#### **8.C.A.D.(Tool sensor) Thickness Unit**:**mm**

This thickness should input by actual, if it is bigger than the actual thickness ,Z axis may cut

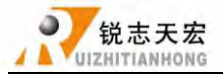

too much;if smaller, Z axis can't touch workpiece. This parameter can only take effect when user use auto toolsetting function.

#### **9.Max Spd Limit**(**Max Speed Limit**) **Unit**:**mm/minute**

Set machine top speed, it only takes effect during processing, system default max speed X,Y is–60000000 mm/minute",  $-Z^+$ " is  $-1800$  mm/minute",  $-Z^-$  is  $-3000$  mm/minute".

### **10. DistTime Limit Unit**:**second**

Users select diatance mode,and if the machine does not move in a certain period of time(system default is 30 seconds),the system will go back to continuous mode to prevent Z-axis collision risk because of the customer forgot to switch back to continuous mode and set a large distance value.

#### **11. InputConfi**(**Input Port Configuration**)

To open or prohibit input signal, if the interface board does not connect  $X5-X8$  signals, users can prohibit X5-X8 signals.

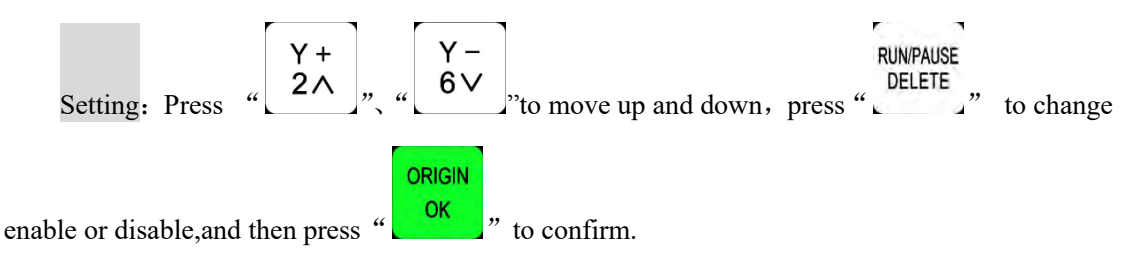

### **4.2.2 AUTO PRO SETUP**

Users can set the parameters about processing under"AUTO PRO SETUP".

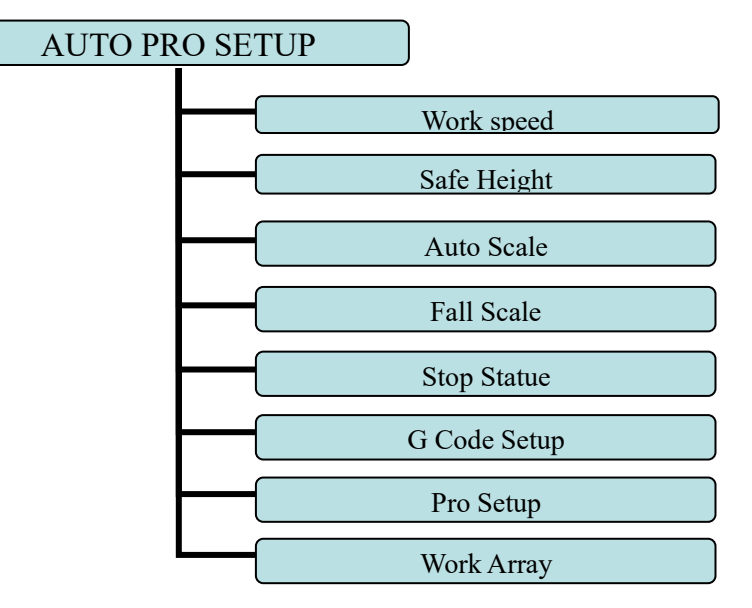

### **Auto Pro Setup chart**

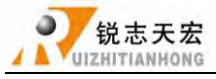

#### **1.Work Speed Unit**:**mm/minute**

Including work speed and fast speed,system default is 3000 mm/minute.

#### **2.Safe Height Unit**:**mm**

The height of Z axis rise during processing. System default is 40.000 mm.

#### **3.Auto Scale**

Actual processing speed=work speed\*auto scale, system default auto scale does not affect the

fast speed.

### **4.Fall Scale**

Fall scale, system default is 0.200.fall speed=fast speed\*fall scale, the maximum fall speed is

Z axis negative limit speed\*fall scale.

Fall height, system default is 5.000mm, fall down scale takes effect when the spindle falls to the fall height.

#### **5.Stop Statue**

Setup stop position after auto processing.

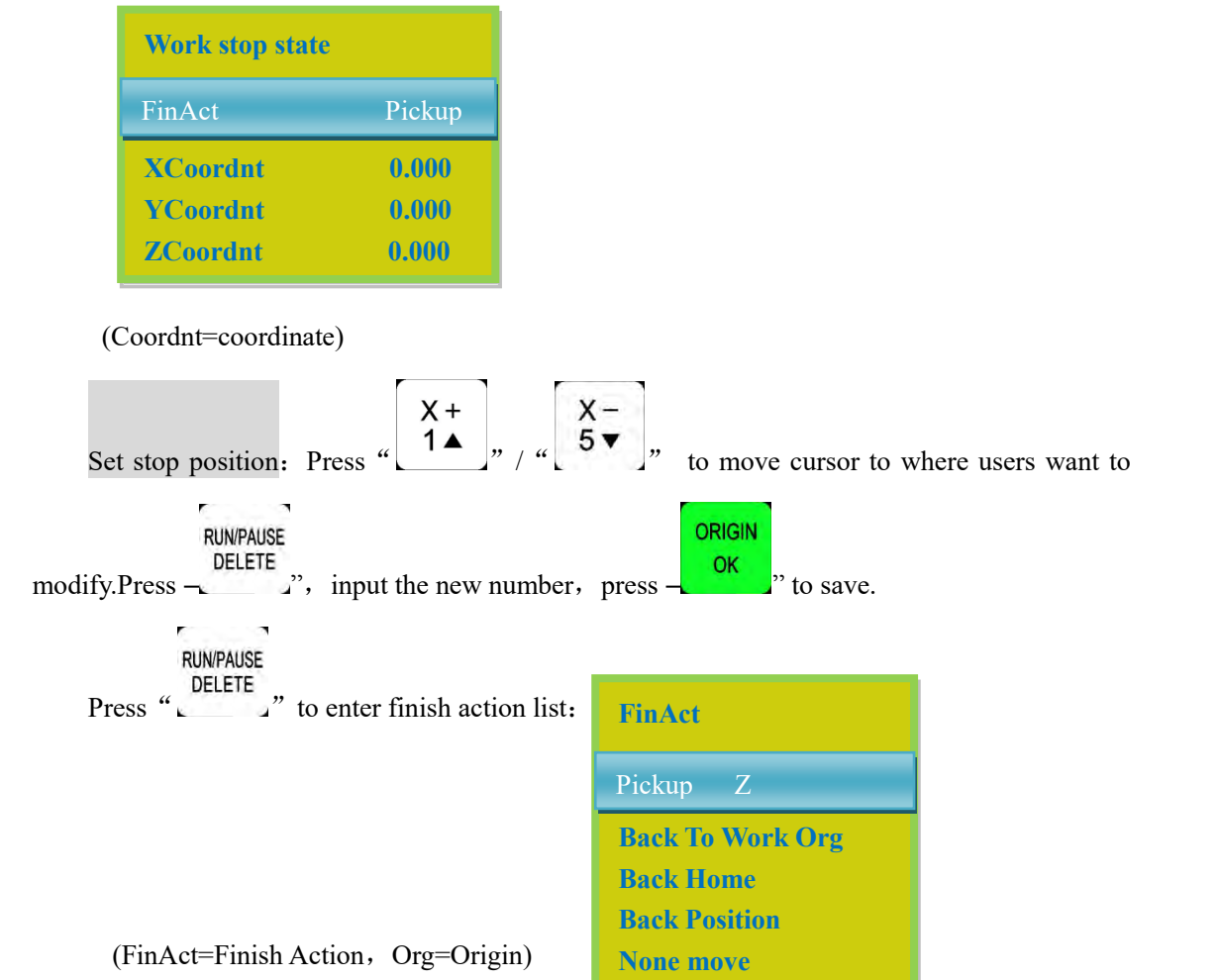

Tel: 008618660396497 E-mail: sales@honzhanmachines.com www.honzhanmachines.com

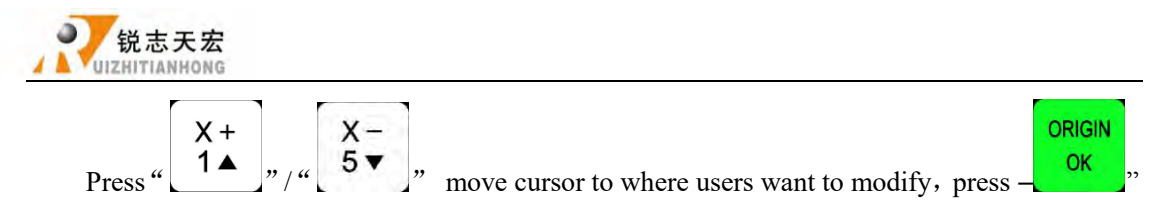

to save.

#### **6.G Code Setup**

Set special G code attribute, according to the actual need to make changes.

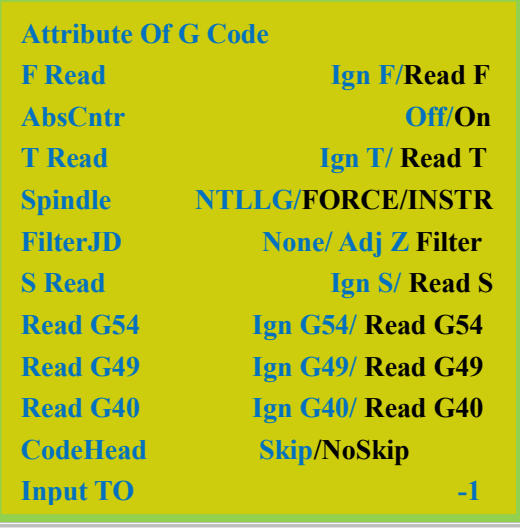

(Ign=Ignore, Adj=Adjt=Adjust, AbsCntr= Absolute center)

CAUTION: Blue parts indicate system default attributes.

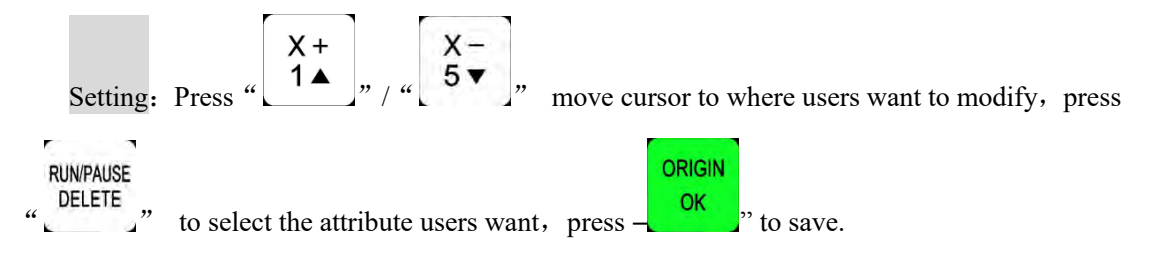

### **7.Pro Attribute**

Set some special settings about processing according to the actual need.

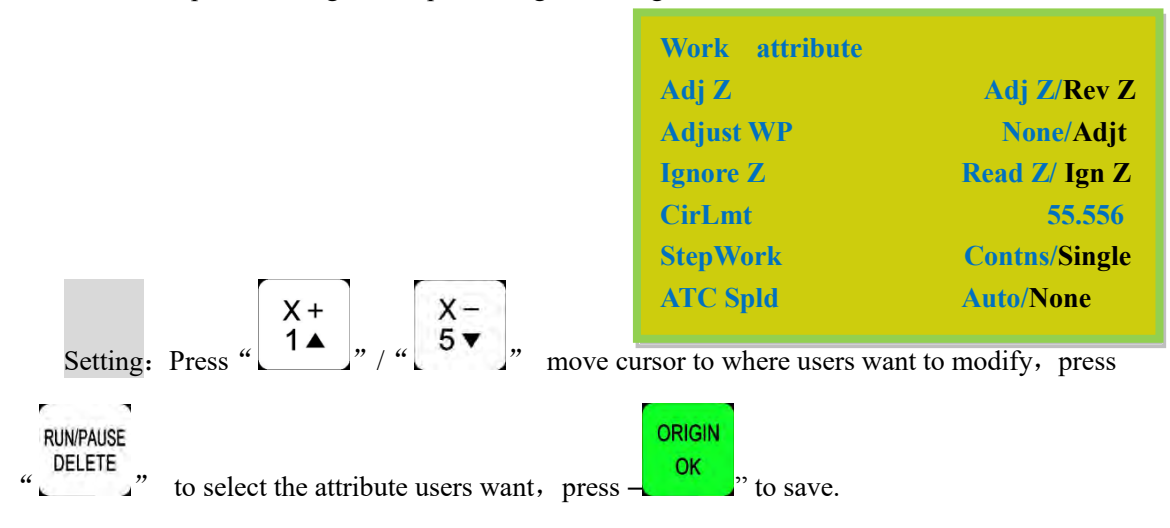

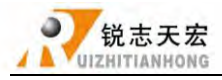

#### **8.Work Array**

Set array parameter,including columncount,Rowcount,Columnspace,Rowspace,Interval (unit: ms)

Columnspace: File spacing of  $X$  direction

Rowspace: File spacing of Y direction

Total Processing times= columncount\* Rowcount

Interval: System default 0, it means no wait.

During processing, if users need to change processing materials after completion of each processing,you need set time interval a negative number.When the first time processing is completed, the screen prompt: waiting for the next array processing, press any key to start the next array processing at this time, if not press, system keep waiting.

## **4.2.3 SYSTEM SETUP**

### **System Setup Chart**

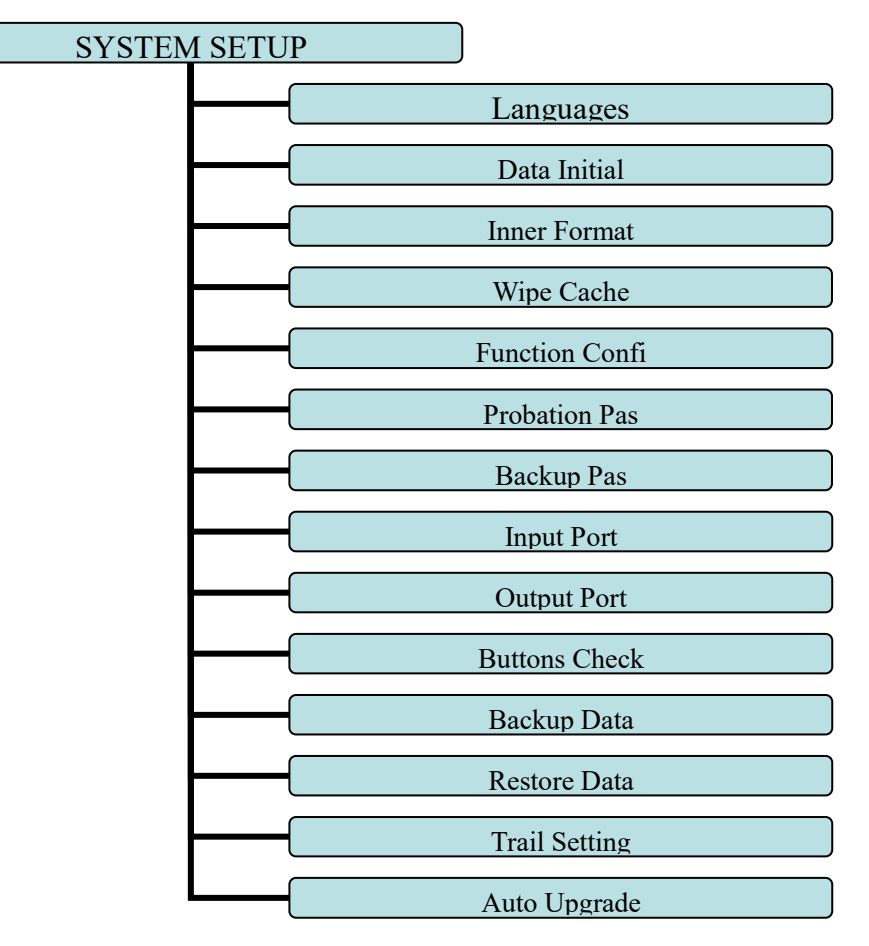

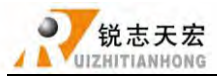

### **1.Languages**

Change system display language, users can choose Chinese and English.

#### **2.Data Initial**

After data initial system parameters will restore to factory setting.

### **3.Inner Format**

Wipe the internal files,it will not damage the system parameters.

#### **4.Wipe Cache**

Users need to do this after functional upgrade, such as change four-axis program to three-axis

program,users must do this operation.After this operation ,users need to restart the system.

#### **5.Function Confi**(**Function Configuration**)

Set whether the system retain a function or not, change it according to the actual application

in accordance with the practical application of changes.After the operation users need to restart the

system.

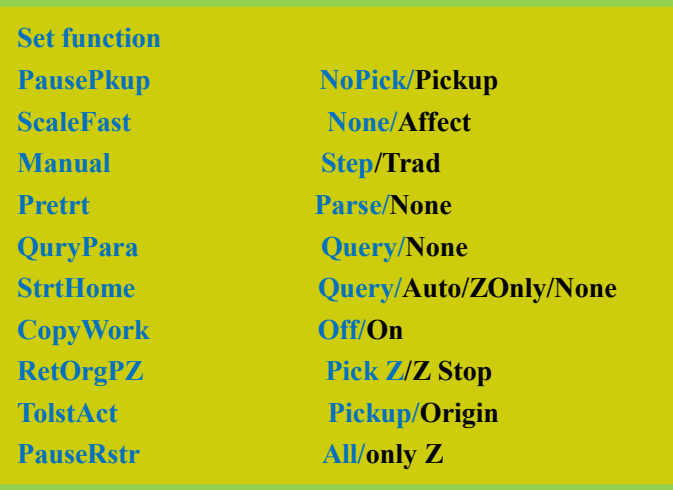

CAUTION: Blue parts indicate system default function.

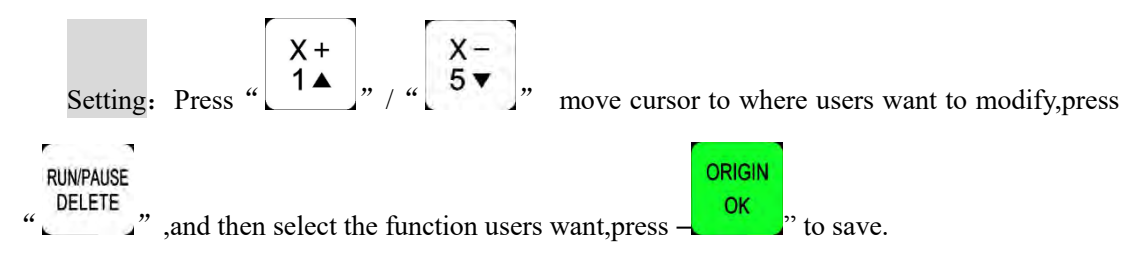

#### **6.Probation Pas**(**Probation Password**)

If engraving machine manufacturers setting some kinds of passwords before shipment (including probation password and backup password, etc.), if you forget the original password, you can connect our company and tell us 20-digit here, our company will provide you a new

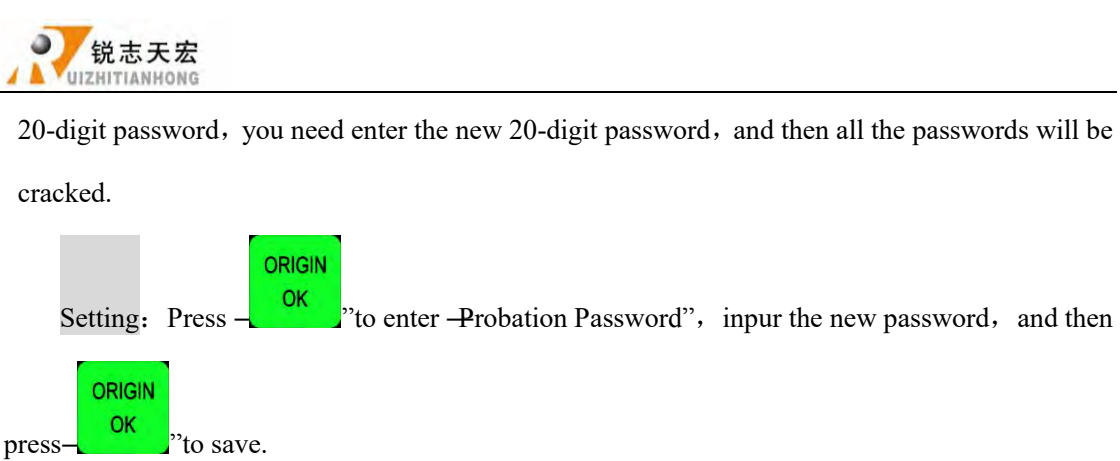

#### **7.Backup Pas**(**Backup Password**)

Prevent users overwritten the original correct parameters in the parameter backup disorder or misuse case. To cancel, you do not input any number when you are prompted to enter a new

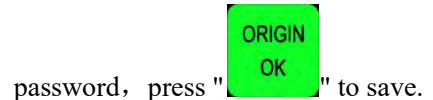

#### **8.Input Port(Input Port List)**

1-3:X,Y,Z home signal4: Tool setting input signal

5-8:Driver alarm,Hard limit,E-stop,pedal switch signal

#### **9.Output Port(Output Port List)**

- 1:Spindle On/Off signal 2-4: Spindle speed signal 5: Alarm indicator signal
- 6: Work indicator signal

#### **10. Buttons Check**

Users can check buttons are valid or not under this menu. Enter "Buttons Check", press every

**ORIGIN** 

**STOP** 

button, if it is valid, the screen will highlight.Exit" Buttons Check", press " $\left[10K\right]_{\mu+\mu}^{\alpha}$   $\left[10K\right]_{\mu+\mu}^{\alpha}$ 

#### **11. Backup Data**

Backup system parameters to U disk or inner, format system can't effect this.File format:

#### data.bak.

#### **12. Restore Data**

Restore backup data from U disk or inner to system.

#### **13. Trial Setting**

Including Four levels password, password and using time can be set in every level respectively. Password can be setted to be 1-8 digits;using time unit: hour, system default 1.The

Tel: 008618660396497 E-mail: sales@honzhanmachines.com www.honzhanmachines.com

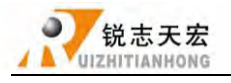

password work according to top-down order, if you do not set trial 1 password,only set trial 2-4,it

will work according to 2-4 order.

The operation of Data Initial,Inner Format,Wipe Cache should not crack the password.

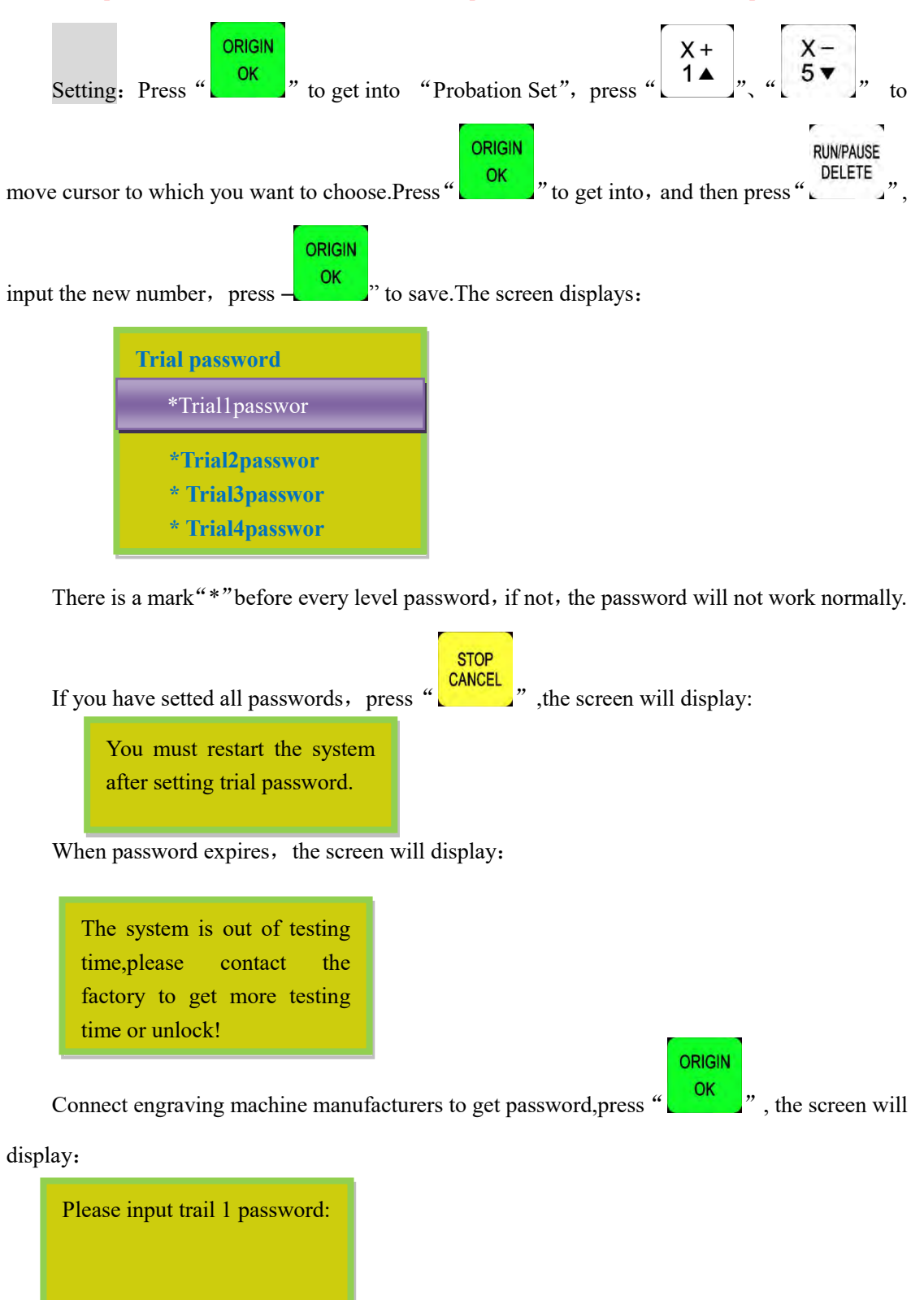

Tel: 008618660396497 E-mail: sales@honzhanmachines.com www.honzhanmachines.com锐志天宏 **IZHITIANHONG ORIGIN** Enter the password,press " $\frac{OK}{M}$ " to save. The screen will display: The time password is updated successfully,please restart the control system.

Restart the handle, and system will work normally.

**NOTE**: If engraving machine manufacturers forgot all password, you can contact our company and tell us 20-digit original password under "SYSTEM SETUP-Probation pas", we will

ORIGIN provide the new 20-digit password, entered the new number, and press  $\frac{R}{T}$   $\frac{OR}{T}$  to confirm. After Cracking Password, restart the handle, and then you can work normally.

#### **14. Auto Upgrade**

If the system has new function, our company will provide upgrade file (extension \*\*\*\*\*\*. PKG & shown as rz-xxxx), users can upgrade through the U disk, specific steps in Appendix 1. It

will not damage the original parameters.

] P1\_1025(普通三轴雕刻[3寸单色屏][USB1]).pkg File fomat:

A11三轴雕刻[3寸单色屏][USB1](q13-378).pkg

# **4.2.4 OPERATE FILE**

## **Operate File Chart**

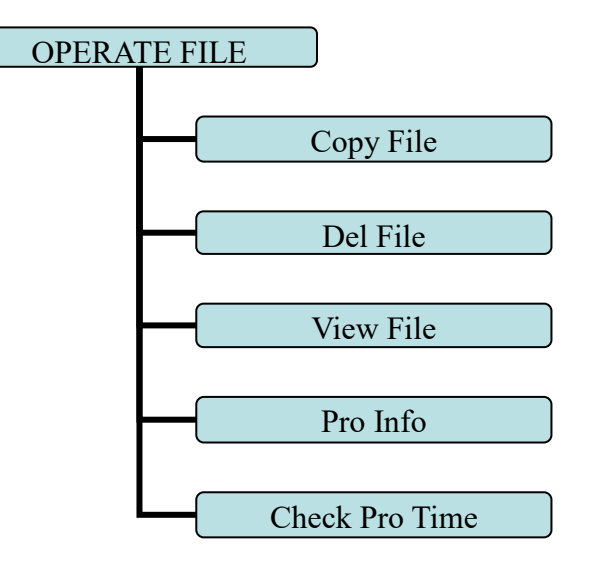

### **1.Copy File**

Copy files from U disk to Inner.

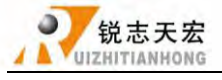

## **2.Del File**(**Delete File**)

Delete files of inner.

### **3.View File**

View the files and G codes of U disk or inner.

### **4.Pro Info**(**Processing Information**)

System power on, it will statistical the times of successful processing by file name, if system power off, the data will disappear.

### **5.Check Pro Time**(**Check Processing Time**)

Calculate processing time by system work speed, after reading G code, the screen will display

the processing time, different work speed corresponding to different processing time.

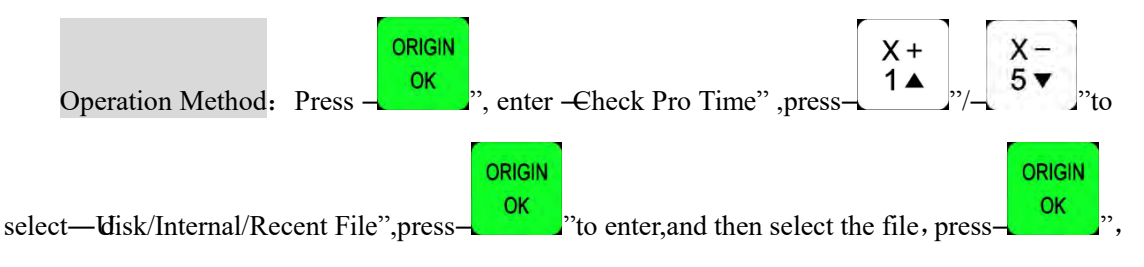

after reading G code,the screen will display the processing time.

CAUTION:Plesae pull out the U disk correctly after copying files from computer,if not,the controller may not recognize the U disk.

1) Win7(32 bit) system: after copying files,please press—<sup>1</sup>, and then the display will show Open Devices and Printers Fject Cruzer Blade

 $\frac{P_{\text{temp,sub}} - D_{\text{old}}(L)}{P_{\text{old}}}$  (Let  $\frac{P_{\text{old}}(L)}{P_{\text{old}}}$  ), choose the device to be shut down.when the display shows:

 $x$ **D** Safe To Remove Hardware The 'USB Mass Storage Device' device can now be safely removed from the computer.<br>
"
, the U disk pull out from computer

#### successfully.

2) Win XP system: after copying files, please press—  $\frac{1}{2}$  and then the display will show Safely remove USB Mass Storage Device - Drive( $H$ )  $\rightarrow$  choose the device to be shut down.when the

display show —Safely Remove Hardware ", the U disk pull out from computer successfully.

## **4.2.5 VERSION VIEW**

Users can view information about the system hardware and software, including:

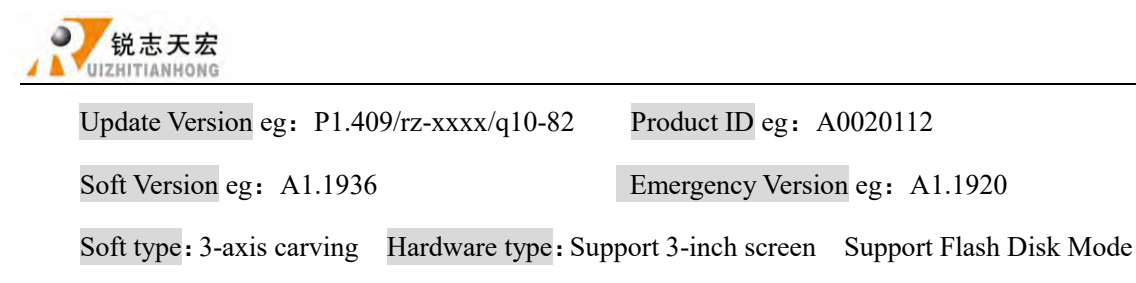

# **5.** Machine Operation

# **5.1 Return home**

It will display **-all axis home**", **-Z** home only", **-none axis home**" after starting up the DSP handle. Choose any one you want. Machine return home can correct the coordinate of system.

In some cases, such as after normal power off, reboot ad continue last operation, user no need to reset machine, just choose **—none axis home**". That is because system auto save coordinate value when system quit.

# **5.2 Import processing files**

Before processing, generally we should import files. RichAuto system has 2 ways for processing: U disk file processing, inner file processing.

- 1. Directly import the processing file into U disk, then run the handle.
- 2. Copy the process file to inner memory space via U disk.

# **5.3 Manual operation**

Manual Processing Operation refers to controlling of the machine tool though keyboard. User can change the operate speed and set the grid under manual processing operation. System will enter Manual Operation state after returned home, and the screen displays:

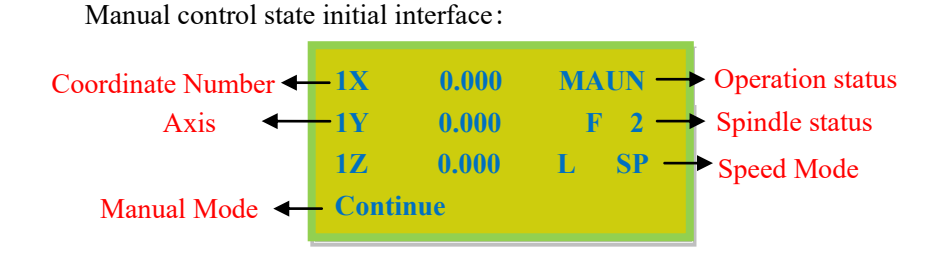

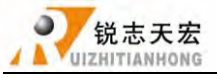

## **5.3.1 Manual speed switching and adjusting**

1) Speed mode switching

There are two speed modes: high speed and low speed. We can change mode by press

```
HIGH/LOW
```
0 <br><sup>2</sup>. The speed mode you choose will decide the processing speed.

2) Speed adjusting

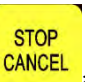

In manual mode, press  $\frac{1}{\sqrt{2\pi}}$  to set the current speed mode. If the current speed is low

speed, it displays as follow:

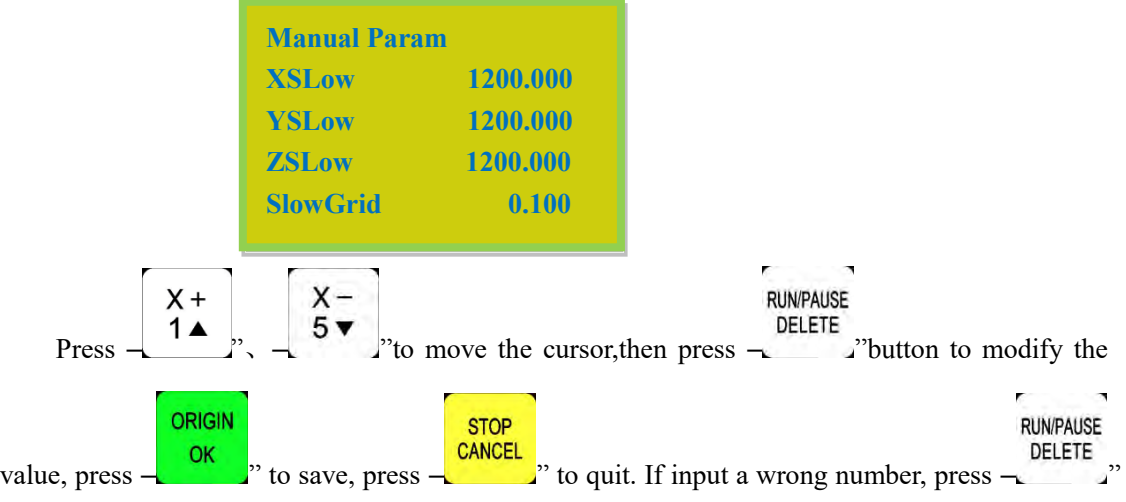

to delete the last number.

In order to ensure the accuracy of processing and debugging, the system introduces the concept of grid which also called minimum feed. It range is 0.05mm-1.0mm.When user change mode to  $-\text{t}$ ep", machine will move by grid distance.

High speed mode setting is the same as low speed mode.

### **5.3.2 Manual mode**

In order to meet different situation of manual movement, the system provide 3 kind of motion

**MODE** modes: Continue, step, distance. We can change mode by pressing  $\overline{a}$  and the bottom of screen will display what the current manual mode is.

1) Continuous motion mode

This mode has no value control. In continuous mode, machine will follow when press the

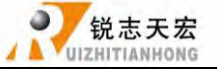

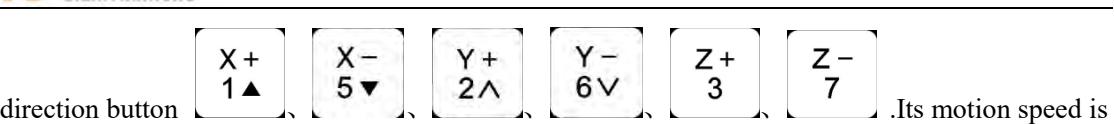

decided by current speed mode.

**NOTE:** If uesers release the button immidiately after pressing the button(shorter than 0.5s), machine will automatically move to the nearest grid point. It always stop on grid point when the motion mode is over.Continous mode suitable for crude regulation of machine coordinate situation.

2) Step motion mode

This mode is always move in low speed, move 1 grid per 0.5 second. The grid distance is decided by current speed mode. This motion mode is suitable for tool adjusting or precise adjustment of the location of the mechanical coordinates.

3) Distance motion mode

In this mode, it runs according to the setting of distance. Machine will move by the set

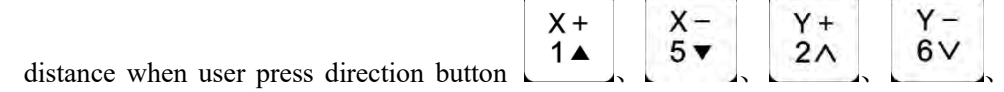

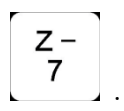

**NOTE:** Grid unable to affect the distance motion mode. Machine will move by set distance, can't move to grid point. If user wants to change distance, please change to distance mode and re-enter the distance value.

### **5.3.3 Manual testing input and output**

In the initial boot interface, that is screen displays as follow:

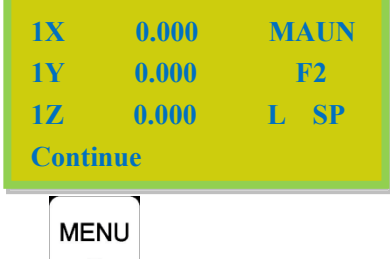

Press — <sup>n</sup>twice, the screen will displays two rows of arrows which are defaults to all arrows are downwards  $\ddag$ .

**Upper arrows** represent input signal: the former 4 numbers 0, 1, 2, 3 corresponding to X,Y,Z home and tool setting signal. 4,5,6,7 corresponding to driver alarm, hard limit, E-stop and pedal
Tel: 008618660396497 E-mail: sales@honzhanmachines.com www.honzhanmachines.com

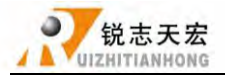

switch signal.

Manual trigger the corresponding signal switch,if the corresponding arrow flip so,the signal

is normal.If not,please check corresponding switches or 50-pin cable and interface board.

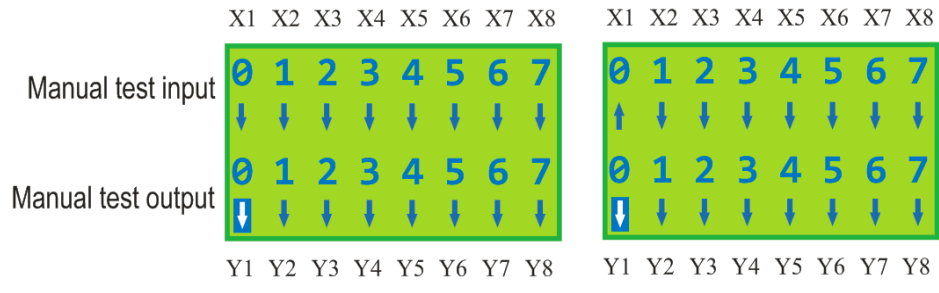

**NOTE**:Different from Voltage Setup.

**Bottom arrrows** represent output signal: the former 4 number 0,1,2,3 corresponding to spindle on/off, spindle speed 1-3.4,5 corresponding to alarm indicator, running indicator.

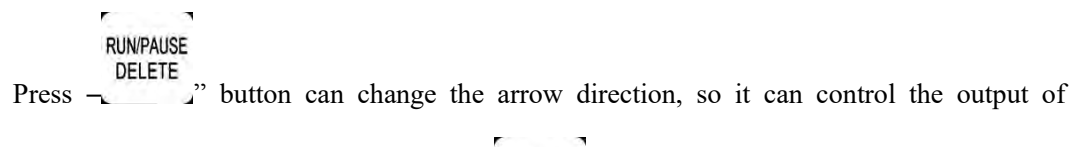

## **RUN/PAUSE**

corresponding interface. For example, press ― ‖to flip the arrow upwards under 0, it is

**RUN/PAUSE** 

equivalent to start the spindle. Press— press- again, the arrow flip downwards that is equivalent to stop the spindle.

### **5.3.4 Manual switching coordinate system**

Including machine coordinate system and work coordinate system.

Machine coordinate system is fixed, the origin of coordinates is always a fixed position relative to the machine; Its coordinates is called mechanical values, the origin of coordinates is the origin of the machine or reference point. so that at any time, one point of space can be confirmed by machine coordinate system. Because of reference point is the calculation basis of machine coordinates movement, powered on or remove all abnormal states, you need back to zero.

Work coordinate system used more greatly than other coordinates system in processing.Usually in processing, we describe a processing position is always relative to a certain point on the workpiece, whereas the workpiece on the machine tool's position relative to the mechanical origin is often change, so it is necessary to introduce a set of more convenient coordinate system during processing, this is work coordinate system.The origin of work

Tel: 008618660396497 E-mail: sales@honzhanmachines.com www.honzhanmachines.com

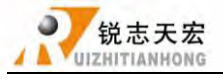

coordinate system is a fixed point relative to the workpiece, but relative to the origin of machine coordinate system is floating.

RichAuto-A1X provide a machine coordinate system and nine work coordinates system,

$$
MENU
$$
 press

\n $MENU$ 

\n $MENU$ 

\n $MENU$ 

\n $MENU$ 

\n $MENU$ 

\n $MENU$ 

\n $MENU$ 

\n $MENU$ 

\n $MENU$ 

\n $MENU$ 

\n $MENU$ 

\n $MENU$ 

\n $MENU$ 

\n $MENU$ 

\n $MENU$ 

\n $MENU$ 

\n $MENU$ 

\n $MENU$ 

\n $MENU$ 

\n $MENU$ 

\n $MENU$ 

\n $MENU$ 

\n $MENU$ 

\n $MENU$ 

\n $MENU$ 

\n $MENU$ 

\n $MENU$ 

\n $MENU$ 

\n $MENU$ 

\n $MENU$ 

\n $MENU$ 

\n $MENU$ 

\n $MENU$ 

\n $MENU$ 

\n $MENU$ 

\n $MENU$ 

\n $MENU$ 

\n $MENU$ 

\n $MENU$ 

\n $MENU$ 

\n $MENU$ 

\n $MENU$ 

\n $MENU$ 

\n $MENU$ 

\n $MENU$ 

\n $MENU$ 

\n $MENU$ 

system.

Coordinates system:

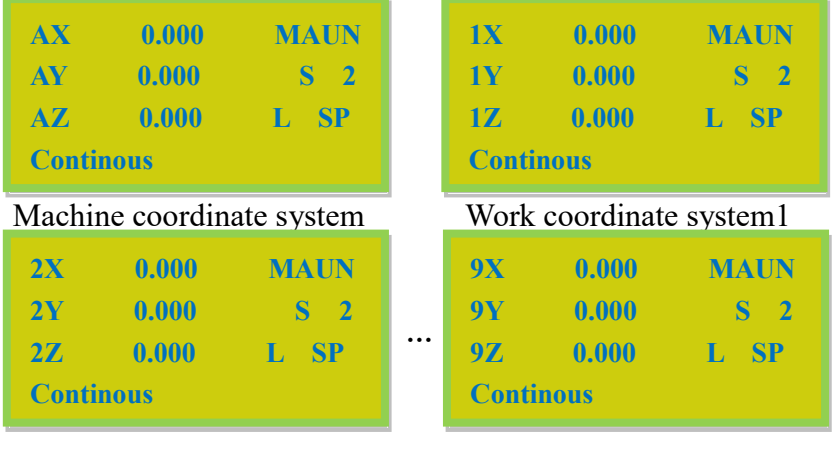

Work coordinate system2 " Work coordinate system9

**NOTE**: You can not set work origin under machine coordinate system, switch to work coordinate system to set work origin.

### **5.4 Automatic processing operation**

Auto processing refers to the system runs the file in U disk or inner storage space according to the instruction, it also called file processing. Before auto processing, user must set the machine tool parameters and all of the system parameters correctly.

Auto processing steps as follow:

#### **5.4.1 Set workpiece origin**

The origin coordinates of X, Y and Z in the processing program is the origin of the workpiece . Before operation, we should pay attention to this position as well as the real position. Operation is as

Tel: 008618660396497 E-mail: sales@honzhanmachines.com www.honzhanmachines.com

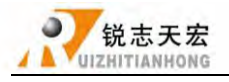

follow:

Move X,Y and Z to the position which will start to process the file on workpiece. Afterwards, press zero clearing —  $\begin{bmatrix} XY-0 \\ 4 \end{bmatrix}$  can set the origin of X,Y axis. Press zero clearing —  $\begin{bmatrix} Z-0 \\ 8 \end{bmatrix}$  "  $XY-0$ the origin of Z axis. It should be noted that if user have already used the tool setting function which  $Z\rightarrow 0$ **MENU** ON/OFF combination button is —  $\begin{bmatrix} 1 & 0 & 0 \end{bmatrix}$   $\begin{bmatrix} 0 & 0 \end{bmatrix}$  will no need to press the  $\begin{bmatrix} 8 \end{bmatrix}$  button. **5.4.2 Choose processing file RUN/PAUSE** DELETE After determined the workpiece origin,  $press$ — $\sim$  will appears a dialog frame: **SelectWorkFile**   $\overline{\text{UDisk File}}$ U award Wenjian **Internal File Recent File**  Press ― ‖、― ‖ to move the cursor and choose, press ― ‖ to enter into the list, ORIGIN the screen will display three file name, choose the file by pressing  $\begin{bmatrix} X^+ & X^- \\ 1 & 5 \end{bmatrix}$ ,  $\begin{bmatrix} X^- \\ 5 \end{bmatrix}$  $X +$  $Y -$ <br>  $6 \vee$ <br>  $\therefore$  to turn to the next page. Press –  $\therefore$  to exit.

#### **5.4.3 Set processing parameters**

ORIGIN After choosing the processing file please press— <sup>OK</sup>, enter into processing parameters seeting, it includes work speed、travel speed (or Fast speed)、speed scale(speed ratio)、fall down speed(or Z down ratio). **Set Work Param WorkSpd 3000.000**  FastSpd **FastSpd 3000.000** 

> **SpdScale 1.000 FallDown 0.200**

Tel: 008618660396497 E-mail: sales@honzhanmachines.com www.honzhanmachines.com

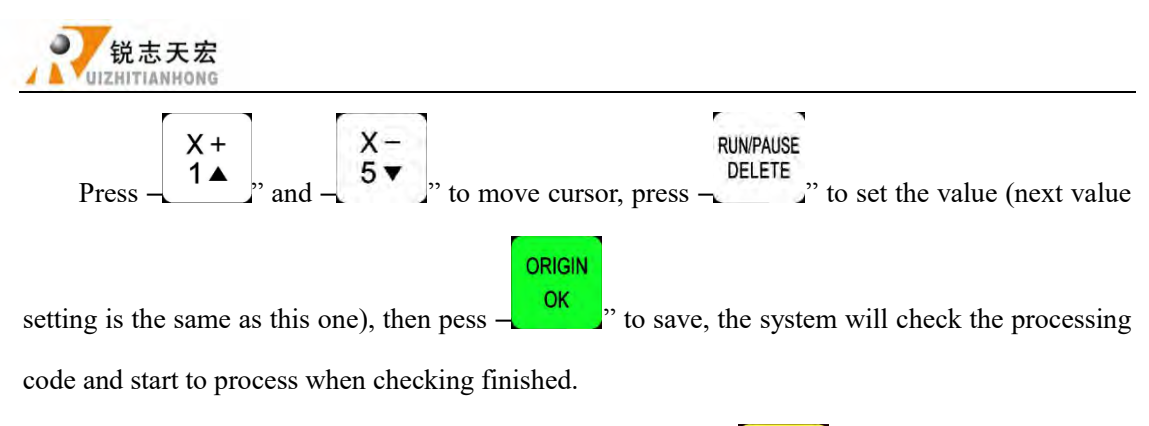

The system code checking is auto mode, user can press  $\frac{\text{STOP}}{\text{CANCE}}$  to skip the checking and start ruuning file immidiately.

System will remenber the checking only when the previous checking is a complete and correct checking.So that the system will not check the same code again next time.

In the process of processing, the screen scrolling display real-time processing speed,operation

**MODE** time, current line number. We can switch these options by pressing  $-$ 

### **5.5 Operations during processing**

#### **5.5.1 Speed ratio & spindle grade Adjusting**

1) Adjust speed ratio

In process of processing, press —  $\begin{bmatrix} Y+ \\ 2\wedge \\ \end{bmatrix}$ ,  $\begin{bmatrix} Y- \\ 6V \\ \end{bmatrix}$  can directly change speed ratio, current speed= set speed \* ratio, each push on  $\begin{bmatrix} Y+ \\ 2A \end{bmatrix}$ , or  $\begin{bmatrix} Y- \\ 6V \end{bmatrix}$ , the speed ratio will go up or dwon drop 0.1. Speed ratio:max 1.0, min 0.1, the displayed speed will corresponding to the changing of speed ratio, but time will not change.

2) Adjust spindle grade

If user has set multistep speed, the DSP handle can change the multistep speed in process of

processing. Press  $\begin{bmatrix} Z+ \ 3 \end{bmatrix}$ , and  $\begin{bmatrix} Z- \ 7 \end{bmatrix}$ , to change spindle grade. Each push of  $\begin{bmatrix} Z+ \\ 3 \end{bmatrix}$ , and  $\begin{bmatrix} Z- \\ 7 \end{bmatrix}$ , will go up or down drop 1 grade till to S8 or S1.

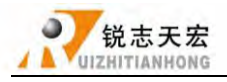

#### **5.5.2 Pause & adjust position**

**RUN/PAUSE** 

PRESS — PRESS — pause processing. The right upwards of screen will change from—MAUN"

to -PAUZ" and machine paused processing except the rotating of spindle. Shown below:

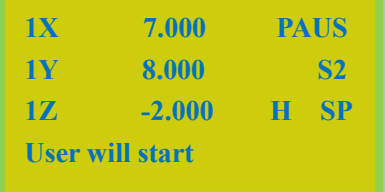

At this moment, the user is allowed to adjust the position of X, Y and Z axis. The system default motion mode is STEP. So that user can fine adjust each axis distance. Machine moves one low or high speed grid distance every step. Meanwhile, user can change the speed mode to high

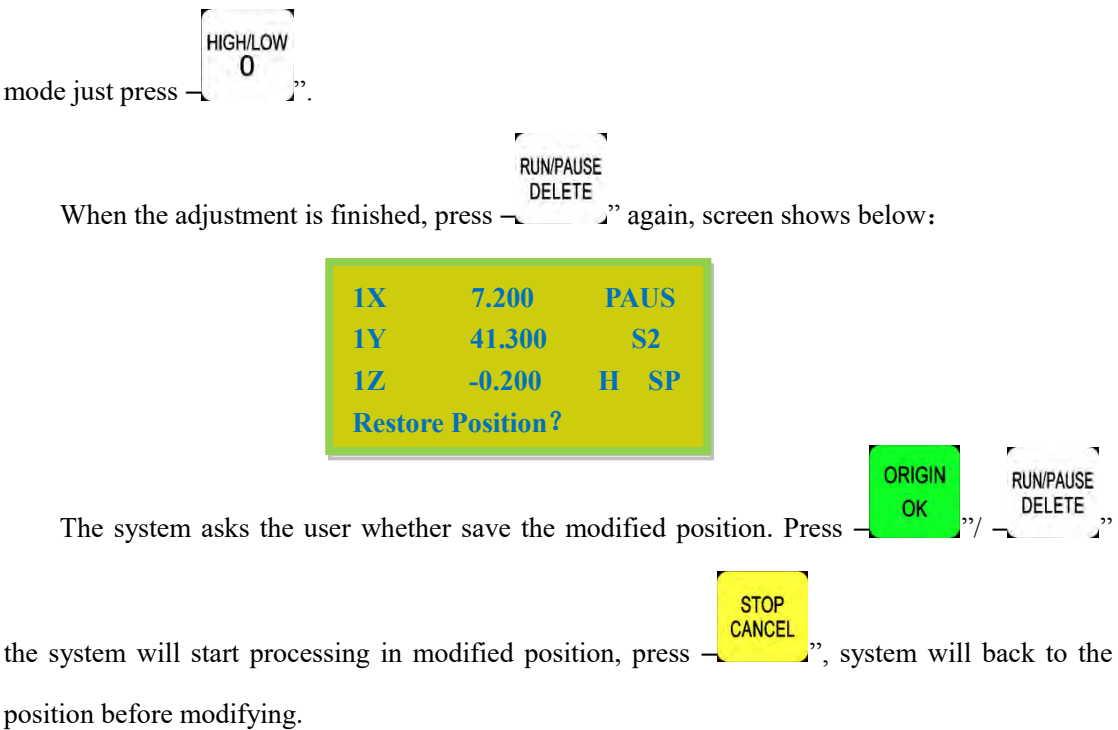

#### **5.5.3 Breakpoint processing & power down protection**

1) Breakpoint processing

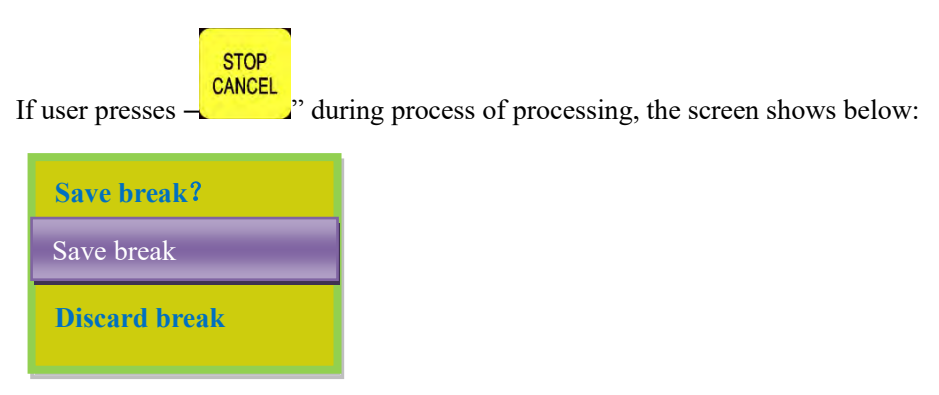

Tel: 008618660396497 E-mail: sales@honzhanmachines.com www.honzhanmachines.com锐志天宏 **ZHITIANHONG** ORIGIN If we want to save breakpoint, press  $\frac{1}{2}$ , the screen displays break list(totally 8), press ORIGIN  $X +$ to choose the save position and then press  $\frac{X}{X}$  to save, system auto go to standard interface. If we want to continue processing from the breakpoint, we can choose the **RUN/PAUSE RUN/PAUSE**  $\frac{\text{NUNIPAUSE}}{\text{DELETE}}$ <br>combination button —  $\frac{1}{2}$  + —18<sup>3</sup>. First press —  $\frac{1}{2}$  and not release it, at the same time press number button(1-8), then release together, the system will start processing from the breakpoint. For example: You want to start processing from the breakpoint 1, then you should use the **RUN/PAUSE COMEVALUE SECTLE**<br>combination button —  $\vec{r}$  +  $\vec{r}$ , system will restore processing from breakpoint 1. The **Line NO.** 30 screen shows below: **RUN/PAUSE** If you want to go backwards from this breakpoint, press —  $\Box$  and input the line No., **ORIGIN** and then press  $\frac{1}{2}$ , system will work from the new line number. **Input NO: File has 6705 125** 

2) Power off protection

When there is a sudden power failure during processing, system will save current coordinate and parameters, while power restart, process continue. Before that, system must have a home motion. Shown as below:

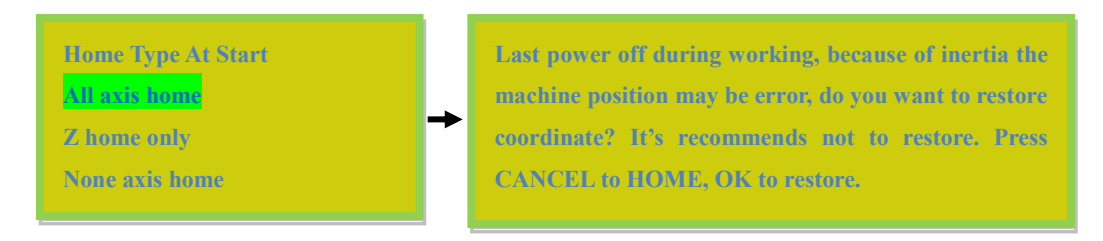

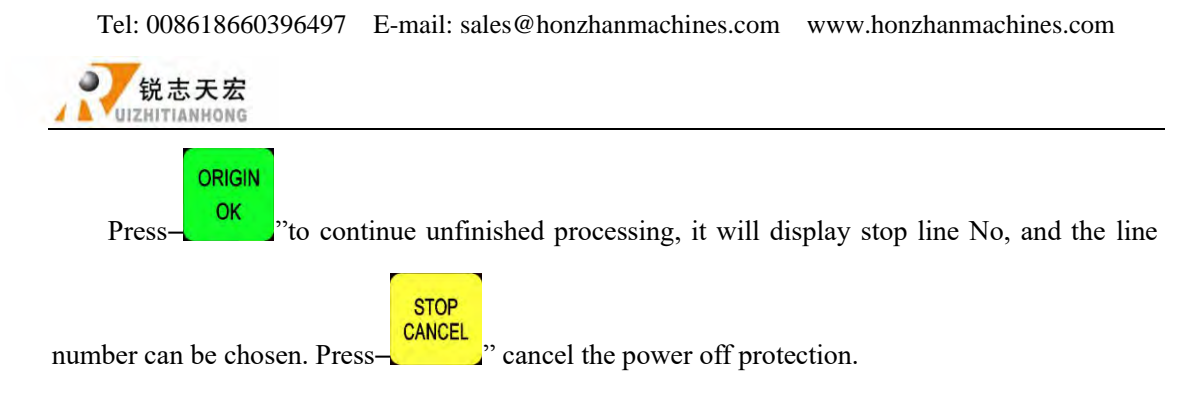

### **5.6 Advanced Processing**

Advanced processing is designed for some special requests, it contains: Array work, Resume work, Tool changing, Part work, Calculate bound, Mill plane, step work file, Calculate work time,

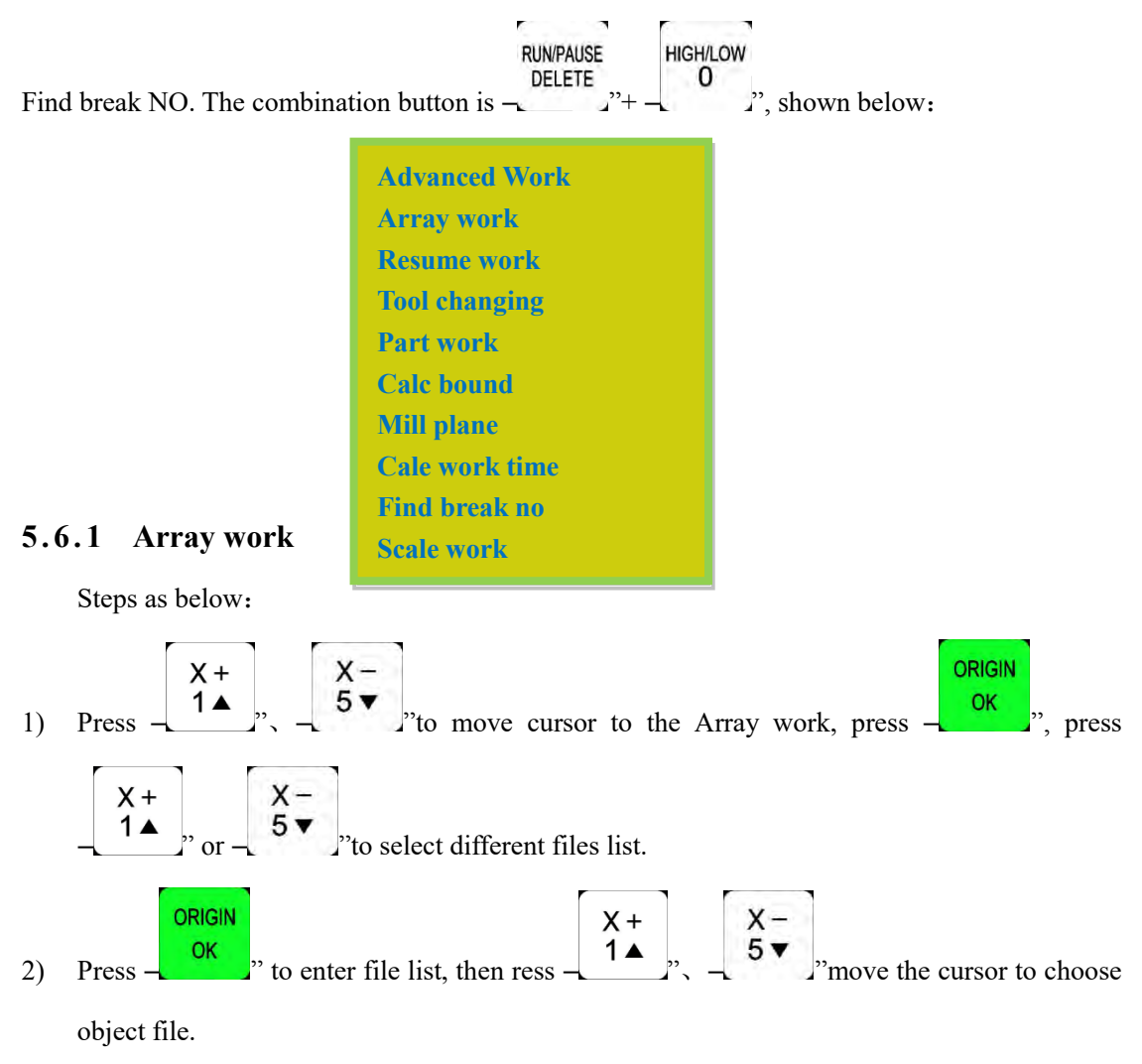

- 3) Set processing parameters, also can modify the array parameters in this step, or you can go to  $-MTO PRO SETUP$ , choose  $-Wrk$  Array" and modify the array parameters. The rest steps are similar to the normal processing. System will start to work according to the user's setting.
- 4) In the processing of array work, you can view current row number, volume number etc. by

Tel: 008618660396497 E-mail: sales@honzhanmachines.com www.honzhanmachines.com

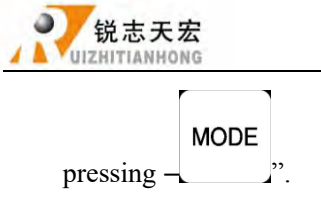

**CAUTION:** Set interval to a negative value if users want a manual control during array

processing.

#### **5 . 6 . 2 Resume work**

Steps as follows:

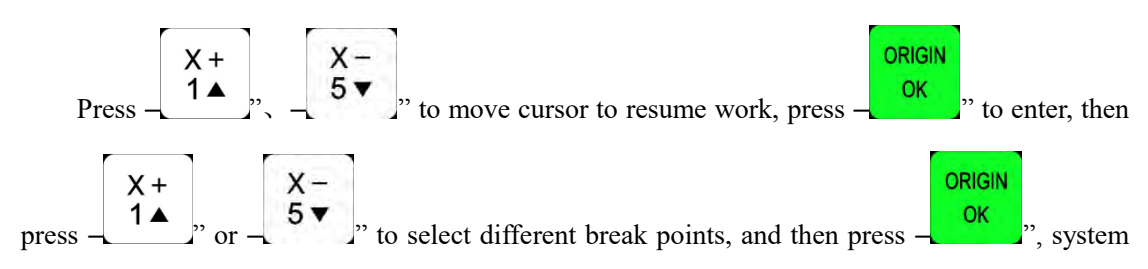

will restore processing from the break point. If you want to go backwards from this breakpoint,

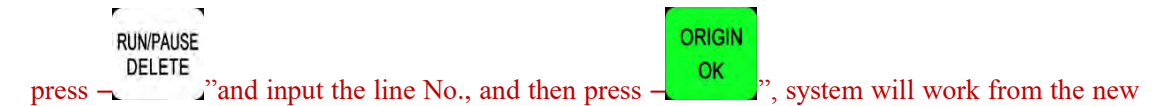

line number. Specific operation steps in 5.5.3 breakpoint processing & power down protection.

#### **5 . 6 . 3 Tool changing**

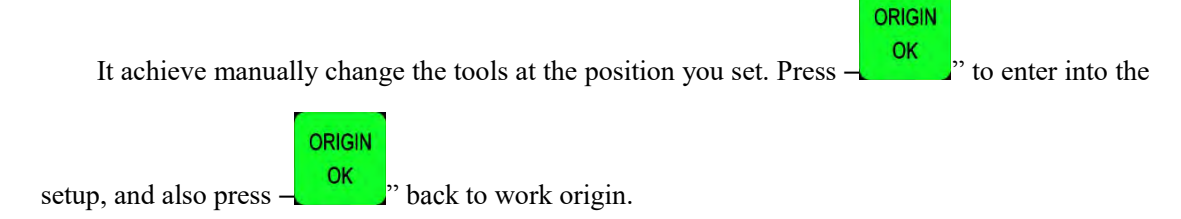

#### **5 . 6 . 4 Part work**

Park work means user can select start line and stop line, so part of the processing file can be

processed. Steps as follows:

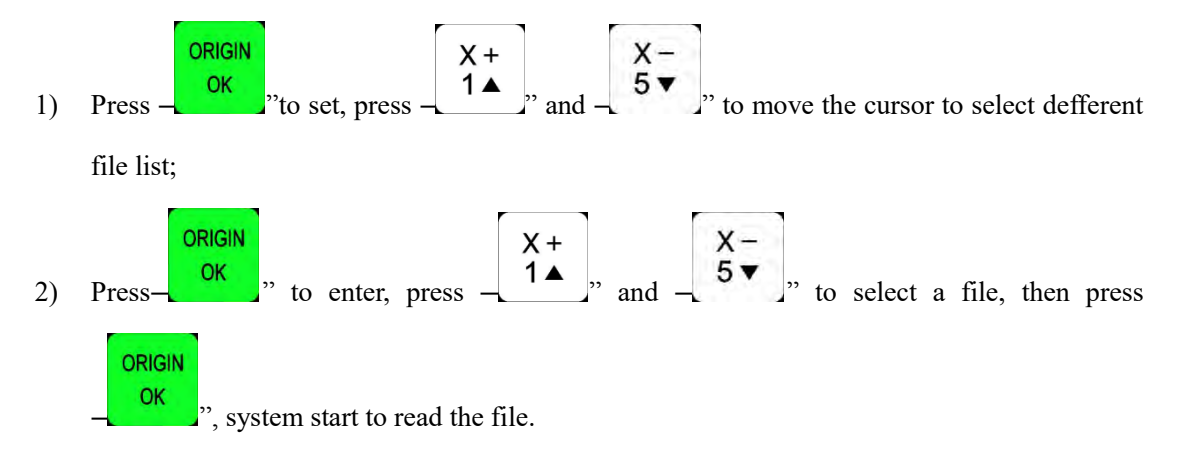

Tel: 008618660396497 E-mail: sales@honzhanmachines.com www.honzhanmachines.com

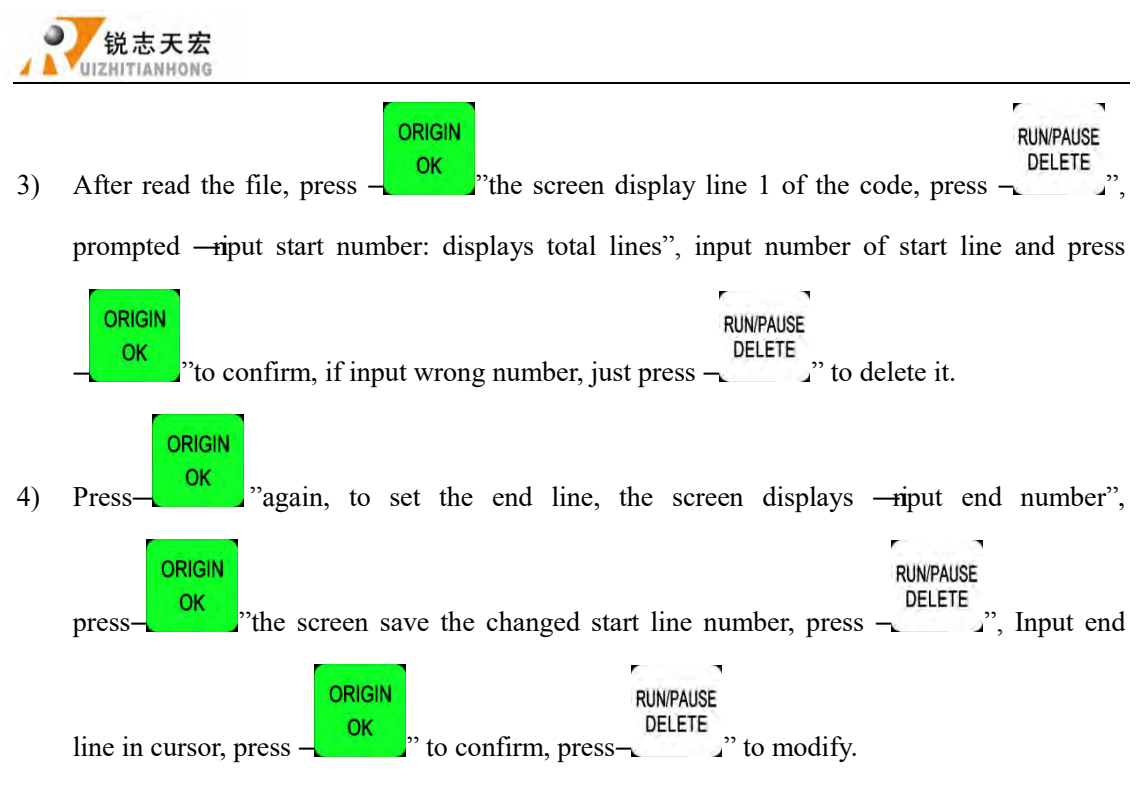

5) Set processing parameters.

#### **5 . 6 . 5 Calculate bound**

Calculate bound means user can check the size of processing, So as to avoid unnecessary

waste of materials and processing errors. Steps as below:

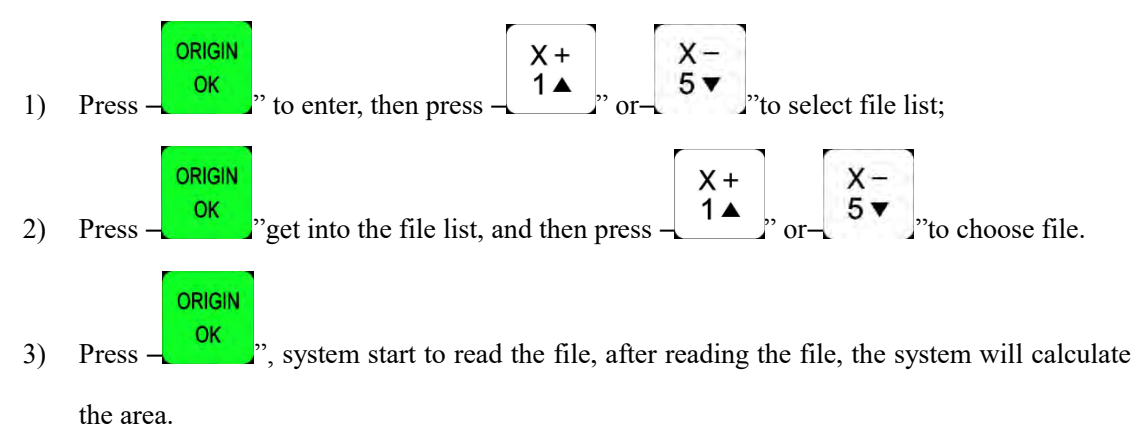

**5 . 6 . 6 Mill plane**

Include two types: scan mill and encircle mill.

1. Scan mill

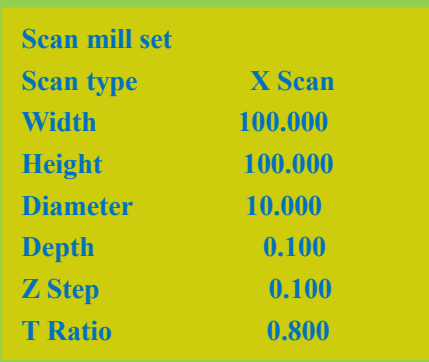

Tel: 008618660396497 E-mail: sales@honzhanmachines.com www.honzhanmachines.com锐志天宏 UIZHITIANHONG  $X +$  $X -$ 1) Press  $\begin{bmatrix} 1 & 1 \\ 1 & 0 \end{bmatrix}$  or  $\begin{bmatrix} 5 \\ 1 \end{bmatrix}$  or move curs to choose the mill type. **ORIGIN** 2) Press – **OK** is to enter the scan mill set, it includes: Scan type, Width, Height, Diameter, Depth, Z Step, T Ratio.  $\begin{array}{c|c}\nX + \\
\hline\n3) & \text{Press} \\
\hline\n\end{array}$  and  $\begin{array}{c|c}\nX - \\
\hline\n\end{array}$  and  $\begin{array}{c|c}\nX - \\
\hline\n\end{array}$  and  $\begin{array}{c|c}\nX - \\
\hline\n\end{array}$  and  $\begin{array}{c|c}\nX - \\
\hline\n\end{array}$  and  $\begin{array}{c|c}\nX - \\
\hline\n\end{array}$  and  $\begin{array}{c|c}\nX - \\
\hline\n\end{array}$  and  $\begin{array$  $X +$ **RUN/PAUSE** DELETE<br>  $\frac{1}{2}$  to choose mill type(X Scan or Y Scan), also press this button to modify the **ORIGIN** parameters. Press  $\begin{bmatrix} \n0 & 0 \\
0 & \n\end{bmatrix}$  after modified all the parameters to save them. 2. Encircle mill **Scan mill set Scan Type AC Width 100.000 Height 100.000 Diameter 10.000 Depth 0.100 Z Step 0.100 T Ratio 0.800**   $X +$  $X -$ 1) Press  $\begin{bmatrix} 1 & 1 \end{bmatrix}$  or  $\begin{bmatrix} 5 \end{bmatrix}$  to move curs to choose the mill type. ORIGIN 2) Press – **OK** is to enter the scan mill set, it includes: Scan type, Width, Height, Diameter, Depth, Z Step, T Ratio.  $X +$ 3) Prss  $\begin{bmatrix} 1 \end{bmatrix}$  and  $\begin{bmatrix} 5 \end{bmatrix}$  and  $\begin{bmatrix} 5 \end{bmatrix}$  and  $\begin{bmatrix} 5 \end{bmatrix}$  and  $\begin{bmatrix} 1 \end{bmatrix}$  and  $\begin{bmatrix} 1 \end{bmatrix}$  and  $\begin{bmatrix} 1 \end{bmatrix}$  and  $\begin{bmatrix} 1 \end{bmatrix}$  and  $\begin{bmatrix} 1 \end{bmatrix}$  and  $\begin{bmatrix} 1 \end{bmatrix}$  and  $\begin$ **RUN/PAUSE** DELETE<br>  $\therefore$  is choose mill type(AC or C), also press this button to modify the parameters. **ORIGIN** Press  $\frac{1}{2}$  after modified all the parameters to save them.

#### **5 . 6 . 7 Calculate work time**

Calculate the processing time according to the system processing speed. After pre-read

Tel: 008618660396497 E-mail: sales@honzhanmachines.com www.honzhanmachines.com

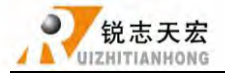

processing file, the system will display total processing time. Different processing speed will correspond to different processing time.

#### **5.6.8 Find break no**

If fail or forget to save the breakpoint,but not change work origin,after changing new tool,

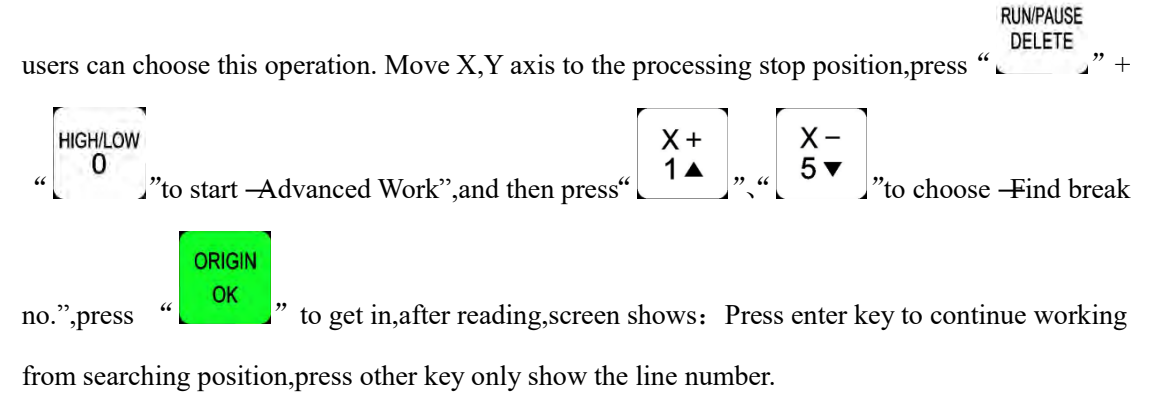

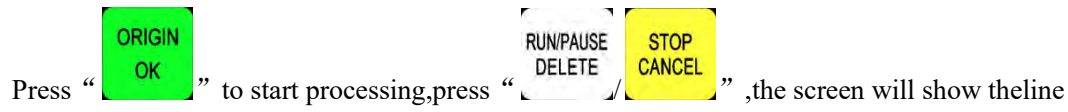

number.

**CAUTION:** Work coordinate system must be same to the coordinate system which saves the breakpoint.

Look for position line number. If accidentally cutter break and user hasn't saved the break point, reboot system and replace the cutter. After that, user can manually move X, Y axis to the

nearest point where the cutter was broken (recommend to move a little further), press  $\frac{R}{\sqrt{R}}$ enter into —find break no.", afterwards choose the previous processing file, the system will prompt ―searching current position‖. System will start processing after finished the searching, the system

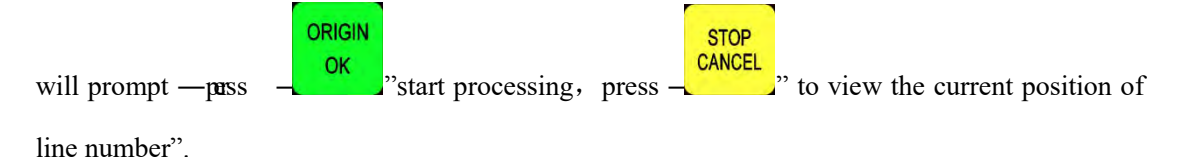

#### **5 . 6 . 9 Scale work**

If the actual processing requires different sizes of the same file, you can select the **scale work**, you need to enter an enlargement or reduction ratio for processing.

**ORIGIN Steps:** Press " $\begin{bmatrix} 0 & 0 & 0 \\ 0 & 0 & 0 \end{bmatrix}$ " to get in "Scale work": ORIGIN

Tel: 008618660396497 E-mail: sales@honzhanmachines.com www.honzhanmachines.com

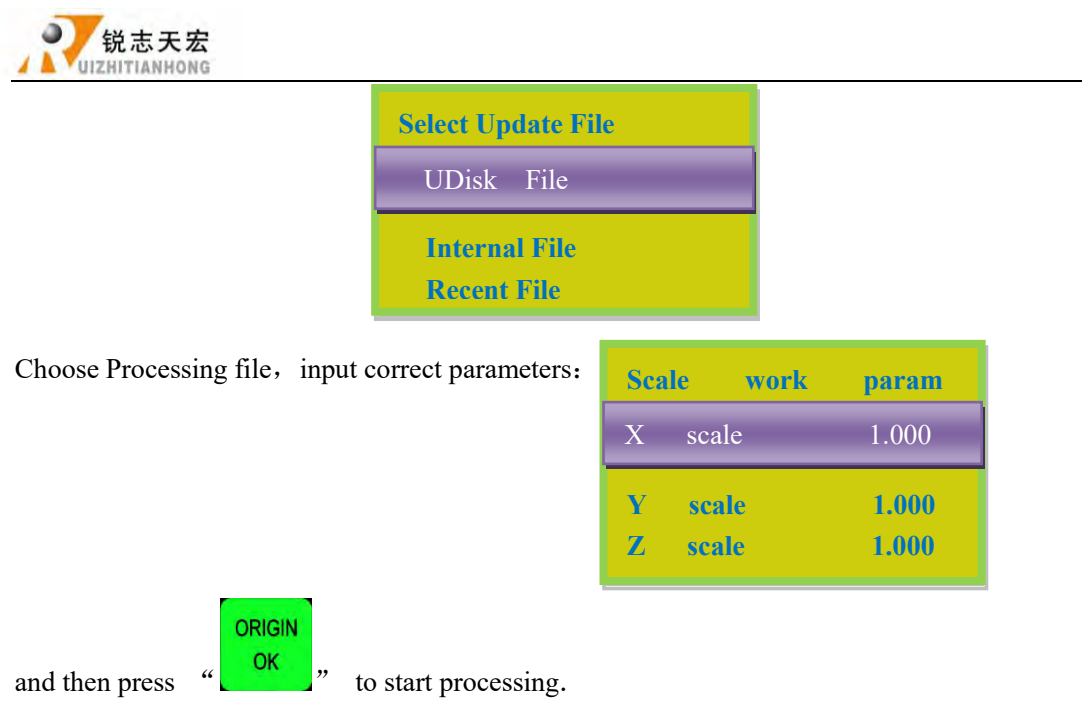

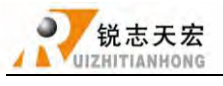

# **6.** A12--Plasma Cutting Motion Control System

### **6.1 Handle and buttons introduction**

One-touch button and Combination button are same to A11,and the shell color of A12 is brown.

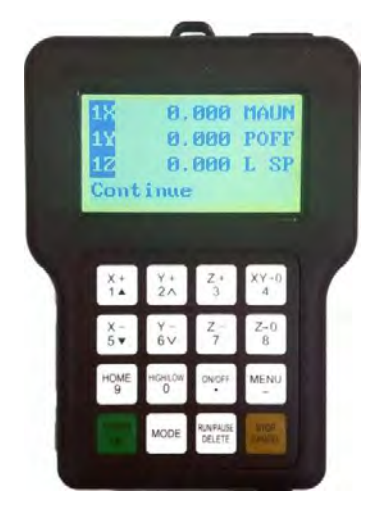

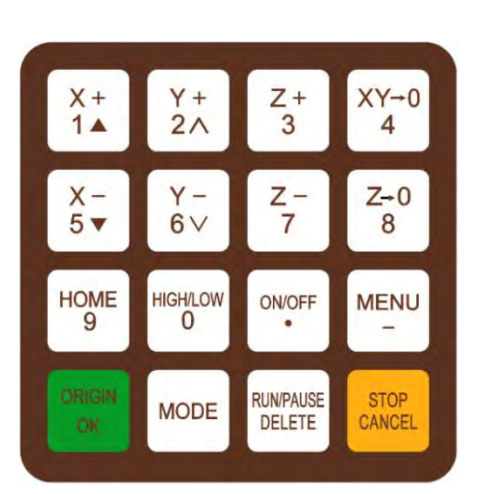

Handle **Buttons** 

| <b>Function</b>                     |
|-------------------------------------|
| Arc On/Off, decimal point inputting |

The handle and interface board of A12 make special anti-interference,which make system work normally during strong interference.

### **6.2 Output description**

#### **OUTPUT SIGNAL**

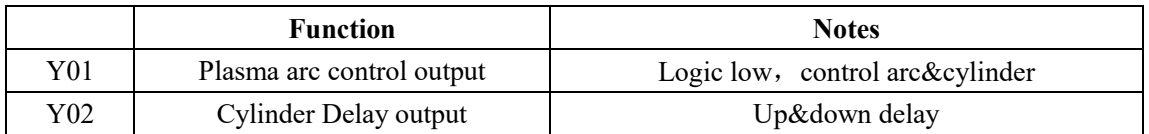

### **6.3 Arc setup&wiring**

#### **2-axis setting**

- 1) MENU-MACHINE SETUP-Home Setup-Home Order-XY home
- 2) MENU AUTO PRO SETUP –Safe Height-Set 0

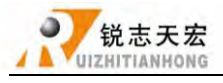

### **OUTPUT SIGNAL**

#### **2-axis with cylinder delay**

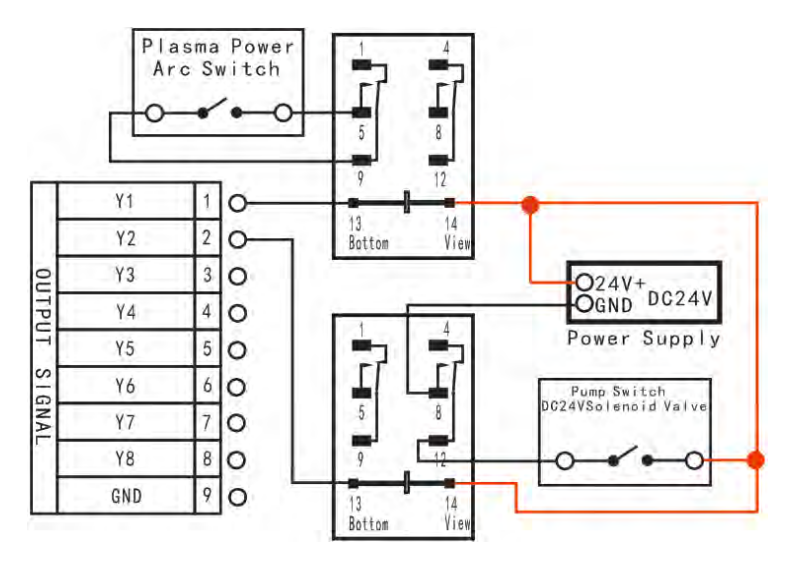

### **1.2-axis**

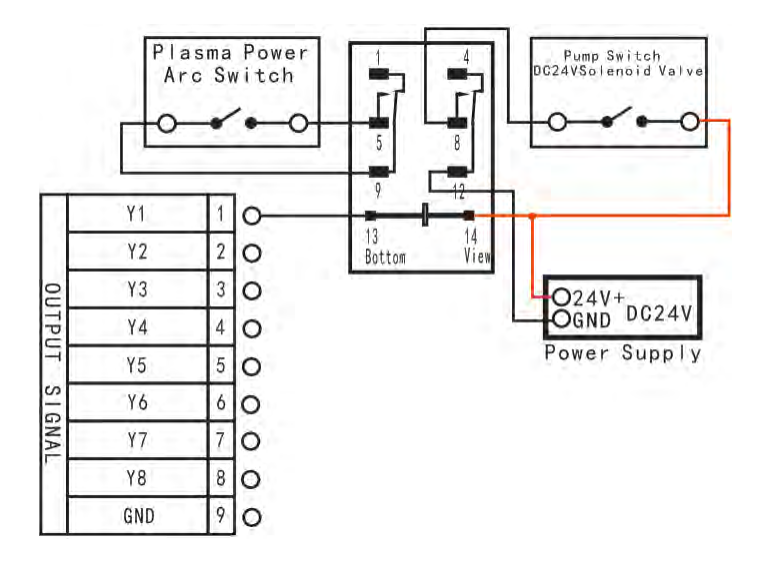

**2.3-axis**

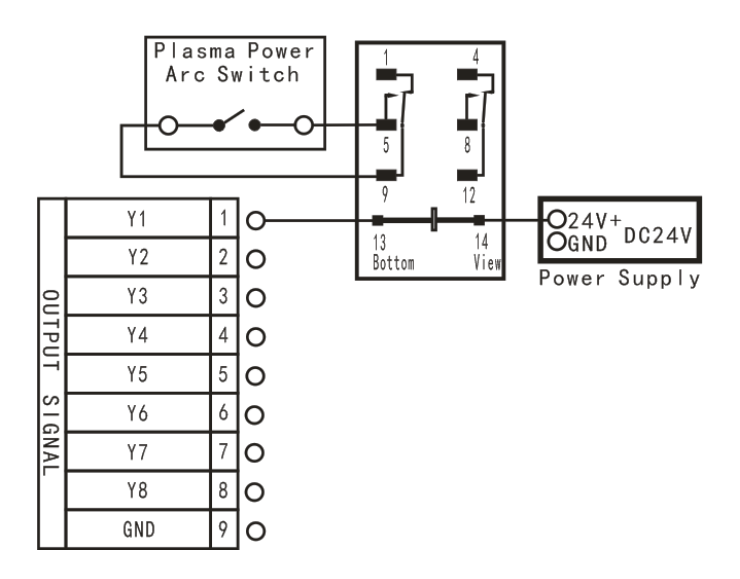

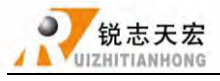

### **6.4 Parameters description**

#### **1.Axis Prohibited**(**MACHINE SETUP**)

If it is a two-axis plasma cutting machine, users can choose to set t Z-axis disable, and all

relevant parameters about Z axis will no longer be meaningful.

#### **2.Arc Delay**(**MACHINE SETUP**)**Unit**:**ms**

OnDelay: How long to wait for starting plasma after reading file.

OffDelay: How long to wait for closing plasma after processing.

#### **3.Cylinder Delay**(**MACHINE SETUP**)**Unit**:**ms**

DwnDelay: How long to wait for cylinder getting down.

UpDelay: How long to wait for cylinder rising up.

#### **4.Circle Limit (AUTO PRO SETUP)**

System default 1000 (not speed unit). If small circle processing speed too fast that cause deformation or bad quality,users can reduced this value proportionately, such as 500,250,125 ...,and it can greatly improve the quality of processing.

#### **5.Plasma Config (AUTO PRO SETUP)**

PreOnDly: How long to wait for cylinder getting down.

PreOfDly: How long to wait for cylinder rising up.

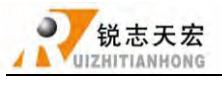

# 7. A15--Multi-spindle Motion Control System

### **7.1 Handle and buttons introduction**

The color of A15 handle is brown:

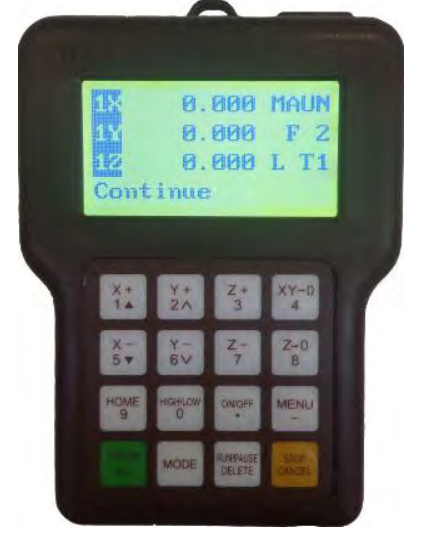

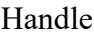

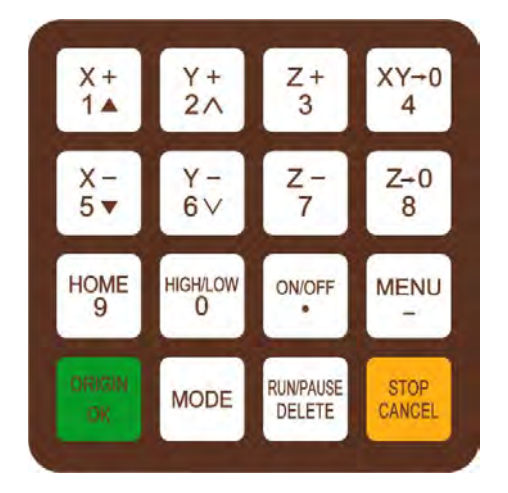

Handle Buttons

Special combination button

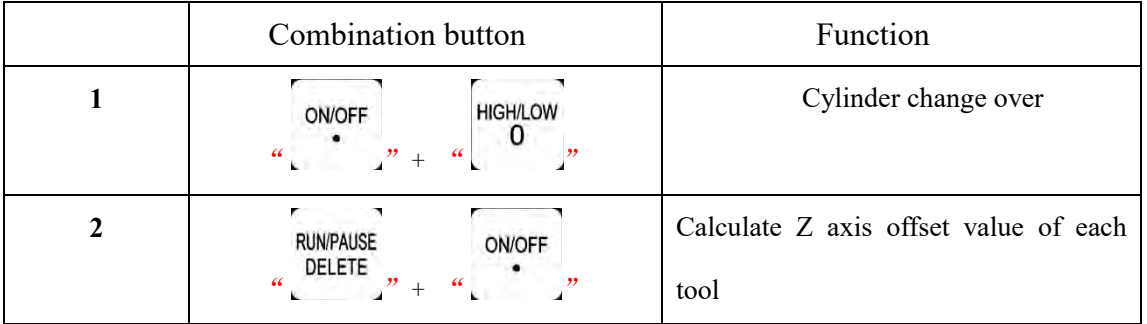

### **7.2 Output description**

### OUTPUT SIGNAL

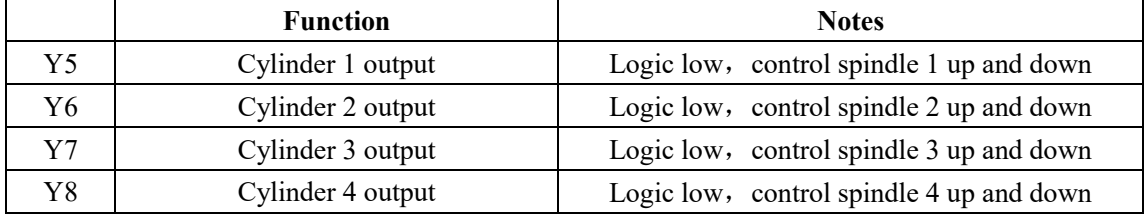

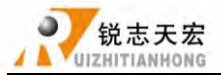

### **7.3 Spindle wiring**

**1.Count 1(Spindle On/Off)**: One spindle with one inverter, spindle 3,4 same as 1,2.

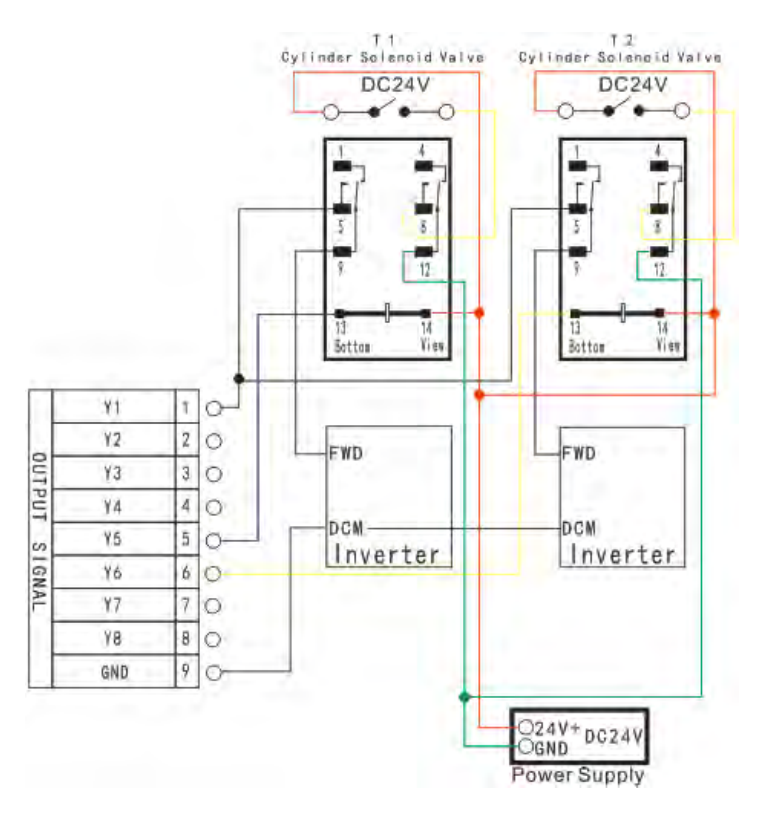

**2. Count 3, multi-speed:** One spindle with one inverter, spindle 3,4 same as 1,2.

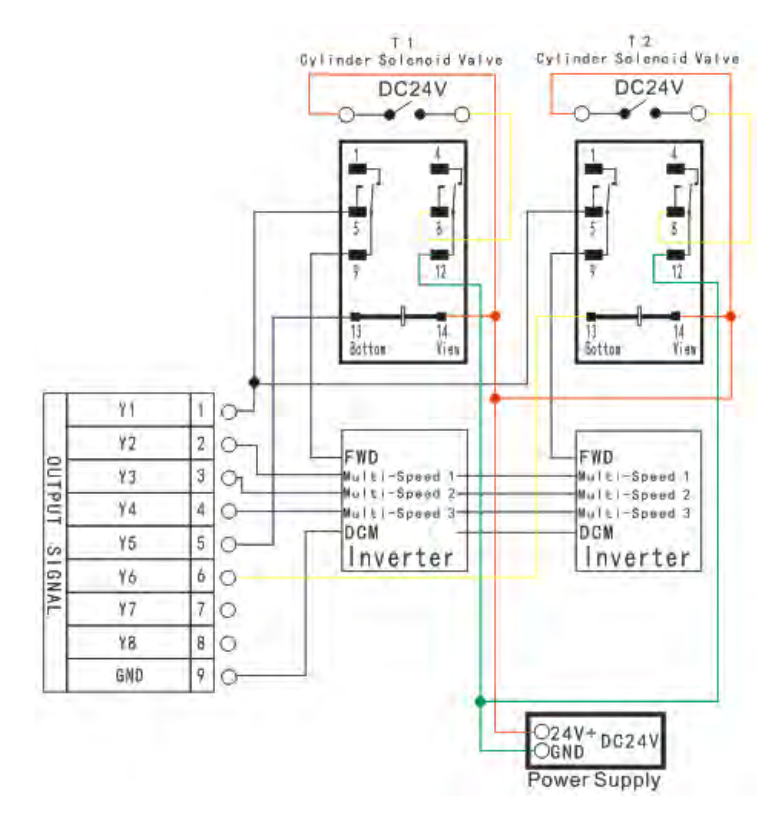

Tel: 008618660396497 E-mail: sales@honzhanmachines.com www.honzhanmachines.com

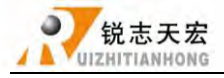

#### **3.Two spindles with one inverter**

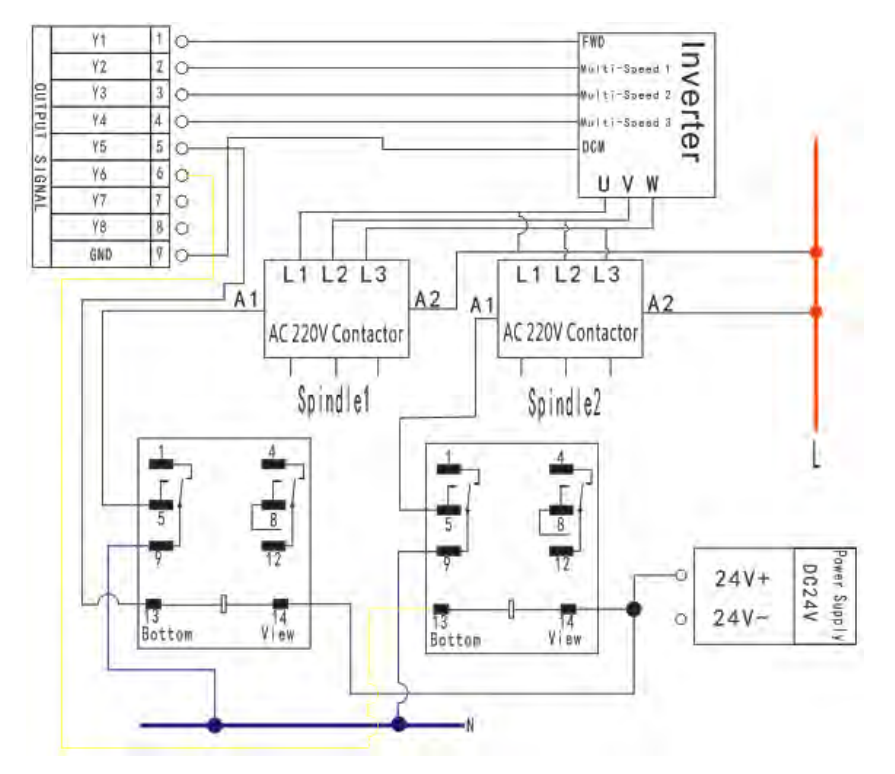

### **7.4 Multi-spindle setup**

1. Tool Setup: (MACHINE SETUP)

Tool Count: Input spindle count, Max 4.

**Offset**:

- **a) Offsets of X,Y**:
- 1) Input by measuring.

2) Chuck every spindle with sharp tool, press " $\begin{bmatrix} 0 \\ 1 \end{bmatrix}$ " + " ", switch to spindle 1 ON/OFF and then press " $\begin{bmatrix} Z - \\ 7 \end{bmatrix}$ ". Move Z axis to the surface of workpiece to drill a small hole.Press  $XY-0$ ON/OFF "  $\frac{4}{\pi}$  ", clear the coordinate values of X,Y axis to zero.Press " HIGH/LOW<br>  $\begin{bmatrix} Z \\ 0 \end{bmatrix}$ , switch to spindle 2, and then press "... Move Z axis to the small hole, **HIGH/LOW** now users can see the coordinate values of X,Y axis on the screen,the values are the offsets of

Tel: 008618660396497 E-mail: sales@honzhanmachines.com www.honzhanmachines.com

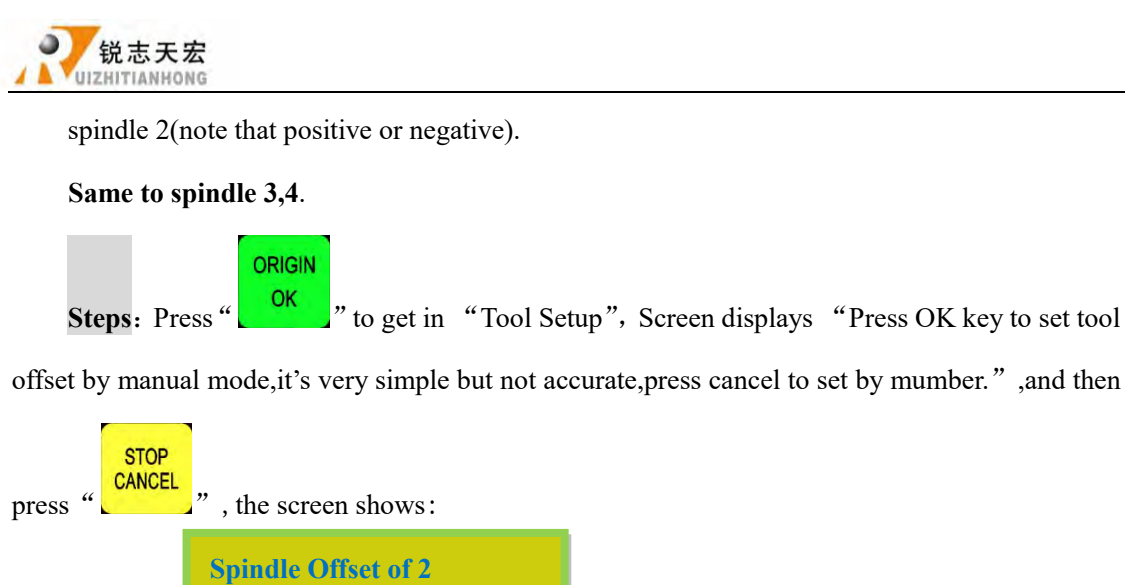

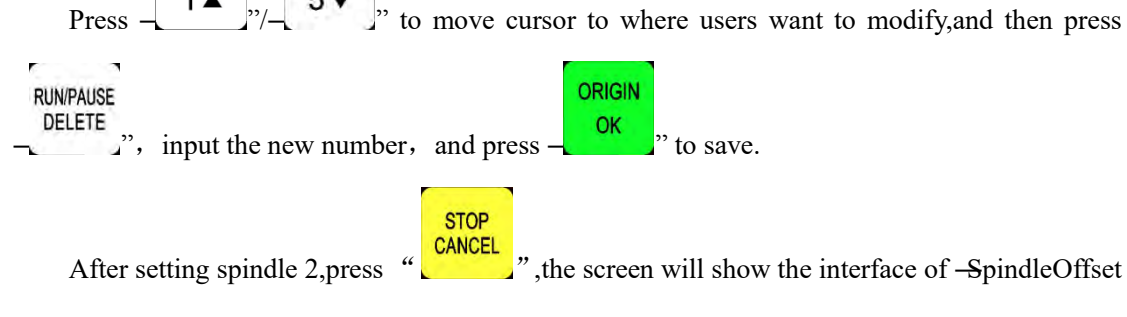

of 3", same to spindle 4.

 $X +$ 

#### **b) Offset of Z**:

#### 1) **The machine is not equipped with C.A.D(Tool sensor)**

 $X \text{ axis}$  0.000

**Y axis 0.000**

**Z axis 0.000**

Firstly, get in -SYSTEM SETUP-Function Confi-ToolSet", choose Maunal.

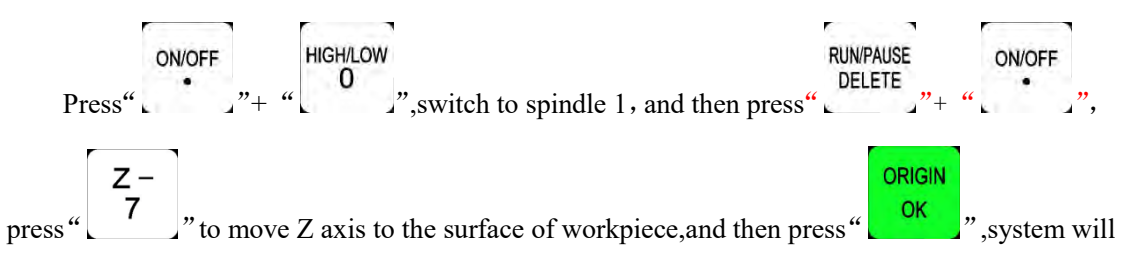

automatically switch to spindle 2,repeat the same operations to calculate all offsets.

After calculating all offsets, choose anyone of the spindles to set work origin,also press

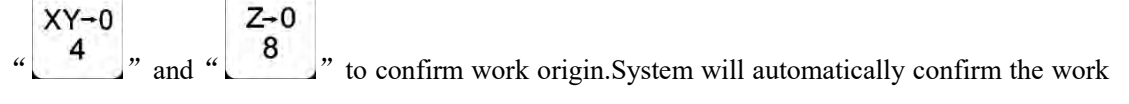

origin of the other spindles according the offsets.

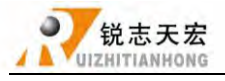

#### 2) **The machine is equipped with C.A.D(Tool sensor)**

Firstly, get in -SYSTEM SETUP-Function Confi-ToolSet", choose Atuo.

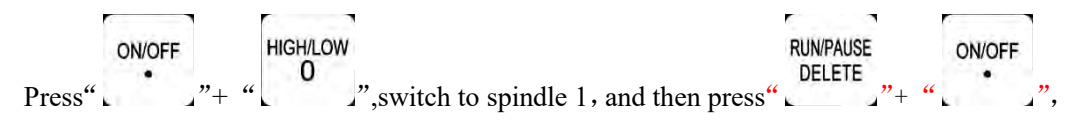

system will automatically move Z axis to the surface of C.A.D(Tool sensor),after touching the surface, system will automatically switch to spindle 2, repeat the same operations to calculate all offsets.

After calculating all offsets, choose anyone of the spindles to set work origin,also press

 $Z+0$  $XY-0$  $\overline{4}$   $\overline{8}$  and  $\overline{8}$   $\overline{8}$   $\overline{8}$  to confirm work origin. System will automatically confirm the work

origin of the other spindles according the offsets.

**2. Cylinder Delay:** Unit: ms (MACHINE SETUP)

Time of waiting cylinder rising or falling finished.

### **7.5 G code example**

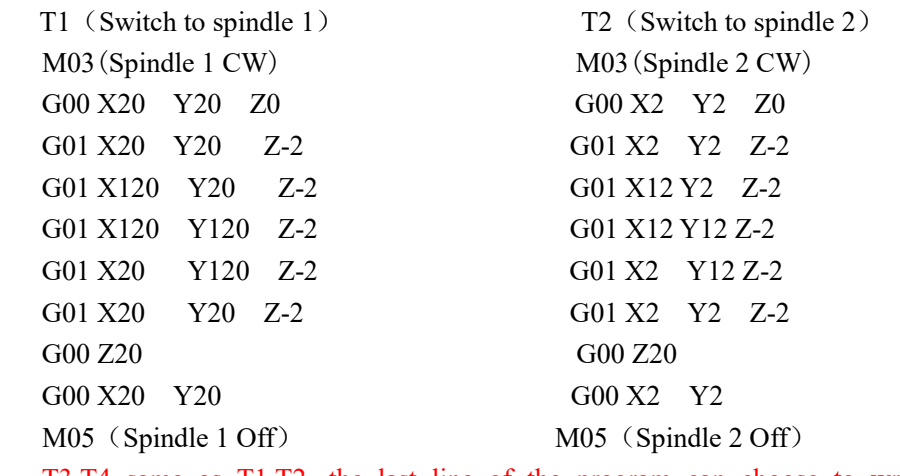

T3,T4 same as T1,T2, the last line of the program can choose to write M30-- end of program,and return to program top

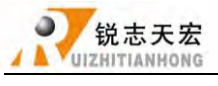

# **8.** A18--Four-axis Linkage Motion Control System

#### Combination button Function  $C+$ Set X axis and Y axis work  $\frac{z_3}{3}$ **ON/OFF**  $XY\rightarrow 0$  $\frac{z}{7}$  $\binom{a}{b}$  "  $\binom{b}{c}$  "  $\binom{a}{c}$  "  $\binom{a}{c}$ origin **IFN** ONOF  $\overline{C}$ <br> $\overline{C}$   $\rightarrow$  0 Set Z axis and A axis work **ON/OFF** UNPAL<br>DELET origin  $\frac{a}{r}$  "+  $\frac{a}{r}$  8 "  $\overline{C}$ <br> $XY \rightarrow 0$  $ZC\rightarrow 0$ Positive movement of A axis, figure 4 inputting  $\frac{1}{4}$  $\bar{8}$ 、 Negative movement of A axis, figure 8 inputting Enter menu setting, negative sign inputting,check **MENU** information during processing

### **8.1 Handle buttons introduction**

### **8.2 Input description**

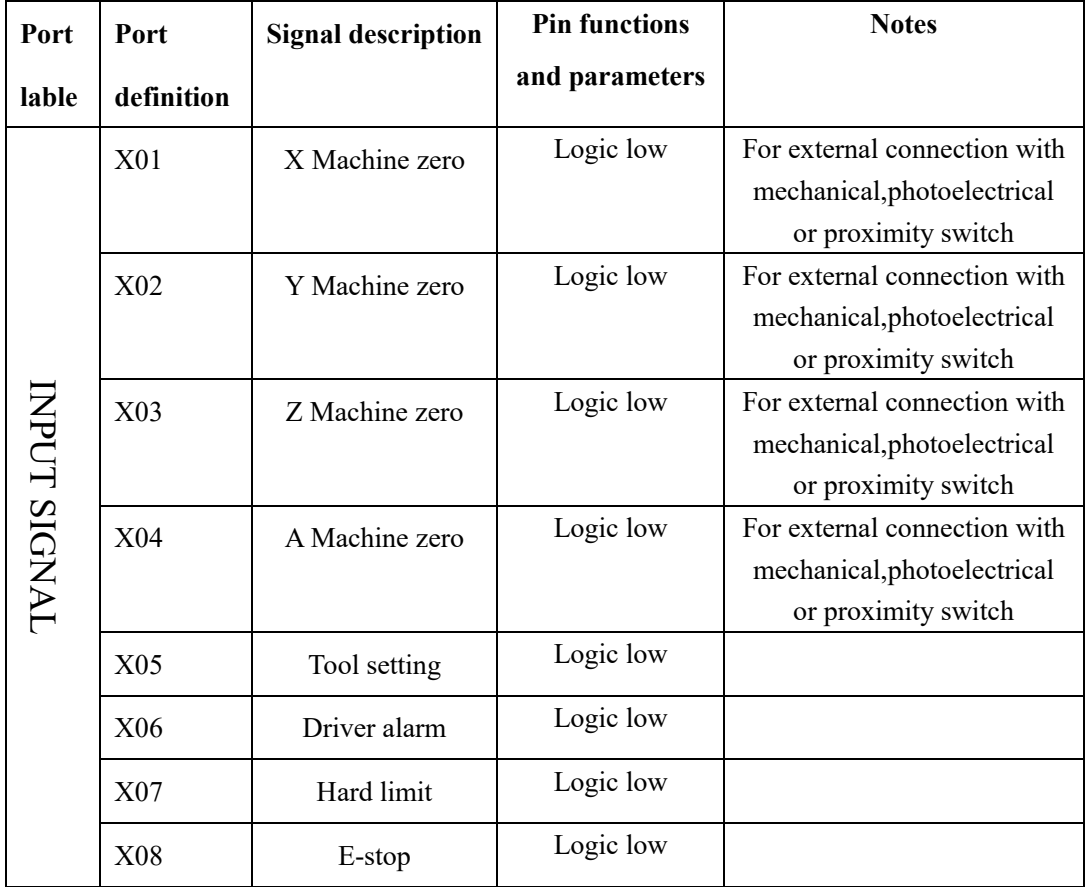

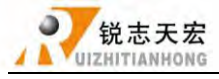

### **8.3 Parameters description**

**1. Pulse equiv:** Unit: ms (MACHINE SETUP)

**Rotation axis stepper driver:** Formula = pulses per revolution / angles per revolution  $(360^{\circ})$ 

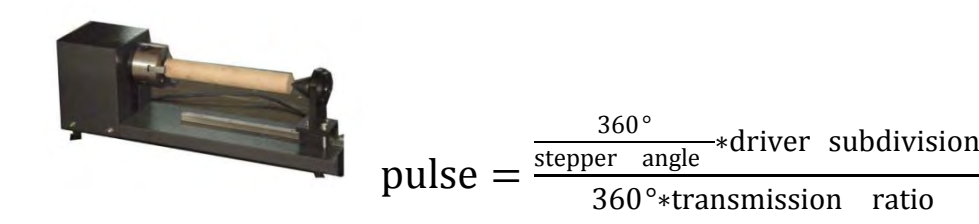

**Rotation axis servo driver:** Handle pulse equivalent(400)\*360\* mechanical transmission ratio

2. Work Orig Offset: (Auto Pro Setup, Unit: mm)

It is mainly used for the work origin position which is the center of the processing material. If the processing material is cylindrical and work origin is the center, we can still set origin on the surface and then modify work origin offset number for cylindrical radius, so that the actual work origin is the center.  $X \setminus Y \setminus A$  are the same.

**3. The rotation axis labels:** (System Setup - Function Configuration-Rotatamark)

Change the rotation axis marked with A, B, C three markup, the user changes the actual situation, the changes and the need to reboot the system off.

### **8.4 G code example**

G90 G54 M03 G01 X209.5 Y5.684 Z90. A0.0 F3000 X4. Y5.51 Z89.851 A4.708 Y.02 Z23.188 M05 M30

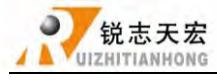

# 9. Appendix

### **9.1 System upgrade**

Copy upgrade file to U disk, and insert U disk into handle, file format: extension \*\*\*\*\*\*.

PKG & shown as rz-xxxx.

#### U Disk Upgrade Method 1

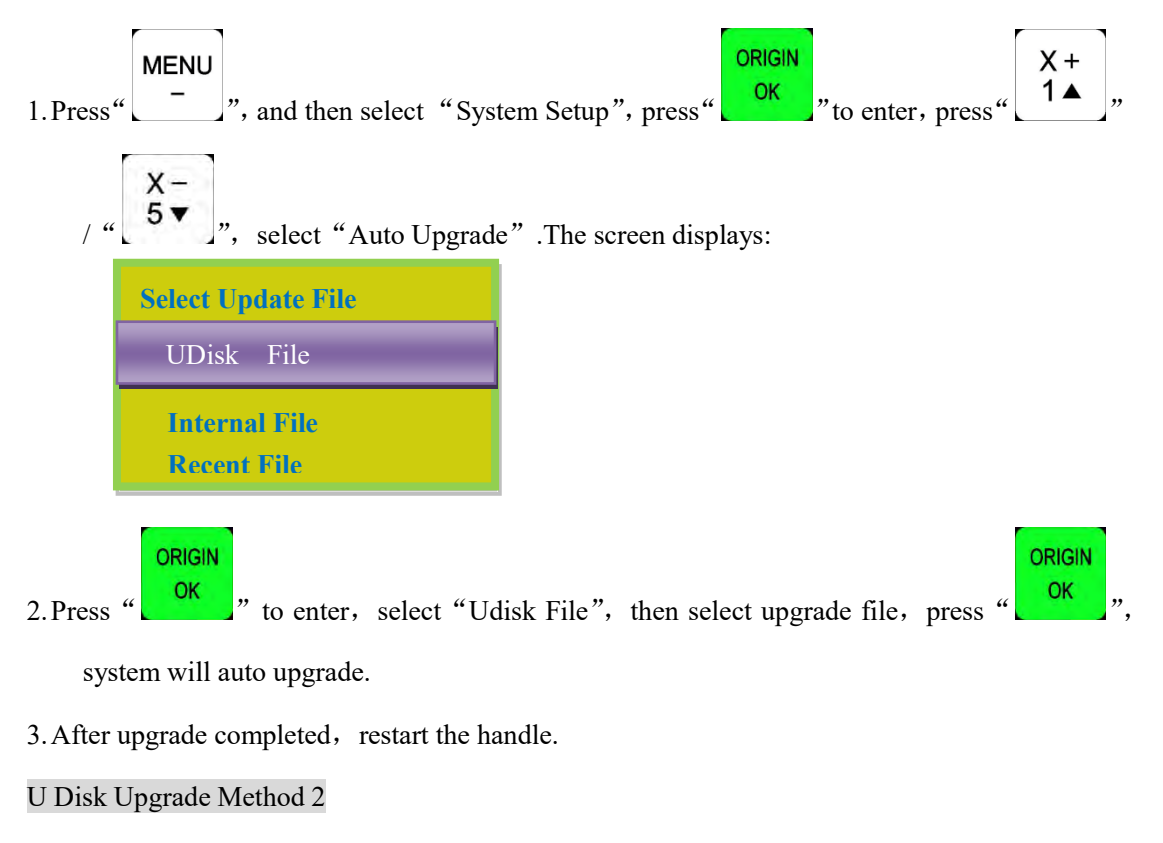

1. Copy upgrade file to U disk, and insert U disk into handle.

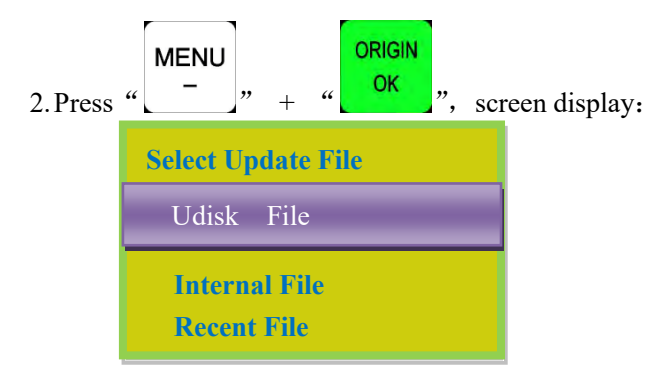

3. Repeat Method 2 operation 1.2&1.3.

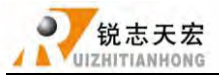

### **9.2 U-disk Function**

Users can copy file from computer to handle after "Product ID:A010XXXX & Update Version rz-1967" version. Connect handle and computer by USB cable, users can find [portable](http://dict.youdao.com/w/portable/) [storage](http://dict.youdao.com/w/storage/) [device](http://dict.youdao.com/w/device/) on the computer , and then copy processing files from computer to handle inner. This function can insure that if USB port of the handle is broken or there is no U disk , the machine can still work normally.

#### **Steps**:

- 4. Press any two buttons at the same time (for example:  $\frac{d}{dx}$
- 5. Connect handle and computer by USB cable, it means that the handle is powered by computer, loosen the buttons after the power supply.

ORIGIN

**MODE** 

6.Handle screen displays:

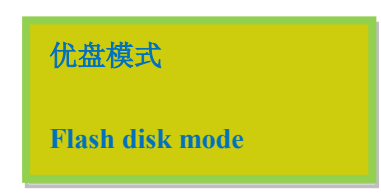

Connect successfully.

7. Open "My Computer", and you will fin[d portable](http://dict.youdao.com/w/portable/) [storage](http://dict.youdao.com/w/storage/) [device](http://dict.youdao.com/w/device/):

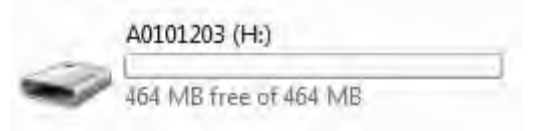

A0101203(H:) : Handle, Users can copy processing files to handle inner.

8. Connect handle and machine, Choose internal file to start processing.

**NOTE:** Users can check hardware type in Version View: "FlashDiskMode" is necessary or not ,if not, users can not copy processing files from computer to handle inner.

### **9.3 Servo driver parameters**

#### **9.3.1 YASKAWA Σ-7**、**Σ-**Ⅴ

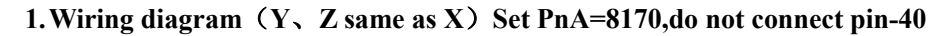

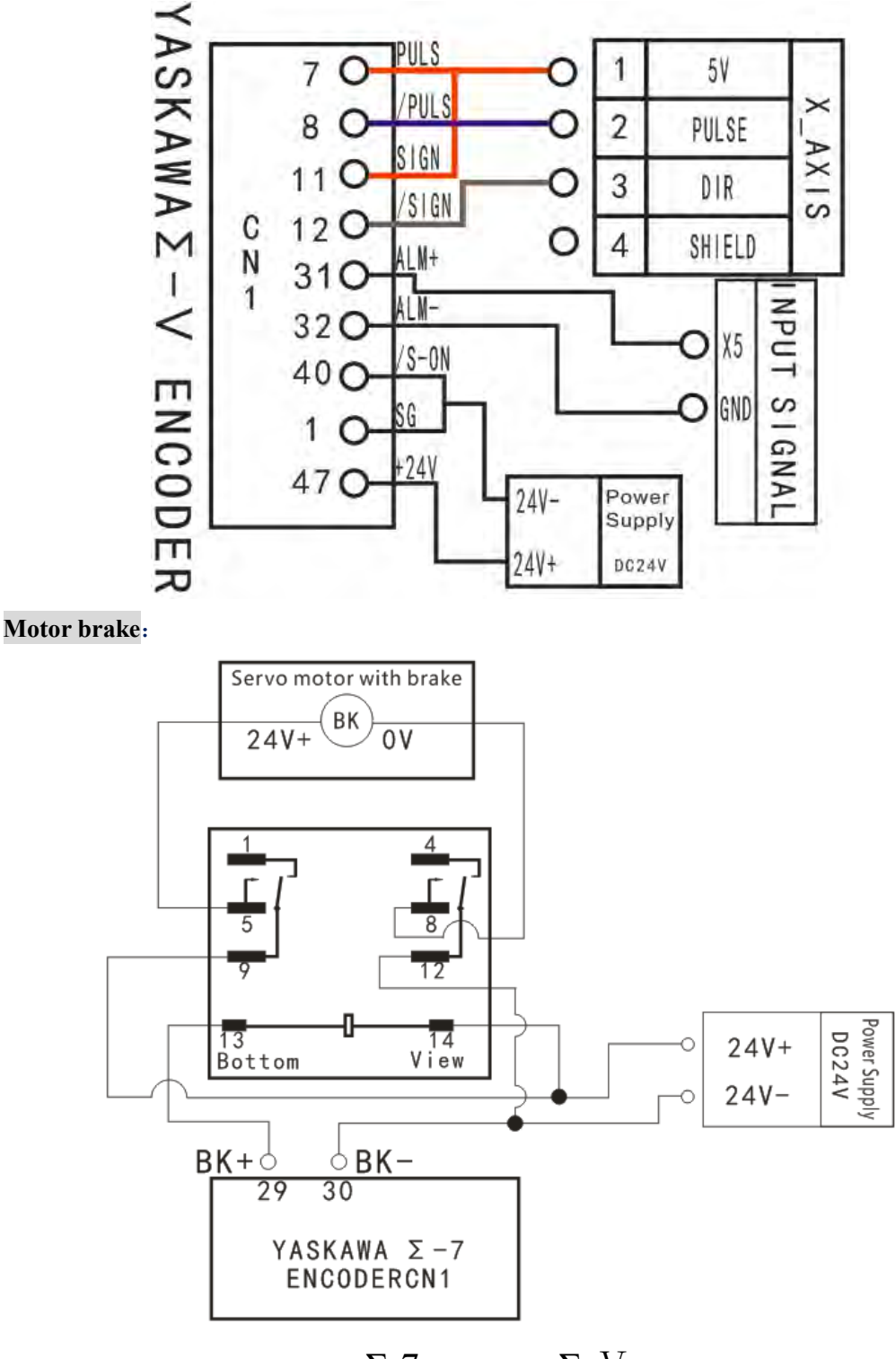

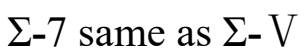

Tel: 008618660396497 E-mail: sales@honzhanmachines.com www.honzhanmachines.com

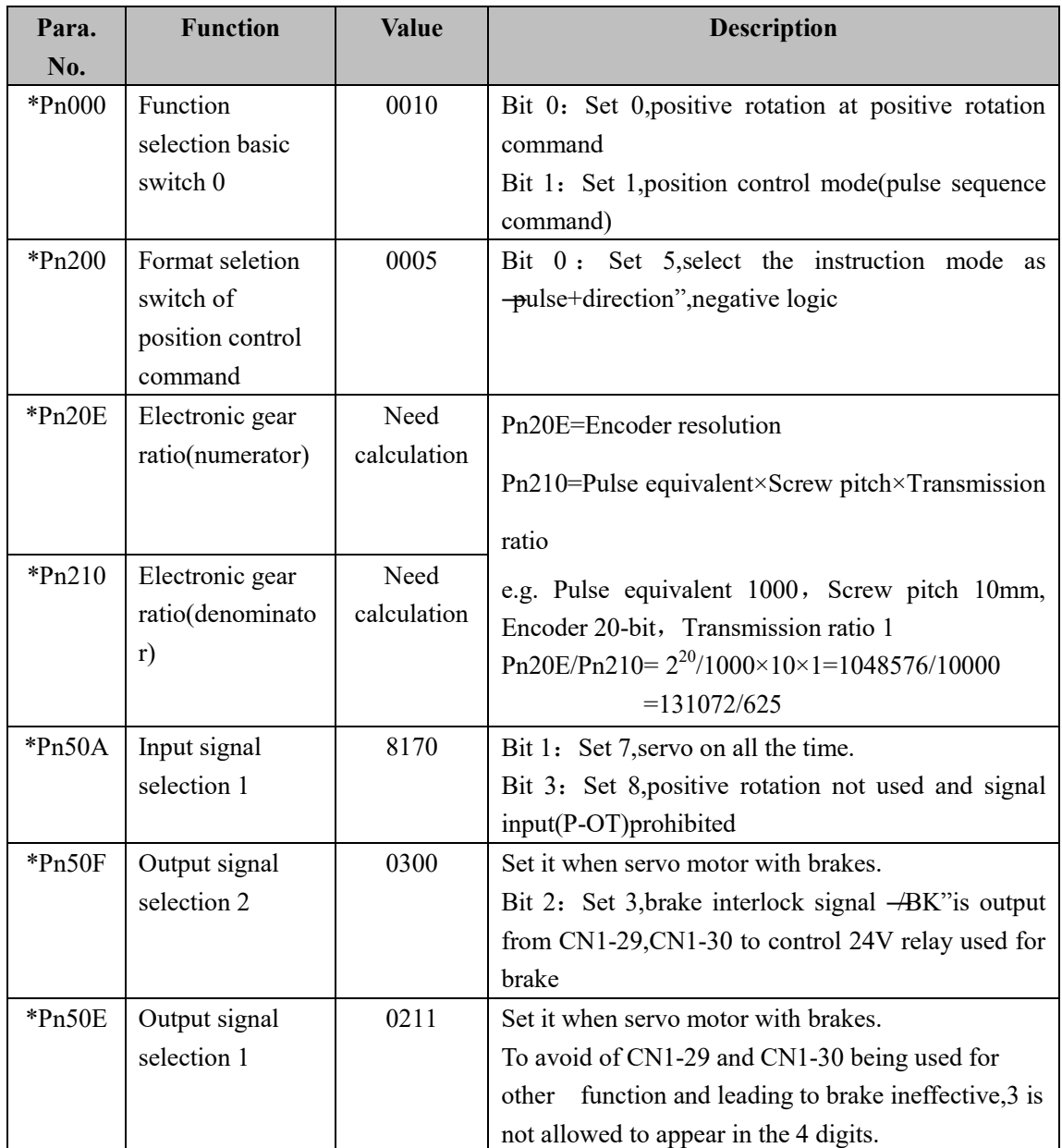

#### **2.Parameter setting**

### **NOTES**:

1.

… Bit2 Bit1 Bit0

```
\ldots 0 0 0
```
#### **The same below.**

- 2. For parameters which No. have a suffix of "\*", changed contents will be validated when you turn on the control power. **The same below.**
- 3. ALM+: pin-31, ALM-: pin-32,normally closed. The default alarm input terminal of A11,A12,A15 is X5,A18 is X6.

**RUN/PAUSE** 

Machine Setup-Voltage Setup, modify level of X5(X6-A18) normally closed(Press "

Tel: 008618660396497 E-mail: sales@honzhanmachines.com www.honzhanmachines.com

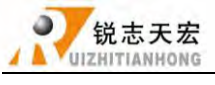

chang he direction of the arrow facing up) **The same below.**

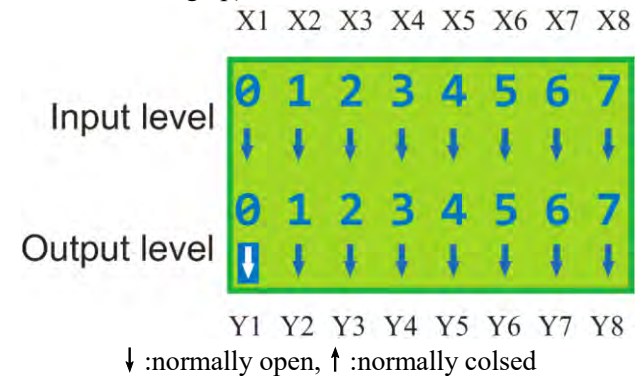

#### **9.3.2 PANASONIC MINAS A5**

**1.Wiring diagram**(**Y**、**Z same as X**)**Set Pr4.05=8618883,do not connect pin-29**

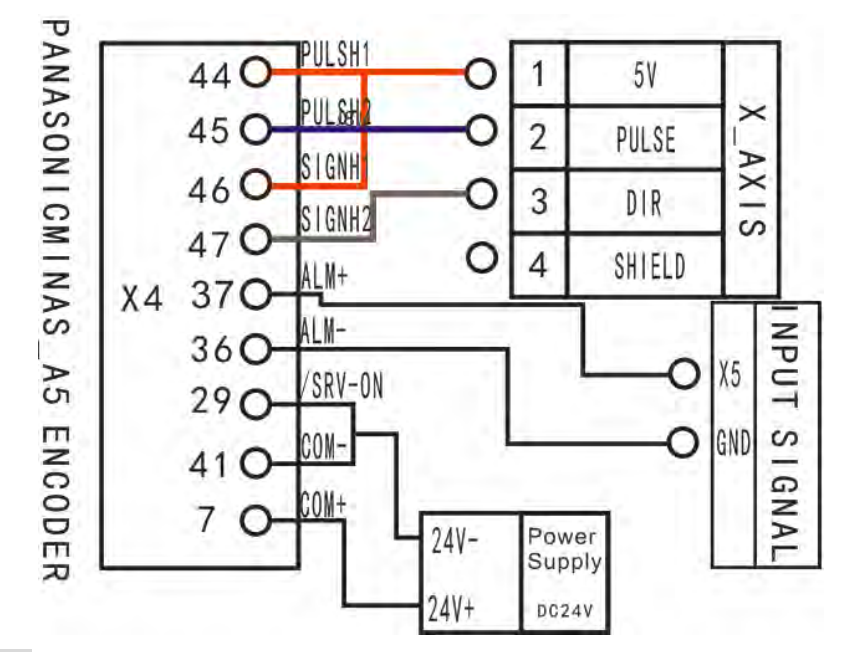

**Motor brake**:

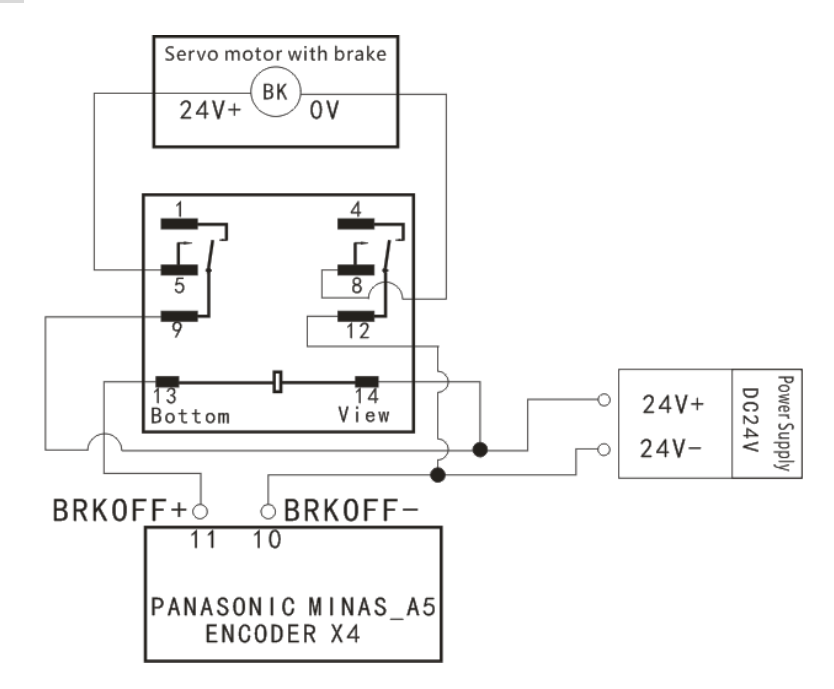

Tel: 008618660396497 E-mail: sales@honzhanmachines.com www.honzhanmachines.com

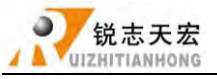

#### **2.Parameter setting**

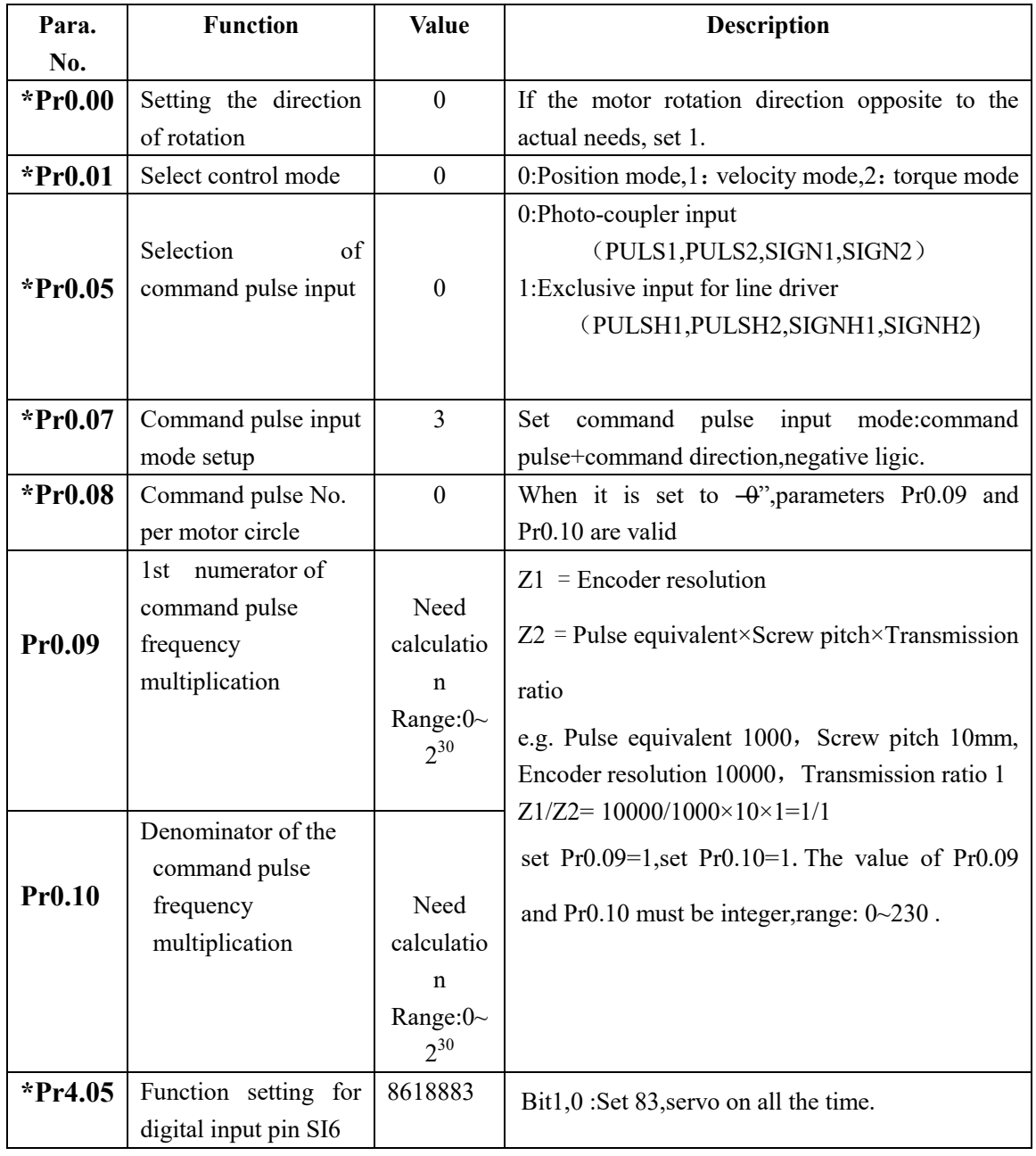

### **NOTES**:

1. ALM+: pin-37, ALM-: pin-36, normally closed.

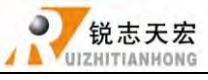

#### **9.3.3 DELTA ASDA-A2&B2**

**1.Wiring diagram**(**Y**、**Z same as X**)**Set P2-10=1,do not connect pin-9**

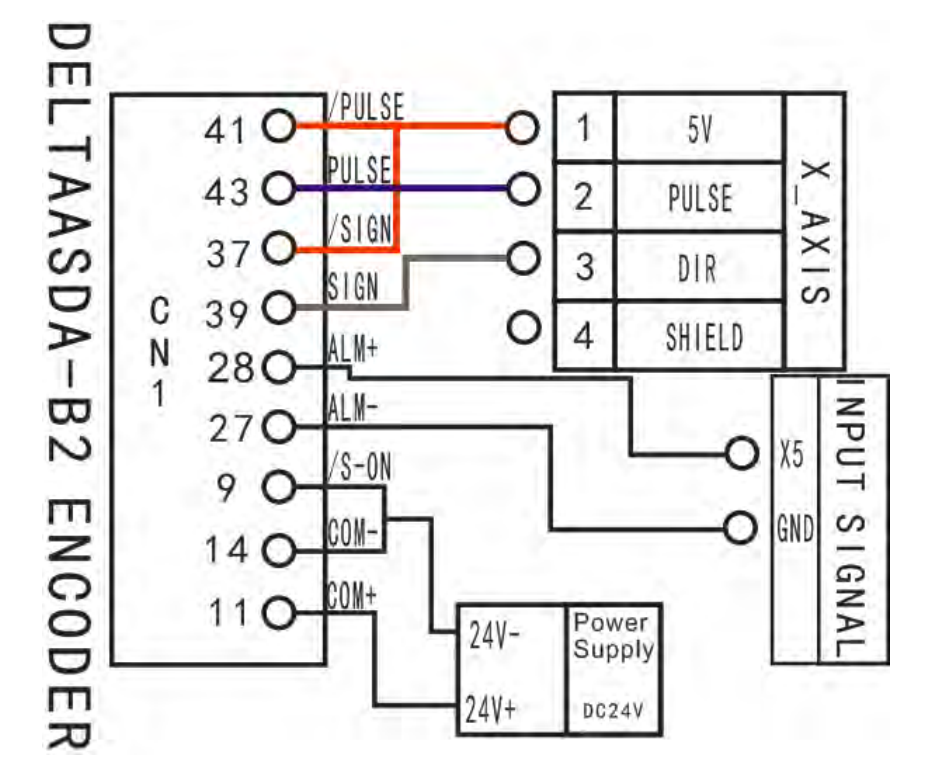

A2 Series PULSE,/PULSE,SIGN,/SIGN correspond pin-43,41,36,37, COM- corresponds pin-45/47/49

#### **Motor brake**:

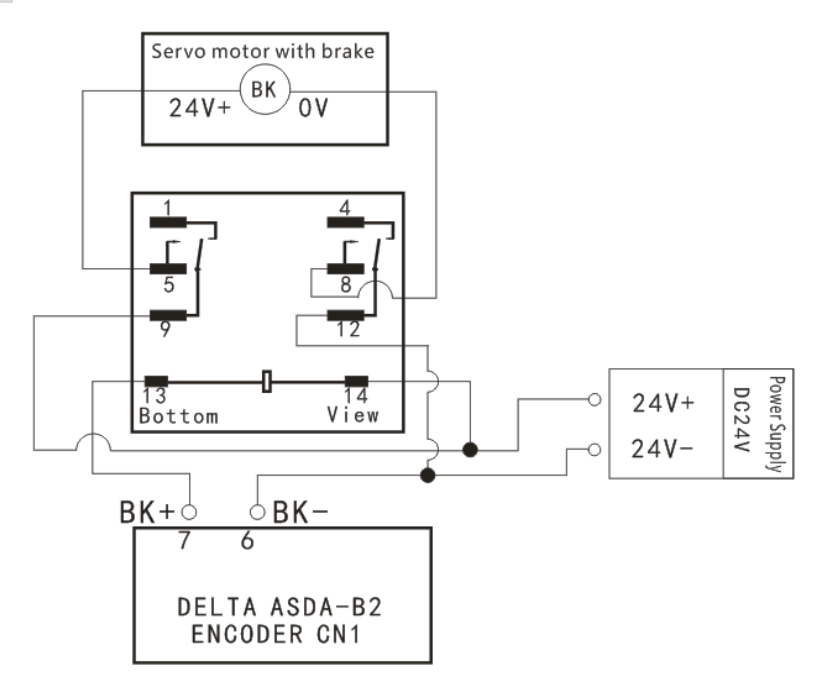

A2 series BK-,BK+ correspond CN1-1,26

Tel: 008618660396497 E-mail: sales@honzhanmachines.com www.honzhanmachines.com

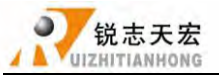

#### **2.Parameter setting**

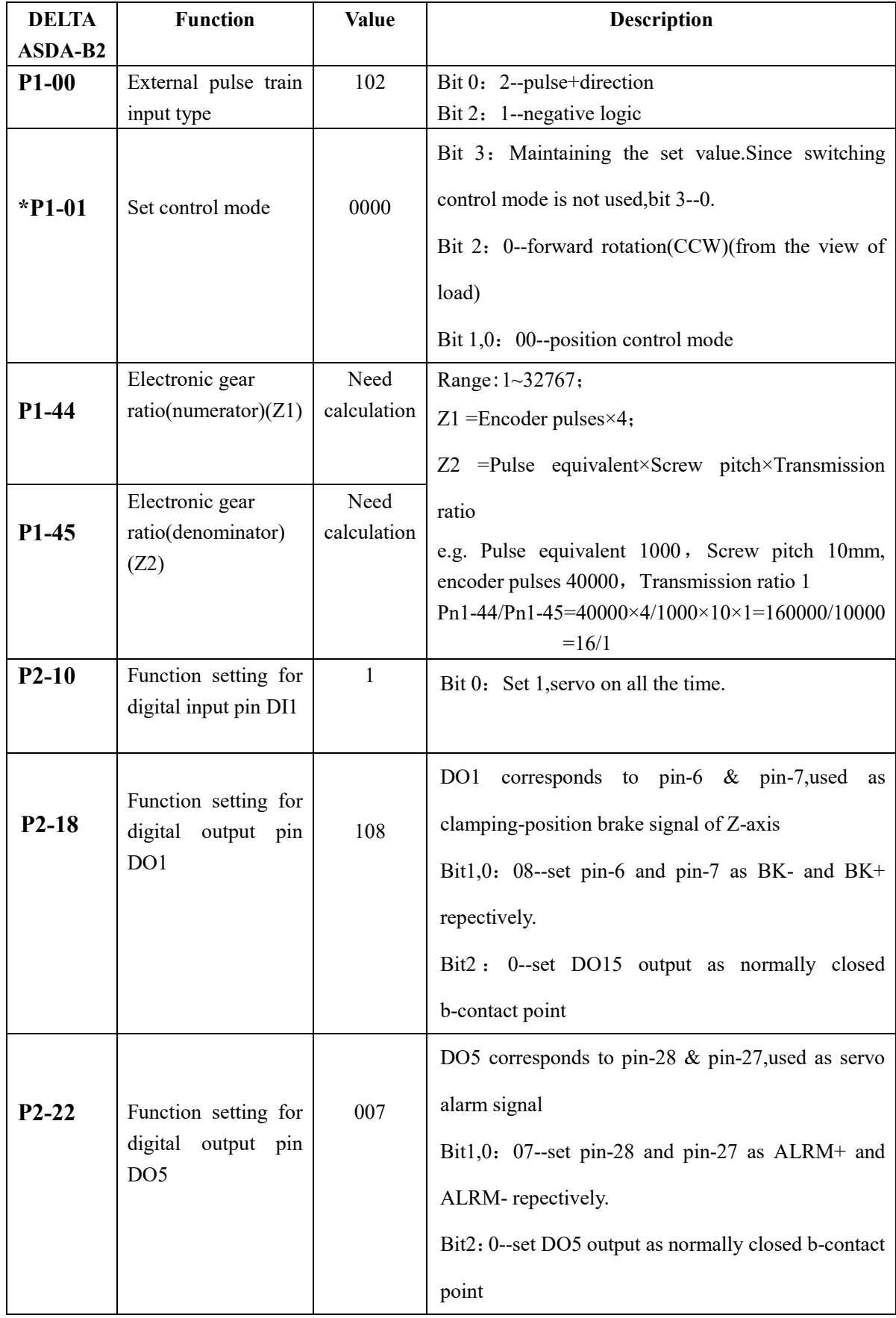

Tel: 008618660396497 E-mail: sales@honzhanmachines.com www.honzhanmachines.com

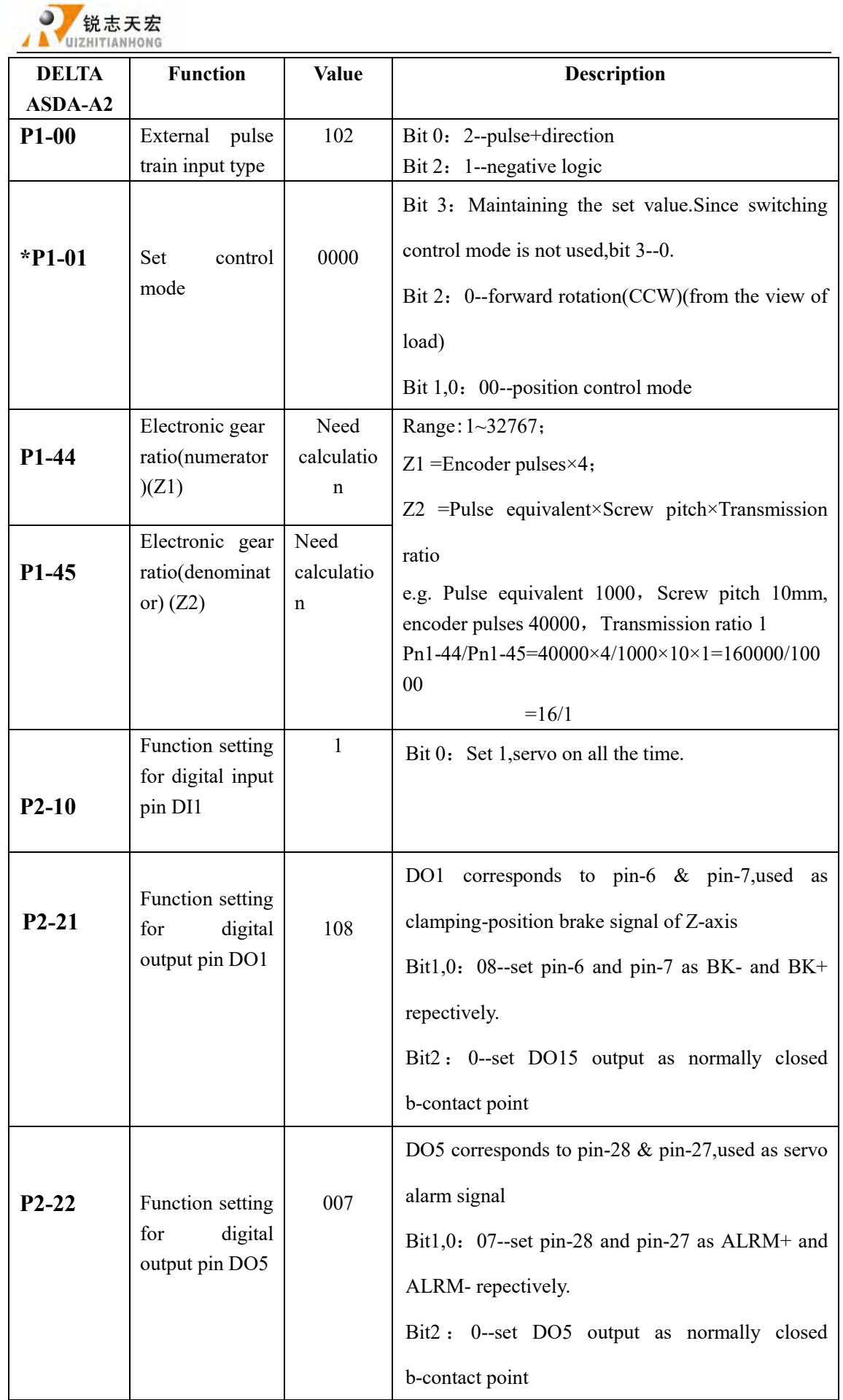

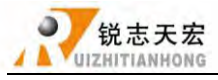

### **9.4 G code list**

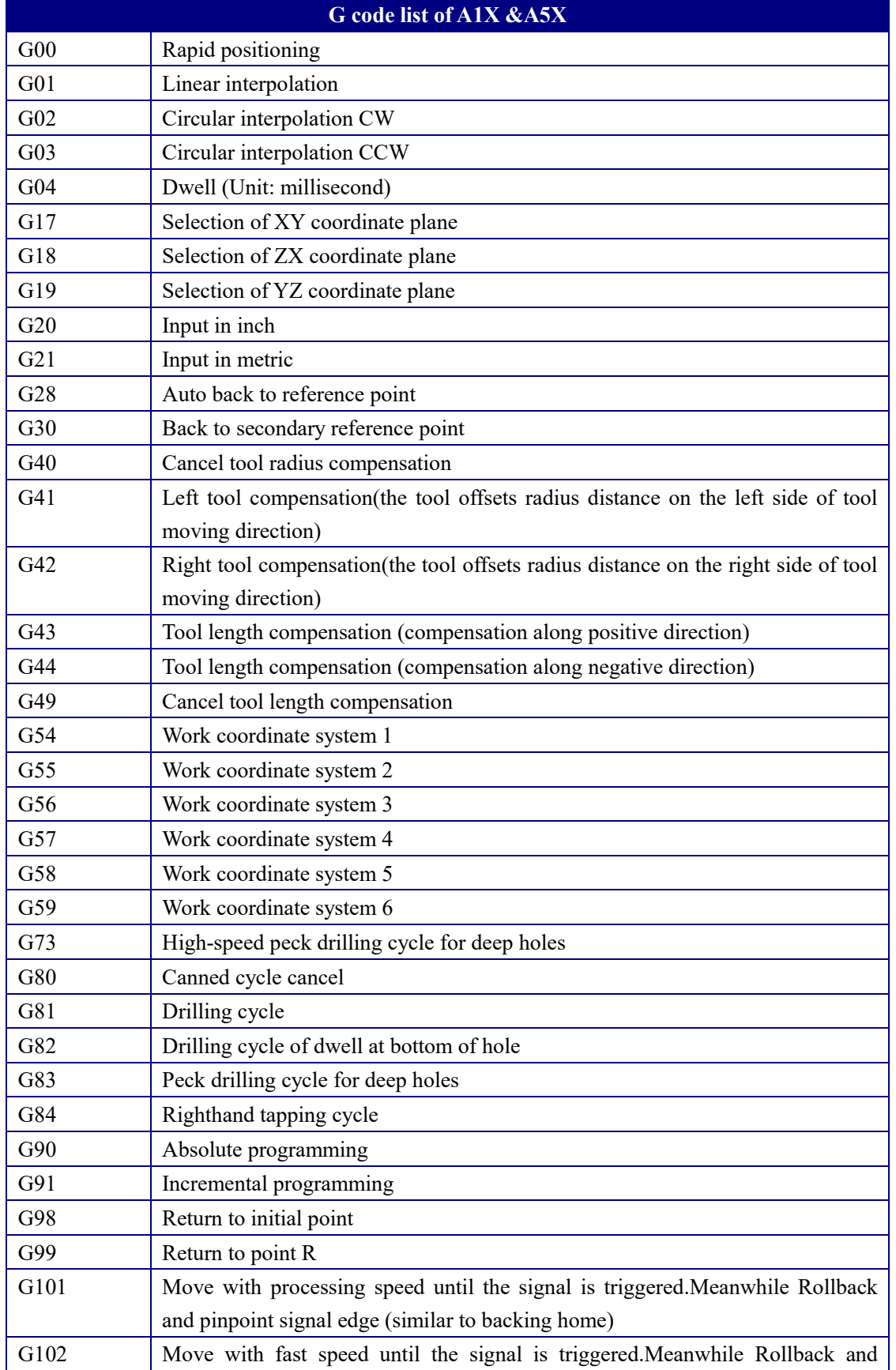

Tel: 008618660396497 E-mail: sales@honzhanmachines.com www.honzhanmachines.com

÷

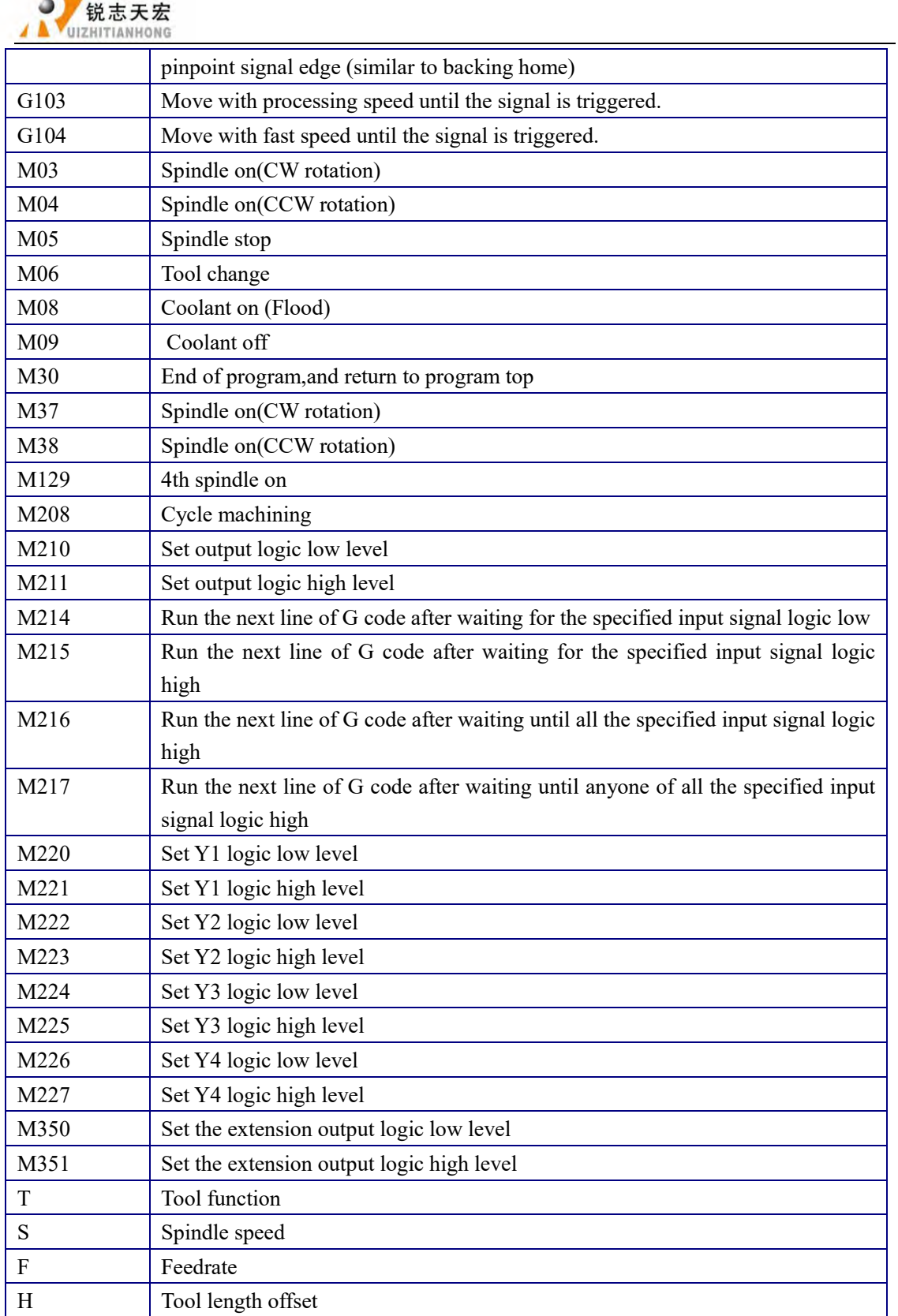

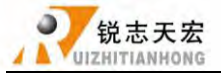

### **9.5 Tool setting(Tool measurement)**

Tool setting is a process to set up a workpiece coordinate system in machine coordinate system.To put it in other words,tool setting aims to set the workpiece origin.

**Including:** fixed calibration, mobile calibration.

**9.5.1 Fixed calibration** 

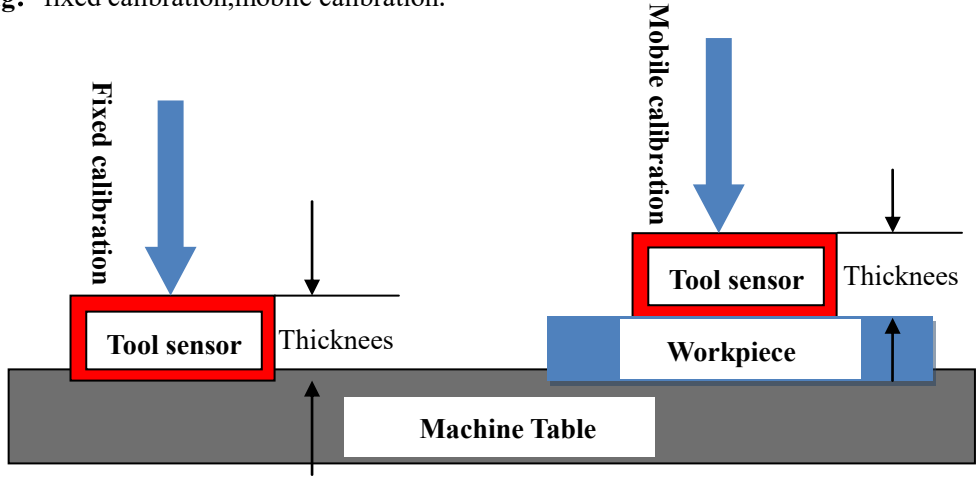

Fixed&Mobile calibration

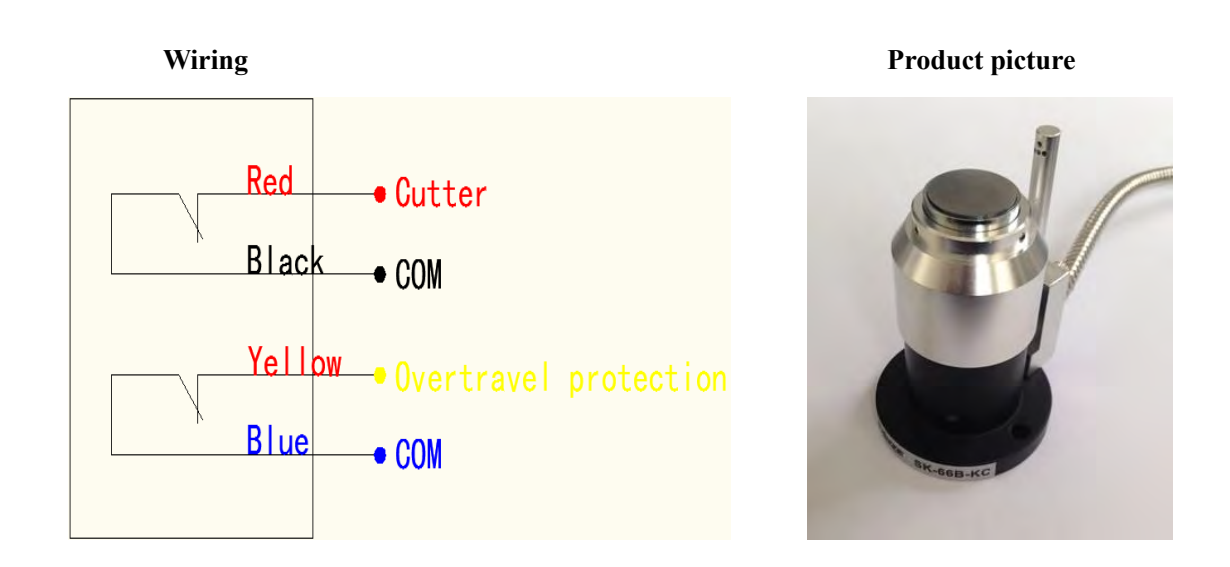

**Normally open:** Cutter signal connects to X4 (X5-A18),COM connects to GND-INPUT SIGNAL X4:system default normally open.

**Normally closed:** Firstly,modify the input level of X4 to normally closed,then connect cutter signal to X4 (X5-A18),COM to GND-INPUT SIGNAL.

Overtravel protection signal is similar to cutter signal, users can connect to  $X7(X8-A18)$ --E-stop signal.

Tel: 008618660396497 E-mail: sales@honzhanmachines.com www.honzhanmachines.com

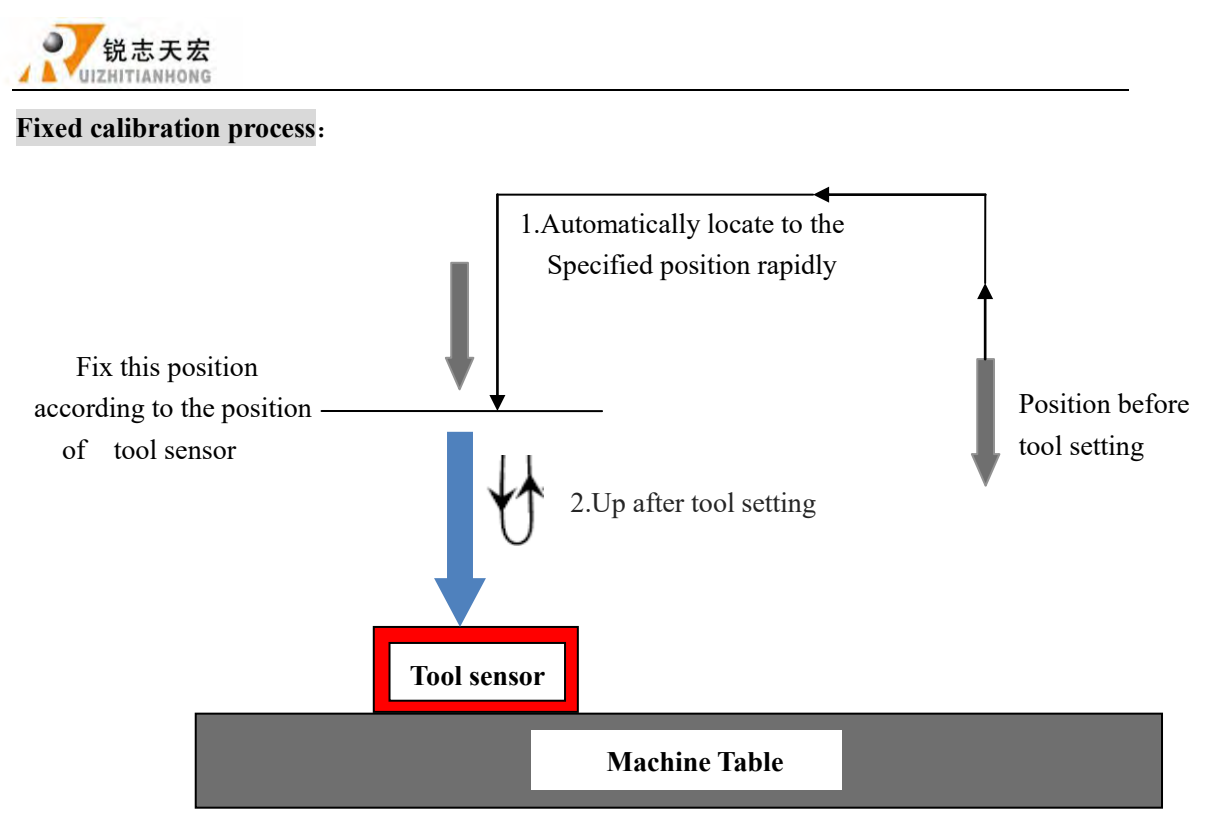

Fixed calibration refers to measurement operation at a certain fixed position on the machine.

During actual maching,tool length and tool holder position will change after tool change because of tool breakage or other reasons.On this occasion,users can conduct fixed calibration to re-confirm the tool length offset.

#### **Instructions**:

#### 1) **Set tool sensor position**

Get into -MACHINE SETUP-C.A.D Position" to set tool sensor position,including ―Inplace‖&―Inposition‖

ORIGIN Inposition: Press— **OK**, screen displays–Press OK key to set point position by manual mode, it's very simple but not accurate, press cancel to set by number". Recommend manual mode.

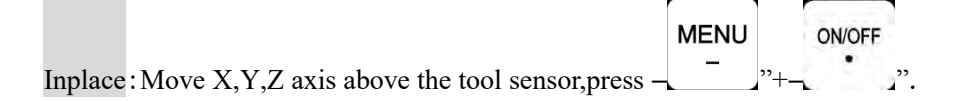

#### 2) **Tool setting of first time/after tool changing**

1. Manual move Z axis to the surface of workpiece, and press— $\begin{bmatrix} 4 \\ 4 \end{bmatrix}$  ,  $\begin{bmatrix} 8 \\ 8 \end{bmatrix}$  "to set workpiece"

 $Z\rightarrow 0$ 

 $XY-0$ 

Tel: 008618660396497 E-mail: sales@honzhanmachines.com www.honzhanmachines.com

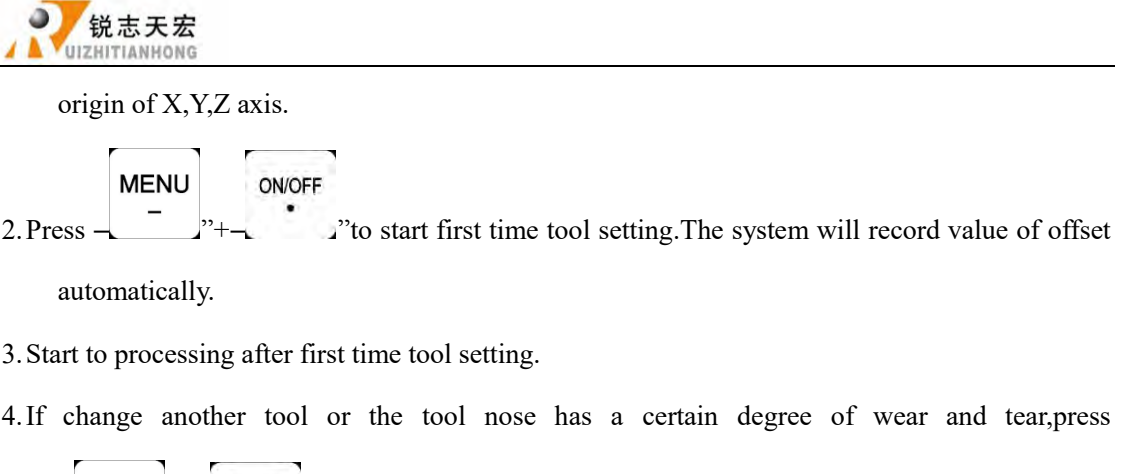

**MENU ON/OFF** <sup>2</sup> to start second time tool setting, system will automaticallyrestore to

current Z axis workpiece coordinate origin.

5.Start to processing after second time tool setting,do not need press.

#### **Sketch map of tool offset**:

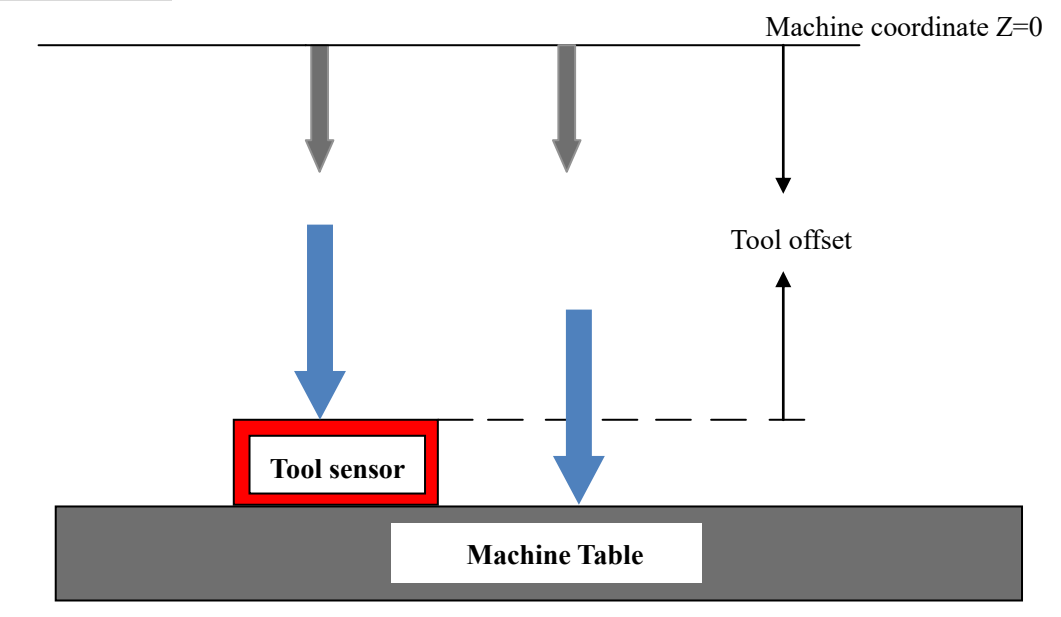

#### **9.5.2 Mobile calibration**

Mobile calibration can be used to set workpiece origin of Z axis by executing measurement at the current pisiton.This measurement type will set the workpiece offset according to the calibration result and the following calculation equation.Relationship between workpiece offset and calibration result is as shown below:

Workpiece offset=Mobile calibration result-Tool sensor thickness-Public offset-Tool offset

Generally,the factory setting value of public offset and tool offset is 0,so

#### **Workpiece offset=Mobile calibration result-Tool sensor thickness**

After mobile calibration,system will set Z axis workpiece origin automatically.
Tel: 008618660396497 E-mail: sales@honzhanmachines.com www.honzhanmachines.com

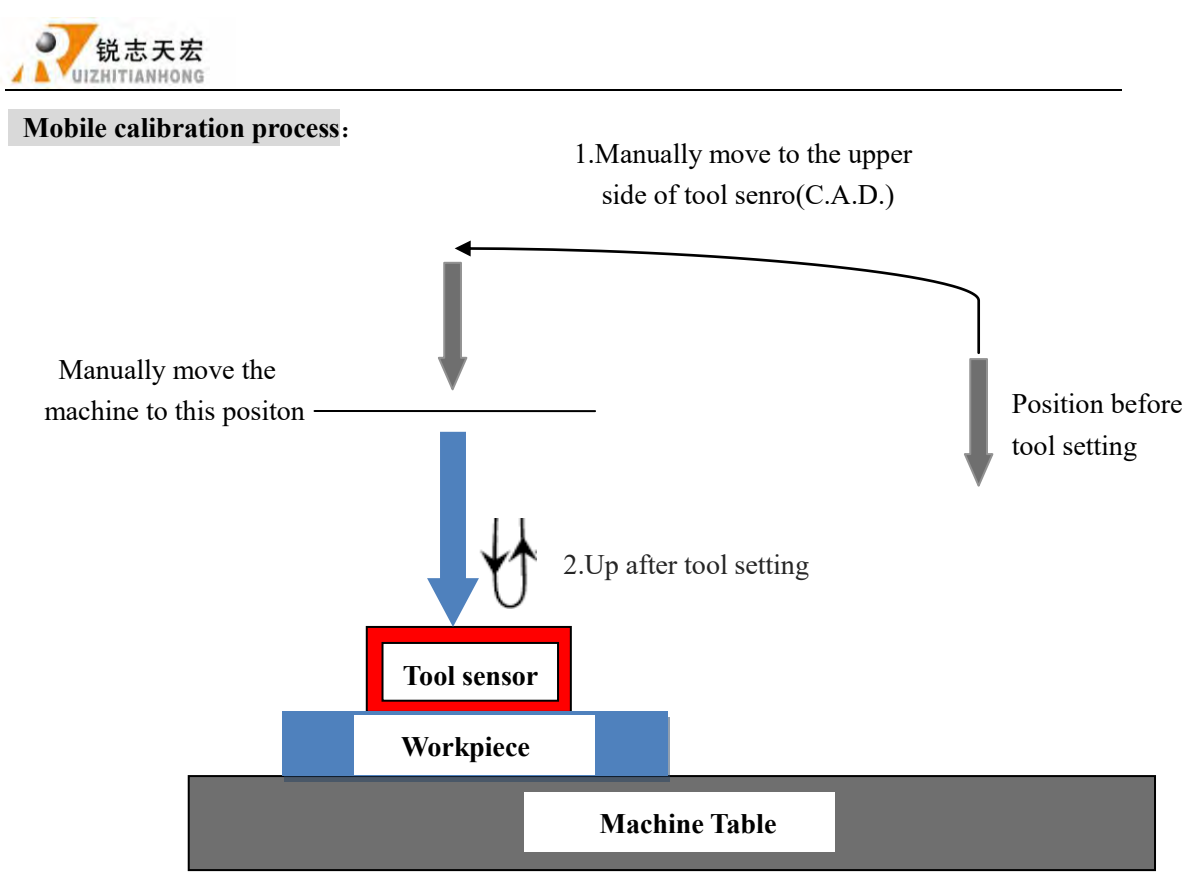

# **Wiring**:

- 1. The white cable connects to X4 (TS, interface board)
- 2.The black cable connects to GND(Interface board)

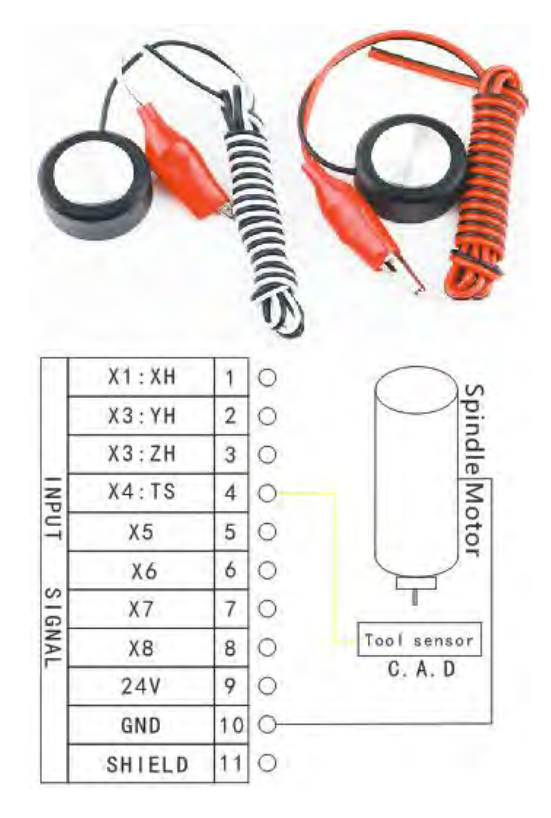

**Sensor picture and wiring** 

Tel: 008618660396497 E-mail: sales@honzhanmachines.com www.honzhanmachines.com

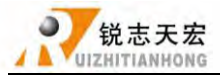

# **Instructions**:

The signal cable of tool sensor connects to X4(X5-A18), alligator clip connects to

GND-INPUT SIGNAL. (alligator clip also can be cliped on the spindle if the spindle connected to GND)

Place tool sensor onto workpiece,move Z axis to the upper side of the tool sensor in manual

**MENU** ON/OFF mode, and press  $\begin{bmatrix} - & 1 \\ - & + \end{bmatrix}$  to start Z-axis automatic tool setting, the system will automatically set the workpiece origin of Z axis.

Mobile calibration usually use simple tool sensor which is affordable, easy and convenient.

#### **Precautions**:

Do not rush to make the alligator cliped to the spindle, start the function of tool setting firstly,and then use the alligator clip to touch the spindle,confirm that Z axis tool setting functcan is carried out normally.

C.A.D. Thickness system default is 0,user need to set it in ―MACHINE SEUTP- C.A.D. Thickness" according to actual value.

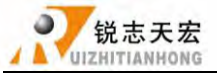

# **9.6 Calculate pulse equivalent**

## **9.6.1 Stepper driver**

## **1.linear axis Unit**: **pul/mm**

Formula = pulses per revolution / distance per revolution

Pulses per revolution formula: (360 °/stepper angle)\* Driver subdivision

Some stepper drivers mark pulse number directly.

Distance/r formula:

- ► Screw drive **=** screw pitch\*mechanical transmission ratio
- Rack (straight) drive = rack module\*gear teeth number\* $\pi$ \*mechanical transmission ratio
- Rack (helical) drive = rack module\*gear teeth number\* $\pi^*$ mechanical transmission ratio/cos ([helical angle](http://www.baidu.com/link?url=jWgsrTMaAlPcGe-t5RykszAiQn_xWpN1i9jVSQHyceinewNazwlBzVlf8XjoodSgsLTlh10b4BKsum3NII8VhVkT_tyPx9-CdMhY26esYft4EWI37IWJ4b6H-fz87uB-))
- Pulley&belt drive =  $\pi^*$ pulley diameter\*mechanical transmission ratio

**Screw drive**:

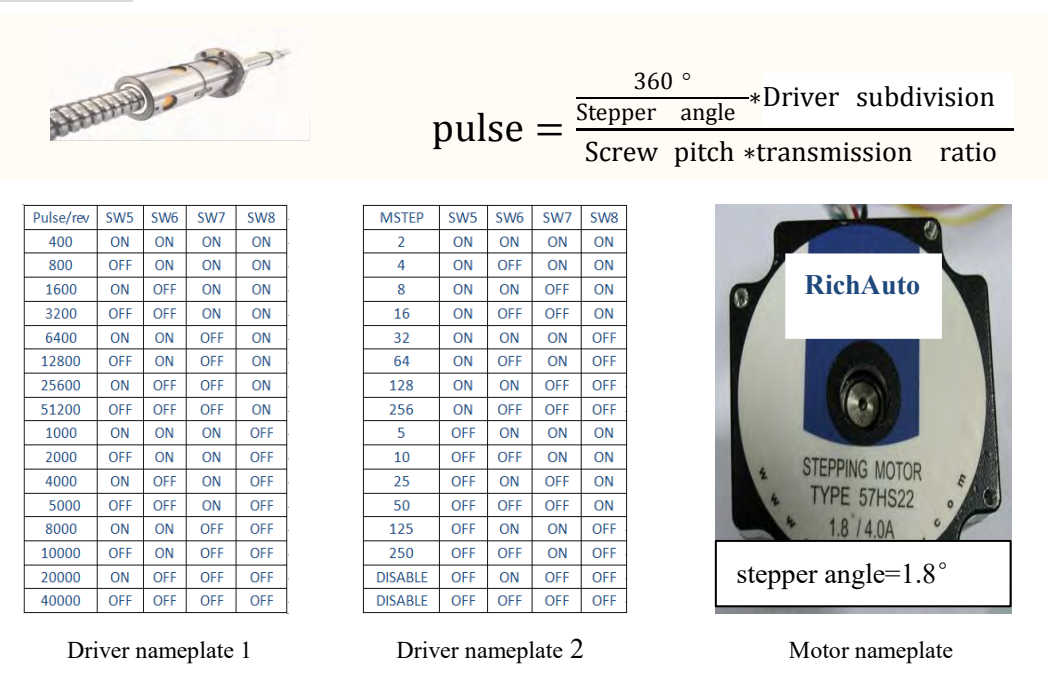

Screw pitch(above picture): The distance that the nut moves when the ball screw makes one

rotation.

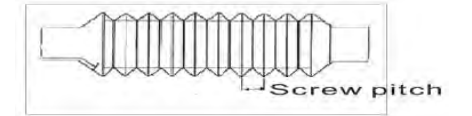

Transmission ratio: The speed ratio or angular velocity ratio of the capstan and the driven wheel.

Tel: 008618660396497 E-mail: sales@honzhanmachines.com www.honzhanmachines.com

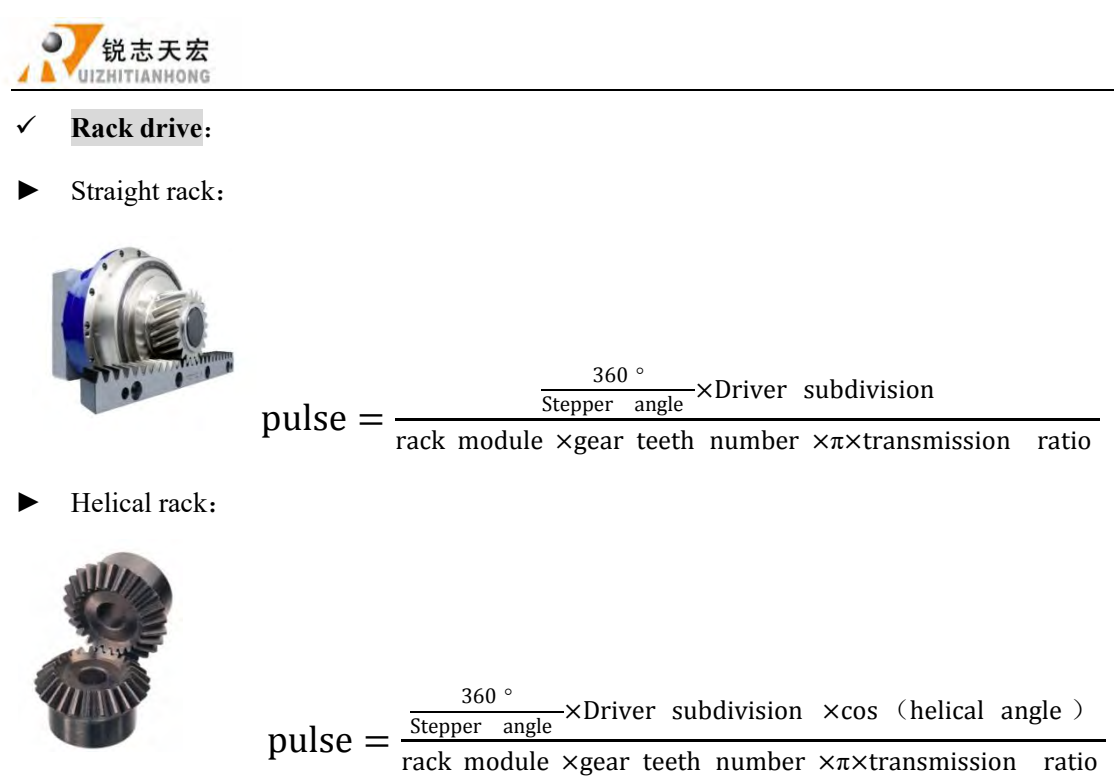

**Pulley&belt drive**:

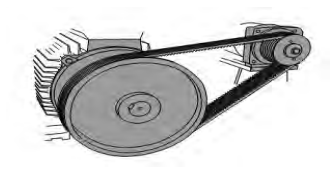

pulse =  $\frac{360}{\text{Stephen}}$  angle  $\times$ Driver subdivision πd×transmission ratio

d: pulley diameter

#### **2.Pulse equivalent of linear axis**

- $\div$  e.g.: pulse/rev=1600, results retain up to three decimal places
- **Screw drive**

screw pitch=5mm, pulse equivalent=  $\frac{1600}{5}$  $\frac{500}{5}$  =320

**Rack drive**

rack module: 1.25, gear teeth number:  $23\pi$ :  $3.141592654$ , transmission ratio:  $1/5(0.2)$ 

[helical angle](http://www.baidu.com/link?url=jWgsrTMaAlPcGe-t5RykszAiQn_xWpN1i9jVSQHyceinewNazwlBzVlf8XjoodSgsLTlh10b4BKsum3NII8VhVkT_tyPx9-CdMhY26esYft4EWI37IWJ4b6H-fz87uB-): 19°31′42″ (≈19.52833333°)

► Straight rack

pulse equivalent = 1600  $\frac{1.25 \times 23 \times 3.141592654 \times 0.2}{1.25 \times 23 \times 3.141592654 \times 0.2}$  = 88.573

Tel: 008618660396497 E-mail: sales@honzhanmachines.com www.honzhanmachines.com

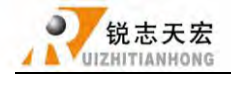

# Helical rack

pulse equivalent =  $\frac{1.25 \times 23 \times 3.141592654 \times 0.2 \div \cos(19^\circ 31^\prime 42^\prime)}{1.25 \times 23 \times 3.141592654 \times 0.2 \div \cos(19^\circ 31^\prime 42^\prime)}$ 1600 = 1600×cos (19.52833333)  $1.25 \times 23 \times 3.141592654 \times 0.2$  83.478

NOTES: 1.25×23×3.141592654×0.2= 18.0641577605

 $cos(19.52833333) = 0.94247630504668681677372940102406$ 

 $1.25\times23\times3.141592654\times0.2\div\cos(19.52833333)=19.1666969915\approx19.1667$ 

## **3.Rotation axis Unit**:(**pul/°**)

Formula = pulses per revolution / angles per revolution  $(360°)$ 

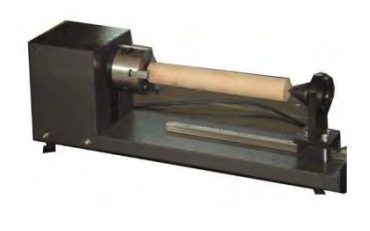

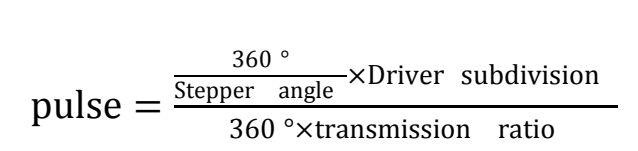

## **4.Pulse equivalent of rotation axis**

 $\div$  e.g.: pulse/rev=1600,transmission ratio =1/40, results retain up to three decimal places

pulse equivalent = 
$$
\frac{1600}{360 \times 1/40} = 177.778
$$

## **9.6.2 Servo driver**

## **1.Linear axis**

- Screw drive: pulse equivalent \* screw pitch\*mechanical transmission ratio
- Straigh track: pulse equivalent\*rack module\*gear teeth number\*π\*mechanical transmission ratio
- $\blacktriangleright$  Helical rack: pulse equivalent \* rack module\*gear teeth number\* $\pi$ \*mechanical transmission ratio/cos ([helical angle](http://www.baidu.com/link?url=jWgsrTMaAlPcGe-t5RykszAiQn_xWpN1i9jVSQHyceinewNazwlBzVlf8XjoodSgsLTlh10b4BKsum3NII8VhVkT_tyPx9-CdMhY26esYft4EWI37IWJ4b6H-fz87uB-))
- Pulley&belt drive: pulse equivalent  $*\pi*$ pulley diameter\*mechanical transmission ratio

## **2.Calculate electronic gear ratio according to fixed pulse equivalent**

Pulse equivalent of handle=1000

## YASKAWA- [Numerator](http://www.baidu.com/link?url=NmbutzriwbmU218B2TlkbGAa43tyGgAx3_DQtOd-wY0XYPvGdpHUT4SpQF0CRe59mHgqBnF8VMx2SdqS22ZsYK7IJrokTxcE6scO19iuthC) Pn20E

YASKAWA∑<sup>—7</sup>: Encoder resolution=16777216 (2<sup>24</sup>) Set **Pn20E**=16777216

YASKAWA∑—V: Encoder resolution=1048576 (2<sup>20</sup>) Set **Pn20E**=1048576

Tel: 008618660396497 E-mail: sales@honzhanmachines.com www.honzhanmachines.com

锐志天宏

#### SKAWA- Denominator Pn210

 $\triangleright$  Screw drive

screw pitch=5mm, Pn210=  $1000 \times 5 = 5000$ 

 $\triangleright$  Rack drive

```
rack module: 1.25, gear teeth number: 23\pi: 3.141592654, transmission ratio: 1/5(0.2)
```

```
helical angle: 19°31′42″ (≈19.52833333°)
```
Straight rack

 $Pn210 = 1000 \times 1.25 \times 23 \times 3.141592654 \times 0.2 = 18064$ 

Helical rack

Pn210 =  $1000 \times 1.25 \times 23 \times 3.141592654 \times 0.2 \div \cos(19.52833333)$  = 19167

#### DELTA ASDA-B2&A2

B2:Encoder pulses default--N=160000, A2:Encoder pulses default--N=1280000.

e.g.B2 series N=160000

 $\triangleright$  Screw drive

screw pitch=5mm, Denominator M=1000 $\times$ 5 = 5000

Electronic gear ratio = N  $\frac{1}{M}$  = 160000  $\frac{1}{5000}$  = 32 1

## **Set P1-44=32**,**P1-45=1**

 $\triangleright$  Rack drive

rack module: 1.25, gear teeth number:  $23\pi$ :  $3.141592654$ , transmission ratio: 1/5(0.2) [helical angle](http://www.baidu.com/link?url=jWgsrTMaAlPcGe-t5RykszAiQn_xWpN1i9jVSQHyceinewNazwlBzVlf8XjoodSgsLTlh10b4BKsum3NII8VhVkT_tyPx9-CdMhY26esYft4EWI37IWJ4b6H-fz87uB-): 19°31′42″ (≈19.52833333°)

Straight rack

Denominator M =1000×1.25×23×3.141592654×0.2=18064

Electronic gear ratio = N  $\frac{1}{M}$  = 160000  $\frac{18064}{}$  = 10000 1129

#### **Set P1-44=10000**,**P1-45=1129**

Helical rack

Denominator M =  $1000 \times 1.25 \times 23 \times 3.141592654 \times 0.2 \div \cos(19.52833333) = 19167$ 

Electronic gear ratio = N  $\frac{1}{M}$  = 160000 19167

**Set P1-44=160000**,**P1-45=19167**

Tel: 008618660396497 E-mail: sales@honzhanmachines.com www.honzhanmachines.com

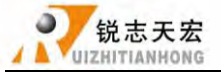

#### **3.Calculate pulse equivalent according to fixed electronic gear ratio**

- B2: Electronic gear ratio default--16/10, A2: Electronic gear ratio default--N=128/10
- e.g. B2: Set P1-44=1, P1-45=1, Encoder pulses  $2500 \times 4=10000$
- Screw drive

screw pitch=5mm, pulse equivalent = 10000  $\frac{1}{5}$  = 2000

 $\triangleright$  Rack drive

rack module: 1.25, gear teeth number:  $23\pi$ :  $3.141592654$ , transmission ratio:  $1/5(0.2)$ [helical angle](http://www.baidu.com/link?url=jWgsrTMaAlPcGe-t5RykszAiQn_xWpN1i9jVSQHyceinewNazwlBzVlf8XjoodSgsLTlh10b4BKsum3NII8VhVkT_tyPx9-CdMhY26esYft4EWI37IWJ4b6H-fz87uB-): 19°31′42″ (≈19.52833333°)

Straight rack (results retain up to three decimal places)

pulse equivalent = 10000  $\frac{1.25 \times 23 \times 3.141592654 \times 0.2}{2}$  = 553.582

Helical rack(results retain up to three decimal places)

pulse equivalent = 10000 1.25×23×3.141592654×0.2÷cos (19°31′ 42″ ) = 10000×cos (19.52833333) 1.25×23×3.141592654×0.2 = 521.738

## **4.Rotation axis**

1) Pulse equivalent of handle fixed to1000

YASKAWA Same to linear axis

YASKAWA∑—7:**Pn20E=** 16777216,YASKAWA∑—V:**Pn20E**=1048576

transmission ratio =1/40,**Pn210**= 1000×360×1/40=9000

DELTA Same to linear axis

DELTA ASDA-B2 Encoder pulses default--N=160000,A2 Encoder pulses

default--N=1280000

e.g. B2: Denominator M=1000×360×1/40=9000,Electronic gear ratio = N  $\frac{1}{M}$  = 160000  $\frac{1}{9000}$  = 160 9 ,**Set P1-44=160**,**P1-45=9.**

2) Calculate pulse equivalent according to fixed electronic gear ratio, set P1-44=1, P1-45=1

Encoder pulses 2500×4=10000

pulse equivalent = 10000  $\frac{1}{360 \times 1/40}$  = 1111.111 (results retain up to three decimal places)

Tel: 008618660396497 E-mail: sales@honzhanmachines.com www.honzhanmachines.com

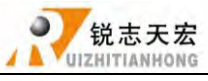

# **9.6.3 Proportion calculation method**

If there is an error according to the formula or no relevant data to calculate, it can be calculated according to the proportion method. Suppose handle pulse equivalent A, press "

**MODE** 

" switching to distance mode,set a distance B, measuring the number of actual moving distance C, then the actual pulse equivalent =  $A \times B \div C$ .

For example: Suppose handle pulse equivalent  $A = 400$ , f distance  $B = 100$ , actual distance C

= 80, then the actual pulse equivalent =  $400 \times 100 \div 80 = 500$ 

Repeat until you get the correct pulse equivalent.

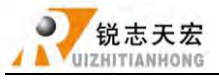

# **9.7 [Common problems and troubleshooting](app:ds:Common%20problems%20and%20troubleshooting)**

## **9.7.1 Solutions of the faults display on the screen**

## **1.Screen flicker or automatically restart**

- 1) Power supply is insufficient. Check power supply if there are problems, and change high-quality power supply to solve the problems.
- 2) The local power grid unstable. Check local grid voltage stability,or increase the the regulator filter device.
- 3) There are something wrong with the power chip of the handle. This phenomenon also appears when the handle is powered through the USB cable to the computer,please return back the handle to our company.
- 4) Temporary solution, using standard 5V mobile phone charger, power supply through the USB cable to handle. Dual power supply, can temporary emergency use.

## **2.Fail to set work origin**

- 1) Get into the mechanical coordinate system. Press  $\begin{bmatrix} \n\mathbf{M}\n\end{bmatrix}^{\mathbf{H}} + \begin{bmatrix} \mathbf{X} + \mathbf{X} + \mathbf{X} + \mathbf{X} \end{bmatrix}^{\mathbf{H}}$  to switch to work **MENU** coordinate system.
- 2) The buttons are broken. SYSTEM SETUP-Buttons Check,to check the buttons are normal or not.

## **3.Assertion error**

Assertion error occurred during the processing or after starting, Is generally a software problem, you can boot assertion emergency recovery, or re-upgrade, if you need to or can not recover Depot Repair

## **4.Do not read U-disk or errors occurred**

- 1) Processing by U-disk, screen shows–There is no item in this direction". Format U-disk to FAT32, allocation unit change to the default configuration size.
- 2) Recommend U-disks of 2G 、4G、 8G
- 3) There is something wrong with U-disk interface or U-disk is broken, change new U-disk or interface.
- 4) If the connection to U-disk interface is intermittent, users can copy files into inner.
- 5) Program containing the non-standard G code, or some illegal characters, the system read here,

Tel: 008618660396497 E-mail: sales@honzhanmachines.com www.honzhanmachines.com

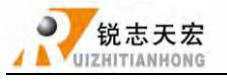

does not recognize, interrupt handling. Recommend using professional simulation software to

view the program whether there is an illegal character. Delete all illegal characters.

## **9.7.2 Faults in practical operation**

## **1.The file size does not match the size of the actual set**

- 1) Pulse equivalent is wrong.
- 2) You does not select the right tool.
- 3) Check the processing file.

#### **2.The screen displays"beyond limit"druing processing**

- 1) The machine is not carried back to zero,the system is not able to confirm the actual position. Make the machine back to zero.
- 2) After setting the working origin, the reserved range is less than the actual file size.Confirm the actual file size and set correct working origin.
- 3) You set the wrong working origin in the file. Check the path of the file, and re-export the correct file.

## **3.Hard limit false triggering**

- 1) System has connected with hard limit signal:maybe hard limit switch is broken or voltage setup  $X6(X7-A18)$  is wrong.
- 2) System has not connected with hard limit signal: confirm that whether connect other signal to hard limit X6(X7-A18),if not,check voltage setup normal or not,if normal,MACHINE SETUP-Input Confi-disable X6(X7-A18), then wipe cache and system upgrade.

## **4.Z axis**(**spindle**) **fall down abnormally**(**too fast**)**during processing**

- 1) Working speed beyond the fastest speed of Z axis. " MACHINE SETUP " " Max Spd Limit ", set the safe speed.
- 2) Coupling is loosing or transmission slippages. Re-adjustment the connecting parts.
- 3) The lines connect the interface board with the motor drivers has disruption. Re-adjust the lines.
- 4) Processing file error. Check processing file, try to download the correct processing file to U disk or handle internal.
- 5) There is something wrong with the lines connectting Z axis motor and motor driver. Replace the lines.

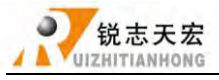

# **5.Repeating the same processing file after backing to the machine origin,Z axis depth is not the same**

- 1) Machining countertop is uneven or processing object not firmly fixed, re-milling countertop adjust the flatness.
- 2) Z-axis origin detection switch repeat positioning accuracy error, causing each Z axis homing error. Replace a high-quality detection switch.
- 3) Too much interference in the Z-axis homing process to form a false origin. Re-adjust the cable.

## **6.The machine can not stop after backing to the machine origin**

**MENU** Double press  $\left( \begin{array}{ccc} - & \end{array} \right)$  to check input signal.

- 1) The origin detection switch is broken. Replace a new one.
- 2) The distance of the origin detection switch detection sheet beyond the detection range of the switch, adjust the position of the test piece.
- 3) The origin detection switch to the interface board wiring aging or loosening. Check the connections again.
- 4) The interface board is broken. Depot Repair.
- 5) 50-pin data cable is broken. Replace it with a new data cable.

## **7.The machine moves to the reverse direction when backing to the machine origin**

- 1) The origin detection switch types do not match with the definition of the corresponding level. Modify the level. (Normally open type corresponds to a level defined the direction of the arrow down, normally closed type corresponds to the level defined arrow up).
- 2) The origin detection switch is broken. Replace a new one.
- 3) The origin detection switch connects interface board not well. Refresh the cable to confirm the wiring is correct.
- 4) Too much interference, resulting in the illusion of the detection switch has been triggered. Recalibrated the whole circuit.
- 5) The interface board is broken. Depot Repair.
- 6) 50-pin data cable is broken. Replace the data cable.

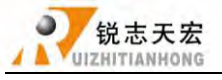

## **8.Abnormally working when processing or the actual file is different from theoretical file**

- 1) The system disorder.。
- 2) Too much external interference.Refresh connection. (Separate low voltage from high voltage, "GND" of inverter separated from the other components ).
- 3) There is something wrong during the process of ENG change to NC.

## **9.Start automatic tool setting, the tool does not stop after touching C.A.D(Tool sensor).**

- 1) Cutter signal cable connects X4(X5-A18) not well.
- 2) The "GND" terminal of interface board does not connect with spindle shell or connect not well.
- 3) MACHINE SETUP-Input Confi,confirm that X4(X5-A18) enable.

#### **10. Coordinate value changes changes, the machine does not move**

- 1) If one axis is not moving, it may be a connection problem. Change another normal terminal to this terminal,if it is ok,the motor dirver is ok.Maybe there is something wrong with interface board、50-pin cable. If it is still not moving, it is necessary to detect the corresponding drive and motor.
- 2) If all axises are not moving ,firstly check if there are problems in the 50-pin cable and interface,secondly check the power supply of the motor drivers.
- 3) Check the mechanical parts.
- **11. It is normal to the move from one position to another position, but when return from that position to the original position is not normal**

Mechanical problems, screw may install not well.

#### **12. Direction of movement is wrong**

- 1) Exchange A+&A-/B+&B- cable of stepper motor
- 2) Change motor direction mask(not recommended)

### **13. The machine vibrates when arc or two-axis linkage movement**

- 1) Check whether the machine is placed horizontally,
- 2) Check coupling member loose or not.
- 3) Increasing the start speed, avoid the resonance point.

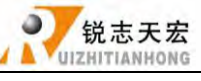

# **9.7.3 Electrical components and wiring problem**

## **1.One axis or multi-axis only one-way movement after handle power up**

- 1) There is something wrong with the cable connect the interface board with the motor driver, check the connection.
- 2) Interface board is broken. Replace the interface board.
- 3) The motor driver is broken. Replace the driver.
- 4) Measure the direction voltage of the axis with a multimete.

## **2.One axis motor does not move after handle power up**

- 1) Pulse cable and direction cable connect oppositely, rewiring it.
- 2) 5V common anode end of the motor driver disconnected, check the connection.
- 3) The motor driver is broken,change to a new one.
- 4) The chip of the interface board is broken, no pulse signal output.
- 5) Change this terminal to another normal termina to check interface board abnormal or driver abnormal.

# **3.Screen is not bright after power up,and connected handle to computer with a USB cable the screen displays normal**

- 1) The handle does not connect to power supply. Check DC24V power supply output normal or not, if normal, please check the cable from the power supply to the interface board.
- 2) The 50-pin cable is broken or the interface is broken.

# **4.Screen is not bright after power up,and connect the handle to computer by USB cable,the screen is also not bright**

- 1) This phenomenon may due to the handle shocked by external force or fall on the ground, causing the crystal processor broken. Depot Repair.
- 2) Users connect high voltage power supply. Depot Repair.

# **5.The screen display**"**Spindle on**",**actually the spindle off**,**the screen display**"**Spindle off**", **actually the spindle on**

- 1) There is something wrong with cables. Check cables.
- 2) The output level definition is wrong. Modify correct output level definition.

## **6.System always alarm after the alarm signal has been connected**

Change the input level of X5(X6-A18) (normally open ,wiring in parallel, normally closed,

Tel: 008618660396497 E-mail: sales@honzhanmachines.com www.honzhanmachines.com

## wiring in series)

## **7.Press spindle on,but spindle does not start**

- 1) Check wiring,if normal,check interver and spindle motor.
- 2) Check 50-pin cable.

**ON/OFF** 

3) Check interface board.Press — <br>"to start spindle,use multimeter to measure Y1 and

GND whether conducting,if not,maybe interface or 50-pin cable is broken.